# **Inspiron 15 3520**

Service-Handbuch

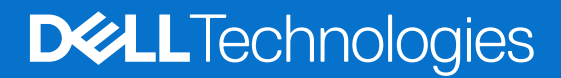

Hinweise, Vorsichtshinweise und Warnungen

**ANMERKUNG:** Eine ANMERKUNG macht auf wichtige Informationen aufmerksam, mit denen Sie Ihr Produkt besser einsetzen können.

**VORSICHT: Ein VORSICHTSHINWEIS warnt vor möglichen Beschädigungen der Hardware oder vor Datenverlust und zeigt, wie diese vermieden werden können.**

**WARNUNG: Mit WARNUNG wird auf eine potenziell gefährliche Situation hingewiesen, die zu Sachschäden, Verletzungen oder zum Tod führen kann.**

© 2022–2024 Dell Inc. oder deren Tochtergesellschaften. Alle Rechte vorbehalten. Dell Technologies, Dell und andere Marken sind Marken von Dell Inc. oder ihren Tochtergesellschaften. Andere Marken können Marken ihrer jeweiligen Inhaber sein.

# Inhaltsverzeichnis

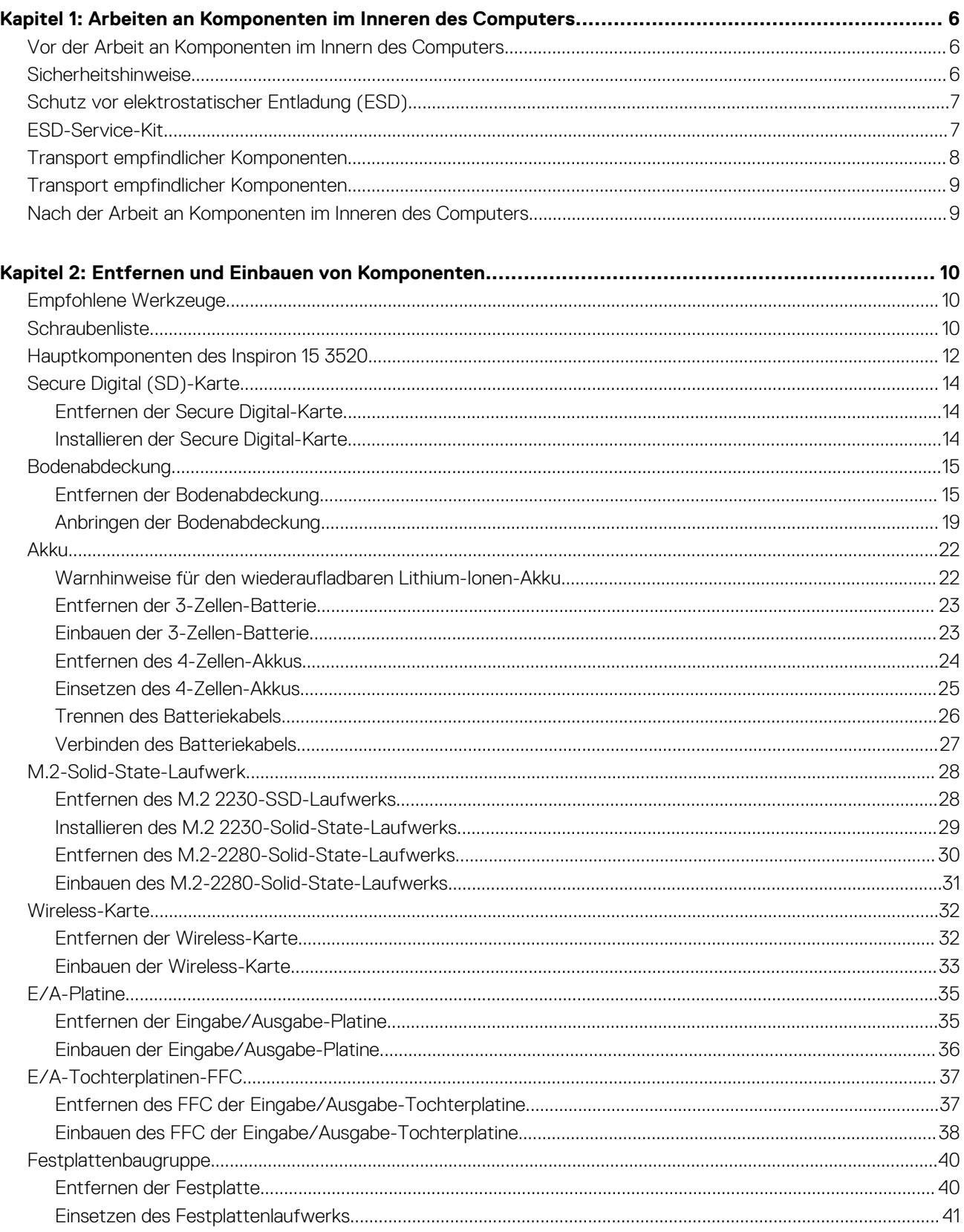

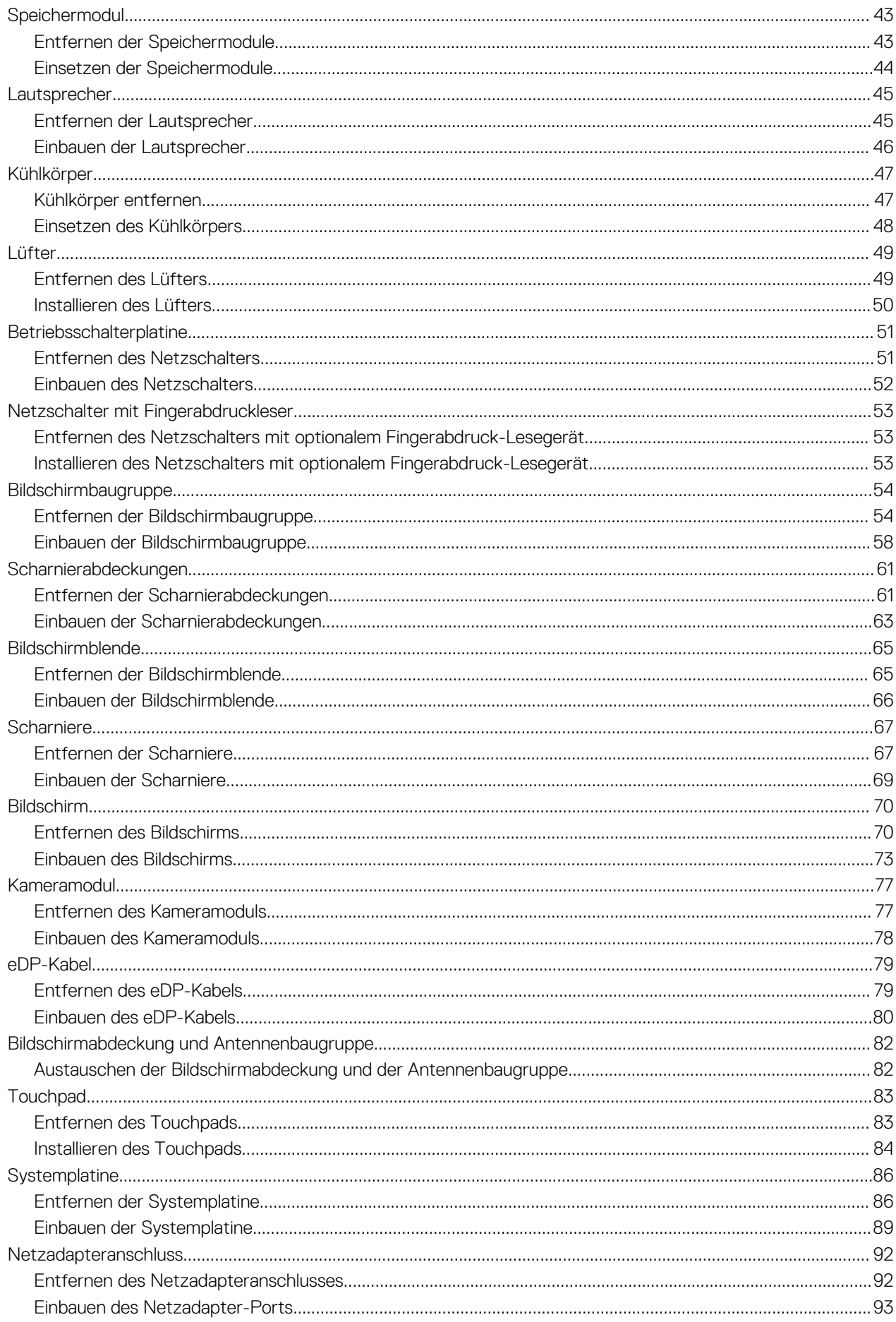

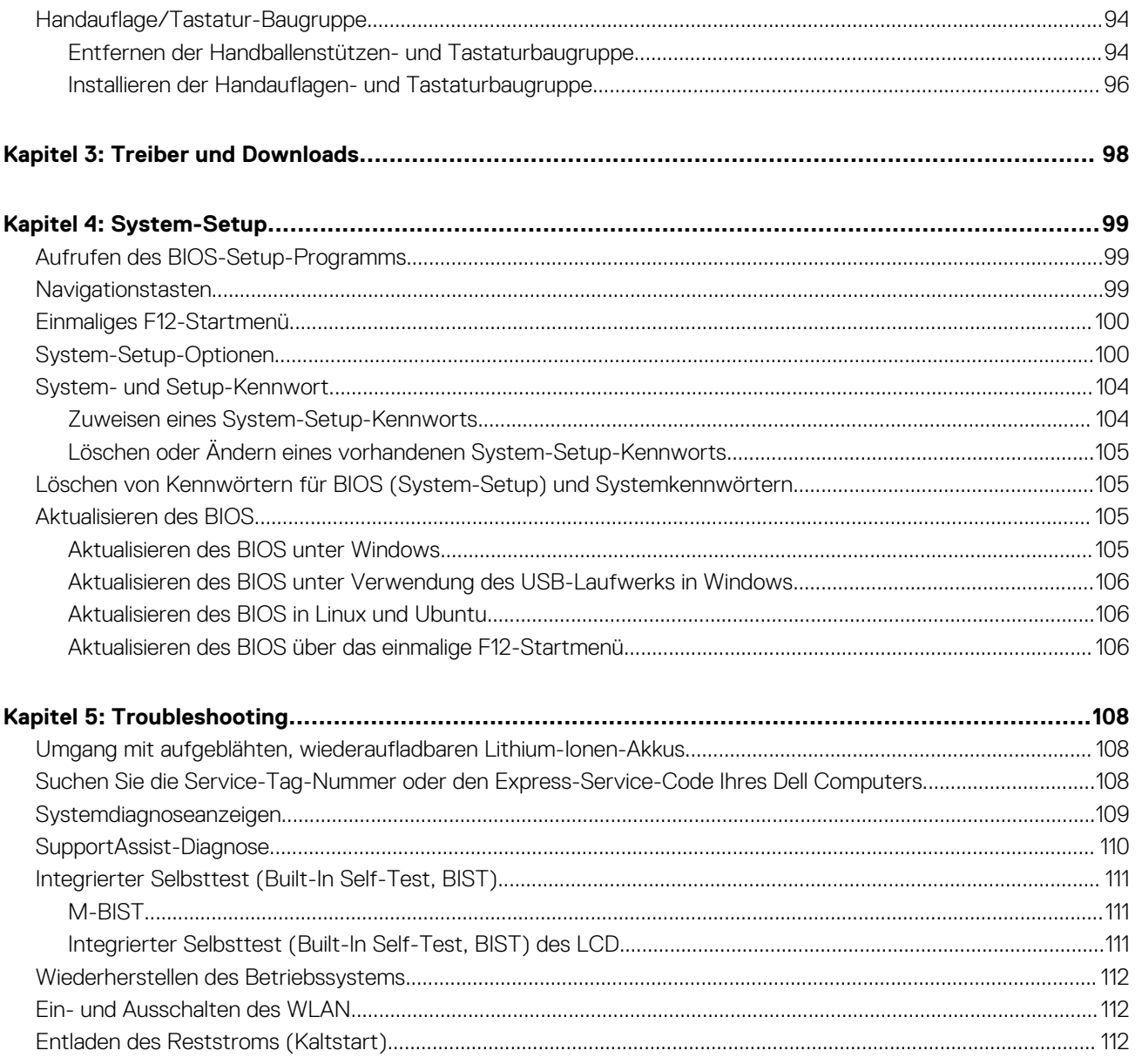

**1**

# <span id="page-5-0"></span>**Arbeiten an Komponenten im Inneren des Computers**

## **Vor der Arbeit an Komponenten im Innern des Computers**

#### **Info über diese Aufgabe**

**ANMERKUNG:** Die Abbildungen in diesem Dokument können von Ihrem Computer abweichen, je nach der von Ihnen bestellten ⋒ Konfiguration.

#### **Schritte**

- 1. Speichern und schließen Sie alle geöffneten Dateien und beenden Sie alle geöffneten Programme.
- 2. Fahren Sie den Computer herunter. Bei einem Windows Betriebssystem klicken Sie auf **Start** > **Ein/Aus** > **Herunterfahren**. **ANMERKUNG:** Wenn Sie ein anderes Betriebssystem benutzen, lesen Sie bitte in der entsprechenden Betriebssystemdokumentation nach, wie der Computer heruntergefahren wird.
- 3. Trennen Sie Ihren Computer sowie alle daran angeschlossenen Geräte vom Stromnetz.
- 4. Trennen Sie alle angeschlossenen Netzwerkgeräte und Peripheriegeräte wie z. B. Tastatur, Maus und Monitor vom Computer.

**VORSICHT: Wenn Sie ein Netzwerkkabel trennen, ziehen Sie es zuerst am Computer und dann am Netzwerkgerät ab.**

5. Entfernen Sie alle Medienkarten und optische Datenträger aus dem Computer, falls vorhanden.

## **Sicherheitshinweise**

Beachten Sie folgende Sicherheitsrichtlinien, damit Ihr Computer vor möglichen Schäden geschützt und Ihre eigene Sicherheit sichergestellt ist. Wenn nicht anders angegeben, wird bei jedem Verfahren in diesem Dokument davon ausgegangen, dass Sie die im Lieferumfang des Computers enthaltenen Sicherheitshinweise gelesen haben.

- **WARNUNG: Bevor Sie Arbeiten im Inneren des Computers ausführen, lesen Sie zunächst die im Lieferumfang**   $\bigwedge$ **des Computers enthaltenen Sicherheitshinweise. Weitere Informationen zur bestmöglichen Einhaltung der Sicherheitsrichtlinien finden Sie auf der Hauptseite für Compliance auf der [Dell Hauptseite für Compliance.](https://www.dell.com/regulatory_compliance)**
- **WARNUNG: Trennen Sie den Computer von sämtlichen Stromquellen, bevor Sie die Computerabdeckung oder**  ∧ **Verkleidungselemente entfernen. Bringen Sie nach Abschluss der Arbeiten innerhalb des Computers wieder alle Abdeckungen, Verkleidungselemente und Schrauben an, bevor Sie den Computer erneut an das Stromnetz anschließen.**
- **VORSICHT: Achten Sie auf eine ebene, trockene und saubere Arbeitsfläche, um Schäden am Computer zu vermeiden.**
- **VORSICHT: Greifen Sie Bauteile und Karten nur an den Außenkanten und berühren Sie keine Steckverbindungen oder Kontakte, um Schäden an diesen zu vermeiden.**

**VORSICHT: Sie dürfen nur Fehlerbehebungsmaßnahmen durchführen und Reparaturen vornehmen, wenn Sie durch das Dell Team für technische Unterstützung dazu autorisiert oder angeleitet wurden. Schäden durch nicht von Dell genehmigte Wartungsversuche werden nicht durch die Garantie abgedeckt. Lesen Sie die Sicherheitshinweise, die Sie zusammen mit dem Produkt erhalten haben bzw. die auf der [Dell Hauptseite für Compliance](https://www.dell.com/regulatory_compliance) bereitgestellt werden.**

<span id="page-6-0"></span>**VORSICHT: Bevor Sie Komponenten im Innern des Computers berühren, müssen Sie sich erden. Berühren Sie dazu eine nicht lackierte Metalloberfläche, beispielsweise Metallteile an der Rückseite des Computers. Berühren Sie regelmäßig während der Arbeiten eine nicht lackierte metallene Oberfläche, um statische Aufladungen abzuleiten, die zur Beschädigung interner Komponenten führen können.**

**VORSICHT: Ziehen Sie beim Trennen eines Kabels nur am Stecker oder an der Zuglasche und nicht am Kabel selbst. Einige Kabel verfügen über Anschlussstecker mit Sperrzungen oder Fingerschrauben, die vor dem Trennen des Kabels gelöst werden müssen. Ziehen Sie die Kabel beim Trennen möglichst gerade ab, um die Anschlussstifte nicht zu beschädigen bzw. zu verbiegen. Stellen Sie beim Anschließen von Kabeln sicher, dass die Anschlüsse korrekt orientiert und ausgerichtet sind.**

**VORSICHT: Drücken Sie auf im Medienkartenlesegerät installierte Karten, um sie auszuwerfen.**

**VORSICHT: Seien Sie vorsichtig beim Umgang mit wiederaufladbaren Lithium-Ionen-Akkus in Laptops. Geschwollene Akkus dürfen nicht verwendet werden und sollten ausgetauscht und fachgerecht entsorgt werden.**

**ANMERKUNG:** Die Farbe Ihres Computers und bestimmter Komponenten kann von den in diesem Dokument gezeigten Farben Œ abweichen.

## **Schutz vor elektrostatischer Entladung (ESD)**

Die elektrostatische Entladung ist beim Umgang mit elektronischen Komponenten, insbesondere empfindlichen Komponenten wie z. B. Erweiterungskarten, Prozessoren, Speichermodulen und Systemplatinen, ein wichtiges Thema. Leichte Ladungen können Schaltkreise bereits auf eine Weise schädigen, die eventuell nicht offensichtlich ist (z. B. zeitweilige Probleme oder eine verkürzte Produktlebensdauer). Da die Branche auf geringeren Leistungsbedarf und höhere Dichte drängt, ist der ESD-Schutz von zunehmender Bedeutung.

Aufgrund der höheren Dichte von Halbleitern, die in aktuellen Produkten von Dell verwendet werden, ist die Empfindlichkeit gegenüber Beschädigungen durch elektrostatische Entladungen inzwischen größer als bei früheren Dell-Produkten. Aus diesem Grund sind einige zuvor genehmigte Verfahren zur Handhabung von Komponenten nicht mehr anwendbar.

Es gibt zwei anerkannte Arten von Schäden durch elektrostatische Entladung (ESD): katastrophale und gelegentliche Ausfälle.

- **Katastrophal**: Katastrophale Ausfälle machen etwa 20 Prozent der ESD-bezogenen Ausfälle aus. Der Schaden verursacht einen sofortigen und kompletten Verlust der Gerätefunktion. Ein Beispiel eines katastrophalen Ausfalls ist ein Speicher-DIMM, das einen elektrostatischen Schock erhalten hat und sofort das Symptom "No POST/No Video" (Kein POST/Kein Video) mit einem Signaltoncode erzeugt, der im Falle von fehlendem oder nicht funktionsfähigem Speicher ertönt.
- **Gelegentlich**: Gelegentliche Ausfälle machen etwa 80 Prozent der ESD-bezogenen Ausfälle aus. Die hohe Rate gelegentlicher Ausfälle bedeutet, dass auftretende Schäden in den meisten Fällen nicht sofort zu erkennen sind. Das DIMM erhält einen elektrostatischen Schock, aber die Ablaufverfolgung erfolgt nur langsam, sodass nicht sofort ausgehende Symptome im Bezug auf die Beschädigung erzeugt werden. Die Verlangsamung der Ablaufverfolgung kann Wochen oder Monate andauern und kann in der Zwischenzeit zur Verschlechterung der Speicherintegrität, zu zeitweiligen Speicherfehlern usw. führen.

Gelegentliche Ausfälle (auch bekannt als latente Ausfälle oder "walking wounded") sind deutlich schwieriger zu erkennen und zu beheben.

Führen Sie die folgenden Schritte durch, um Beschädigungen durch elektrostatische Entladungen zu vermeiden:

- Verwenden Sie ein kabelgebundenes ESD-Armband, das ordnungsgemäß geerdet ist. Kabellose, antistatische Armbänder bieten keinen ausreichenden Schutz. Das Berühren des Gehäuses vor der Handhabung von Komponenten bietet keinen angemessenen ESD-Schutz auf Teilen mit erhöhter Empfindlichkeit auf ESD-Schäden.
- Arbeiten Sie mit statikempfindlichen Komponenten ausschließlich in einer statikfreien Umgebung. Verwenden Sie nach Möglichkeit antistatische Bodenmatten und Werkbankunterlagen.
- Beim Auspacken einer statikempfindlichen Komponente aus dem Versandkarton, entfernen Sie die Komponente erst aus der antistatischen Verpackung, wenn Sie bereit sind, die Komponente tatsächlich zu installieren. Stellen Sie vor dem Entfernen der antistatischen Verpackung sicher, dass Sie statische Elektrizität aus Ihrem Körper ableiten.
- Legen Sie eine statikempfindliche Komponente vor deren Transport in einen antistatischen Behälter oder eine antistatische Verpackung.

## **ESD-Service-Kit**

Das nicht kontrollierte Service-Kit ist das am häufigsten verwendete Service-Kit. Jedes Service-Kit beinhaltet drei Hauptkomponenten: antistatische Matte, Armband, und Bonddraht.

## <span id="page-7-0"></span>Komponenten eines ESD-Service-Kits

ESD-Service-Kits enthalten folgende Komponenten:

- **Antistatische Matte:** Die antistatische Matte ist ableitfähig. Während Wartungsverfahren sollten Sie Teile darauf ablegen. Wenn Sie mit einer antistatischen Matte arbeiten, sollte Ihr Armband fest angelegt und der Bonddraht mit der Matte und mit sämtlichen blanken Metallteilen am Computer verbunden sein, an denen Sie arbeiten. Nach ordnungsgemäßer Bereitstellung können Ersatzteile aus dem ESD-Beutel entnommen und auf der Matte platziert werden. ESD-empfindliche Elemente sind in Ihrer Hand, auf der ESD-Matte, im Computer oder innerhalb des ESD-Beutels sicher geschützt.
- **Armband und Bonddraht:** Das Armband und der Bonddraht können entweder direkt zwischen Ihrem Handgelenk und blankem Metall auf der Hardware befestigt werden, falls die ESD-Matte nicht erforderlich ist, oder mit der antistatischen Matte verbunden werden, sodass Hardware geschützt wird, die vorübergehend auf der Matte platziert wird. Die physische Verbindung zwischen dem Armband bzw. dem Bonddraht und Ihrer Haut, der ESD-Matte und der Hardware wird als Bonding bezeichnet. Verwenden Sie nur Service-Kits mit einem Armband, einer Matte und Bonddraht. Verwenden Sie niemals kabellose Armbänder. Bedenken Sie immer, dass bei den internen Kabeln eines Erdungsarmbands die Gefahr besteht, dass sie durch normale Abnutzung beschädigt werden, und daher müssen Sie regelmäßig mit einem Armbandtester geprüft werden, um versehentliche ESD-Hardwareschäden zu vermeiden. Es wird empfohlen, das Armband und den Bonddraht mindestens einmal pro Woche zu überprüfen.
- **ESD-Armbandtester**: Die Kabel innerhalb eines ESD-Armbands sind anfällig für Schäden im Laufe der Zeit. Bei der Verwendung eines nicht kontrollierten Kits sollten Sie das Armband regelmäßig vor jeder Wartungsanfrage bzw. mindestens einmal pro Woche testen. Ein Armbandtester ist für diese Zwecke die beste Lösung. Wenn Sie kein eigenes Prüfgerät für Armbänder besitzen, fragen Sie bei Ihrer Zweigniederlassung nach, um herauszufinden, ob dort eines zur Verfügung steht. Stecken Sie für den Test den Bonddraht des Armbands in den Tester (während das Armband an Ihrem Handgelenk angelegt ist) und drücken Sie die Taste zum Testen. Eine grüne LED leuchtet auf, wenn der Test erfolgreich war. Eine rote LED leuchtet auf und ein Alarmton wird ausgegeben, wenn der Test fehlschlägt.
- **Isolatorelemente**: Es ist sehr wichtig, ESD-empfindliche Geräte, wie z. B. Kunststoff-Kühlkörpergehäuse, von internen Teilen fernzuhalten, die Isolatoren und oft stark geladen sind.
- **Arbeitsumgebung:** Vor der Bereitstellung des ESD-Service-Kits sollten Sie die Situation am Standort des Kunden überprüfen. Zum Beispiel unterscheidet sich die Bereitstellung des Kits für eine Serverumgebung von der Bereitstellung für eine Desktop-PCoder Laptop-Umgebung. Server werden in der Regel in einem Rack innerhalb eines Rechenzentrums montiert. Desktop-PCs oder Laptops befinden sich normalerweise auf Schreibtischen oder an Arbeitsplätzen. Achten Sie stets darauf, dass Sie über einen großen, offenen, ebenen und übersichtlichen Arbeitsbereich mit ausreichend Platz für die Bereitstellung des ESD-Kits und mit zusätzlichem Platz für den jeweiligen zu reparierenden Computertyp verfügen. Der Arbeitsbereich sollte zudem frei von Isolatoren sein, die zu einem ESD-Ereignis führen können. Isolatoren wie z. B. Styropor und andere Kunststoffe sollten vor dem physischen Umgang mit Hardwarekomponenten im Arbeitsbereich immer mit mindestens 12" bzw. 30 cm Abstand von empfindlichen Teilen platziert werden.
- **ESD-Verpackung:** Alle ESD-empfindlichen Geräte müssen in einer Schutzverpackung zur Vermeidung von elektrostatischer Aufladung geliefert und empfangen werden. Antistatische Beutel aus Metall werden bevorzugt. Beschädigte Teile sollten Sie immer unter Verwendung des gleichen ESD-Beutels und der gleichen ESD-Verpackung zurückschicken, die auch für den Versand des Teils verwendet wurde. Der ESD-Beutel sollte zugefaltet und mit Klebeband verschlossen werden und Sie sollten dasselbe Schaumstoffverpackungsmaterial verwenden, das in der Originalverpackung des neuen Teils genutzt wurde. ESD-empfindliche Geräte sollten aus der Verpackung nur an einer ESD-geschützten Arbeitsfläche entnommen werden und Ersatzteile sollte nie auf dem ESD-Beutel platziert werden, da nur die Innenseite des Beutels abgeschirmt ist. Legen Sie Teile immer in Ihre Hand, auf die ESD-Matte, in den Computer oder in einen antistatischen Beutel.
- **Transport von empfindlichen Komponenten**: Wenn empfindliche ESD-Komponenten, wie z. B. Ersatzteile oder Teile, die an Dell zurückgesendet werden sollen, transportiert werden, ist es äußerst wichtig, diese Teile für den sicheren Transport in antistatischen Beuteln zu platzieren.

## ESD-Schutz – Zusammenfassung

Es wird empfohlen, immer das herkömmliche verkabelte ESD-Erdungsarmband und die antistatische Schutzmatte bei der Wartung von Dell Produkten zu verwenden. Darüber hinaus ist es äußerst wichtig, dass Techniker während der Wartung empfindliche Teile separat von allen Isolatorteilen aufbewahren und einen antistatischen Beutel für den Transport empfindlicher Komponenten verwenden.

## **Transport empfindlicher Komponenten**

Wenn empfindliche ESD-Komponenten, wie z. B. Ersatzteile oder Teile, die an Dell zurückgesendet werden sollen, transportiert werden, ist es äußerst wichtig, diese Teile für den sicheren Transport in antistatischen Beuteln zu platzieren.

## <span id="page-8-0"></span>**Transport empfindlicher Komponenten**

Wenn empfindliche ESD-Komponenten, wie z. B. Ersatzteile oder Teile, die an Dell zurückgesendet werden sollen, transportiert werden, ist es äußerst wichtig, diese Teile für den sicheren Transport in antistatischen Beuteln zu platzieren.

### Hebevorrichtung

Beachten Sie die folgenden Richtlinien beim Heben von schweren Geräten:

#### **VORSICHT: Heben Sie nicht mehr als 23 Kilo. Besorgen Sie sich immer zusätzliche Helfer oder verwenden Sie eine mechanische Hebevorrichtung.**

- 1. Stehen Sie gerade und verteilen Sie Ihr Gewicht auf beide Füße. Um einen stabilen Stand zu haben, stellen Sie die Füße etwas auseinander und drehen Sie die Zehen nach außen.
- 2. Spannen Sie die Bauchmuskeln an. Die Bauchmuskulatur unterstützt den Rücken, wenn Sie etwas anheben, und gleichen die Last aus.
- 3. Heben Sie die Last mit den Beinen, nicht mit dem Rücken.
- 4. Halten Sie die Last nahe am Körper. Je näher die Last am Rücken ist, desto weniger wird Ihr Rücken belastet.
- 5. Halten Sie den Rücken gerade, unabhängig davon, ob Sie die Last anheben oder absetzen. Heben Sie nicht noch zusätzlich zu der Last Ihr Körpergewicht an. Verdrehen Sie weder Ihren Körper an sich noch Ihren Rücken.
- 6. Befolgen Sie die gleiche Technik in umgekehrter Reihenfolge zum Abstellen der Last.

## **Nach der Arbeit an Komponenten im Inneren des Computers**

#### **Info über diese Aufgabe**

**VORSICHT: Im Inneren des Computers vergessene oder lose Schrauben können den Computer erheblich beschädigen.**

#### **Schritte**

- 1. Bringen Sie alle Schrauben wieder an und stellen Sie sicher, dass sich im Inneren des Computers keine losen Schrauben mehr befinden.
- 2. Schließen Sie alle externen Geräte, Peripheriegeräte oder Kabel wieder an, die Sie vor dem Arbeiten an Ihrem Computer entfernt haben.
- 3. Setzen Sie alle Medienkarten, Laufwerke oder andere Teile wieder ein, die Sie vor dem Arbeiten an Ihrem Computer entfernt haben.
- 4. Schließen Sie den Computer sowie alle daran angeschlossenen Geräte an das Stromnetz an.
- 5. Schalten Sie den Computer ein.

# <span id="page-9-0"></span>**Entfernen und Einbauen von Komponenten**

**ANMERKUNG:** Die Abbildungen in diesem Dokument können von Ihrem Computer abweichen, je nach der von Ihnen bestellten Konfiguration.

## **Empfohlene Werkzeuge**

Für die in diesem Dokument beschriebenen Arbeitsschritte können die folgenden Werkzeuge erforderlich sein:

- Kreuzschlitzschraubendreher Größe 0
- **Kunststoffstift**

## **Schraubenliste**

- **ANMERKUNG:** Beim Entfernen der Schrauben von einer Komponente wird empfohlen, sich den Schraubentyp und die Menge der Schrauben zu notieren und die Schrauben anschließend in einer Box aufzubewahren. So wird sichergestellt, dass die richtige Anzahl der Schrauben und der richtige Schraubentyp wieder angebracht werden, wenn die Komponente ausgetauscht wird.
- **ANMERKUNG:** Manche Computer verfügen über magnetische Oberflächen. Stellen Sie sicher, dass die Schrauben nicht an solchen Oberflächen befestigt bleiben, wenn Sie eine Komponente austauschen.
- **ANMERKUNG:** Die Farbe der Schraube kann je nach bestellter Konfiguration variieren.

#### **Tabelle 1. Schraubenliste**

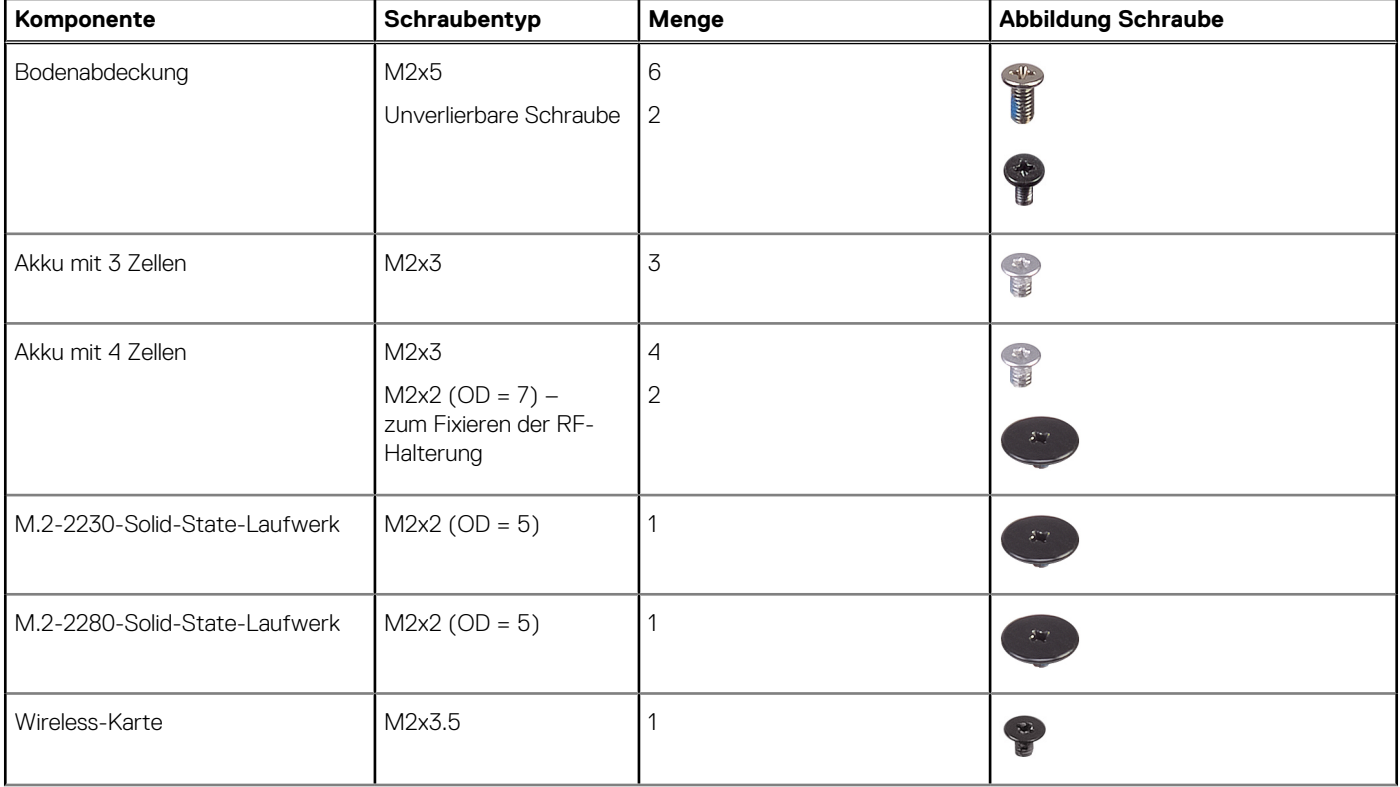

#### **Tabelle 1. Schraubenliste (fortgesetzt)**

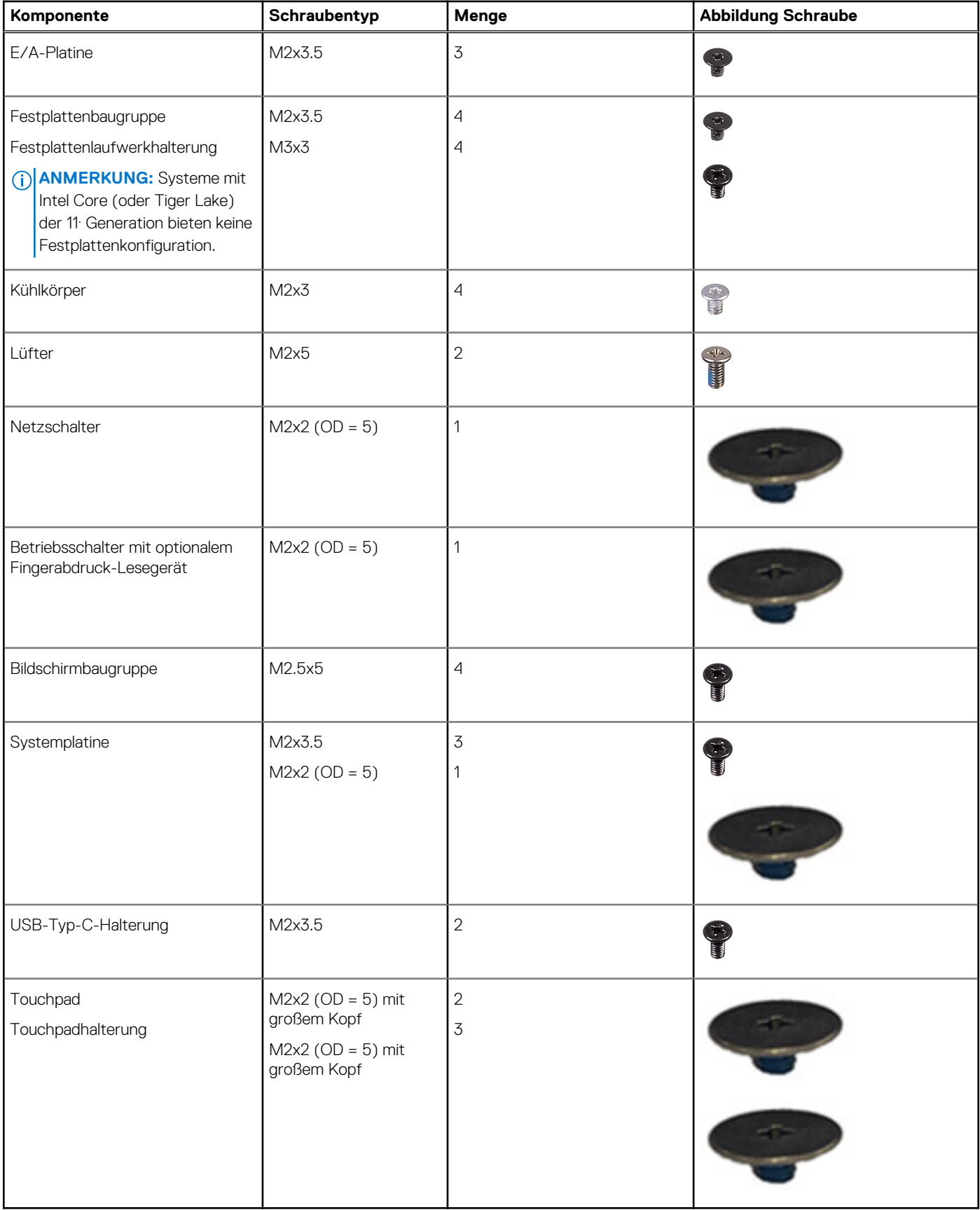

## <span id="page-11-0"></span>**Hauptkomponenten des Inspiron 15 3520**

Das folgende Bild zeigt die wichtigsten Komponenten des Inspiron 15 3520.

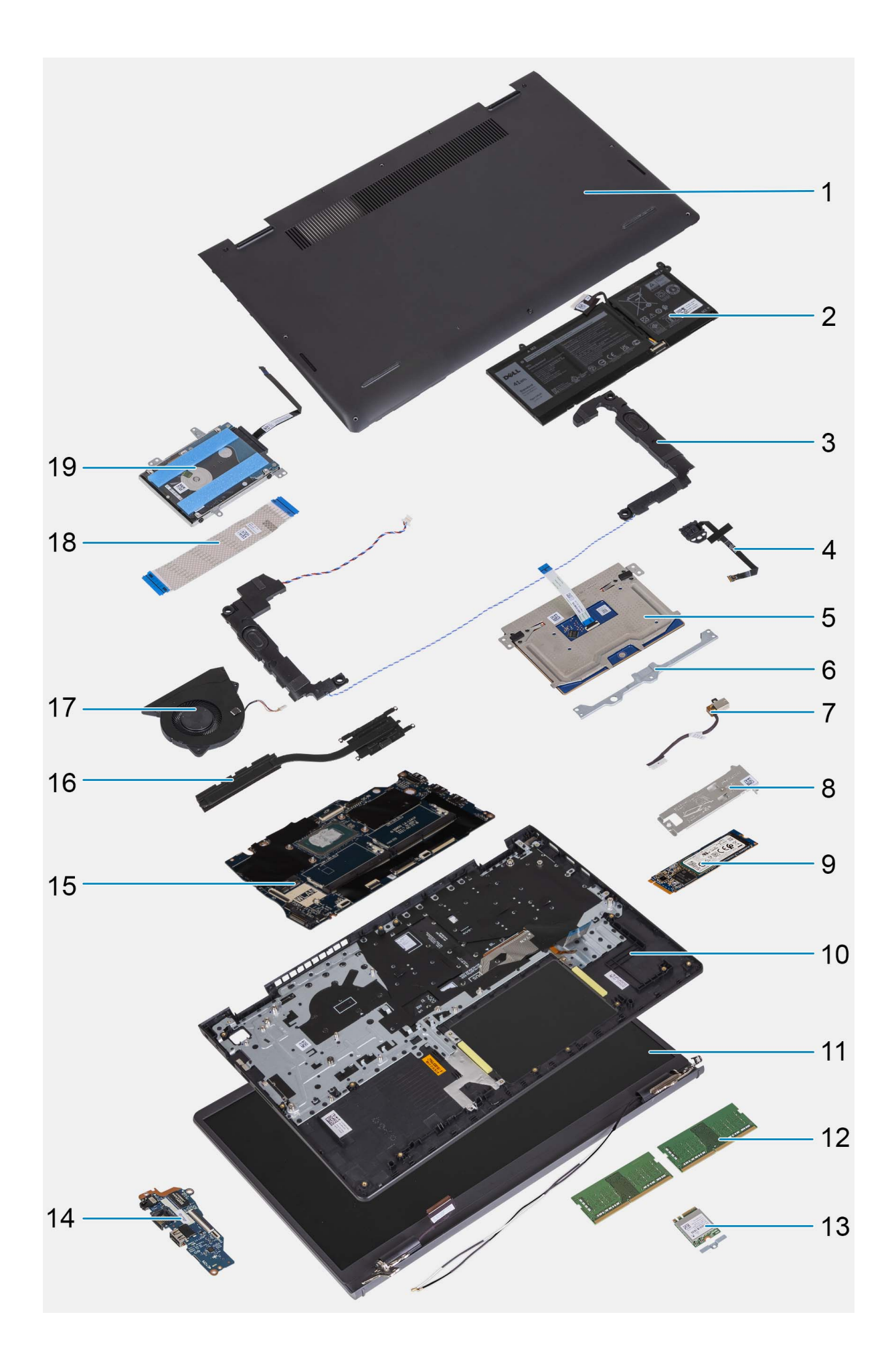

- <span id="page-13-0"></span>1. Bodenabdeckung 2. Akku
- 
- 
- 
- 
- 11. Bildschirmbaugruppe 12. Speichermodule
- 13. Wireless-Karte mit Halterung 14. E/A-Platine
- 15. Systemplatine 16. Kühlkörper
- 
- 19. Festplattenlaufwerk
	- **ANMERKUNG:** Systeme mit Intel Core (oder Tiger Lake) der 11. Generation bieten keine Festplattenkonfiguration.
- **Secure Digital (SD)-Karte**

## **Entfernen der Secure Digital-Karte**

#### **Voraussetzungen**

1. Befolgen Sie die Anweisungen unter [Vor der Arbeit an Komponenten im Inneren des Computers.](#page-5-0)

#### **Info über diese Aufgabe**

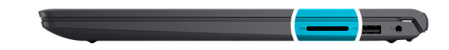

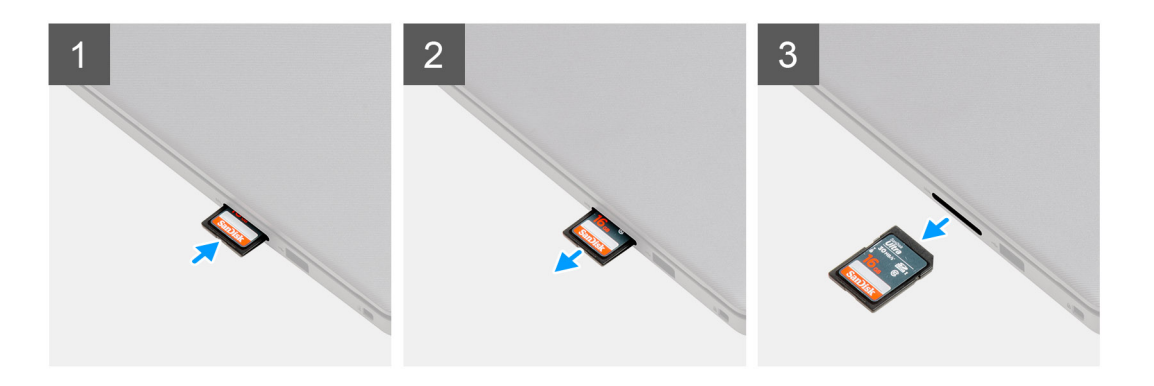

#### **Schritte**

- 1. Drücken Sie auf die Secure Digital-Karte, bis sie sich aus dem Kartensteckplatz löst.
- 2. Schieben Sie die Secure Digital-Karte aus dem Computer.

## **Installieren der Secure Digital-Karte**

#### **Voraussetzungen**

Wenn Sie eine Komponente austauschen, muss die vorhandene Komponente entfernt werden, bevor Sie das Installationsverfahren durchführen.

**14 Entfernen und Einbauen von Komponenten**

- 
- 3. Lautsprecher 4. Betriebsschalter mit optionalem Fingerabdruckleser
- 5. Touchpad 6. Touchpadhalterung
- 7. Netzadapteranschluss 8. Kühlplatte der Solid-State-Festplatte
- 9. M.2-SSD-Laufwerk 10. Handballenstützen- und Tastaturbaugruppe
	-
	-
	-
- 17. Lüfter 18. E/A-Platinen-FFC

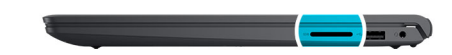

<span id="page-14-0"></span>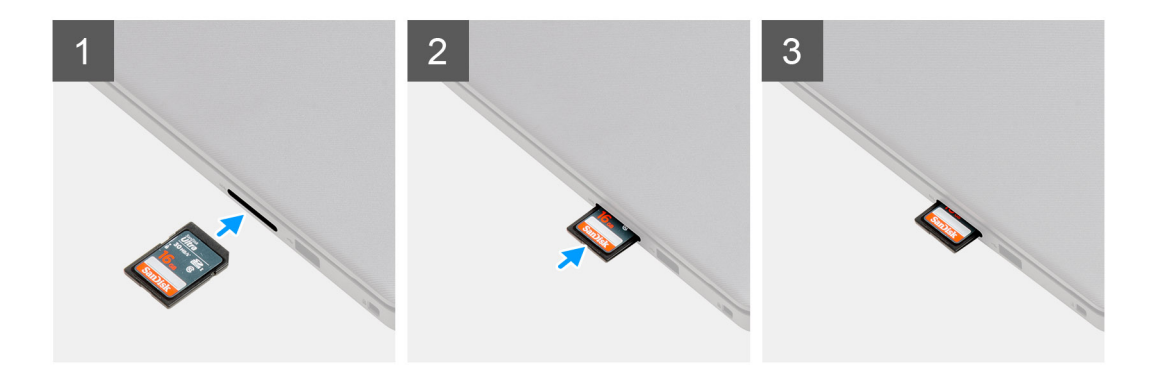

Schieben Sie die Secure Digital-Karte in den Steckplatz, bis sie einrastet.

#### **Nächste Schritte**

1. Befolgen Sie die Anweisungen unter [Nach der Arbeit an Komponenten im Inneren des Computers.](#page-8-0)

## **Bodenabdeckung**

### **Entfernen der Bodenabdeckung**

#### **Voraussetzungen**

- 1. Befolgen Sie die Anweisungen unter [Vor der Arbeit an Komponenten im Inneren des Computers.](#page-5-0)
- 2. Entfernen Sie die [SD-Karte.](#page-13-0)

#### **Info über diese Aufgabe**

**ANMERKUNG:** Bevor Sie die Bodenabdeckung entfernen, stellen Sie sicher, dass keine SD-Karte im SD-Kartensteckplatz auf Ihrem Computer installiert ist.

Die folgenden Abbildungen zeigen die Position der Bodenabdeckung und stellen das Verfahren zum Entfernen bildlich dar.

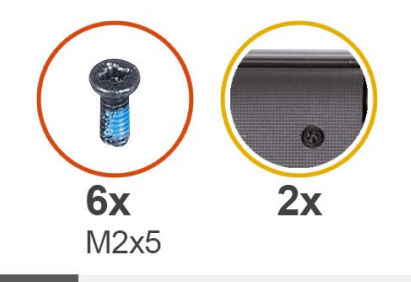

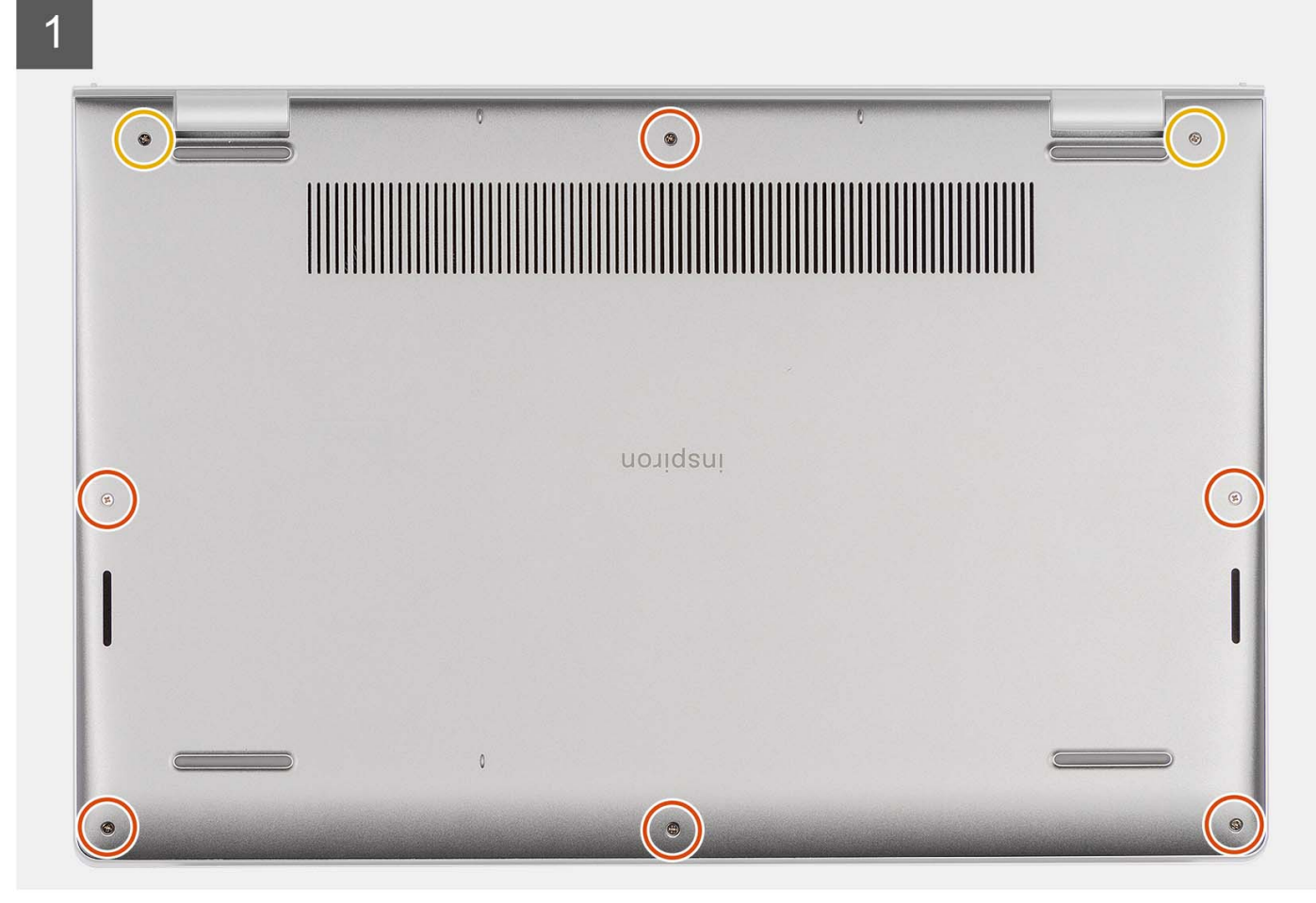

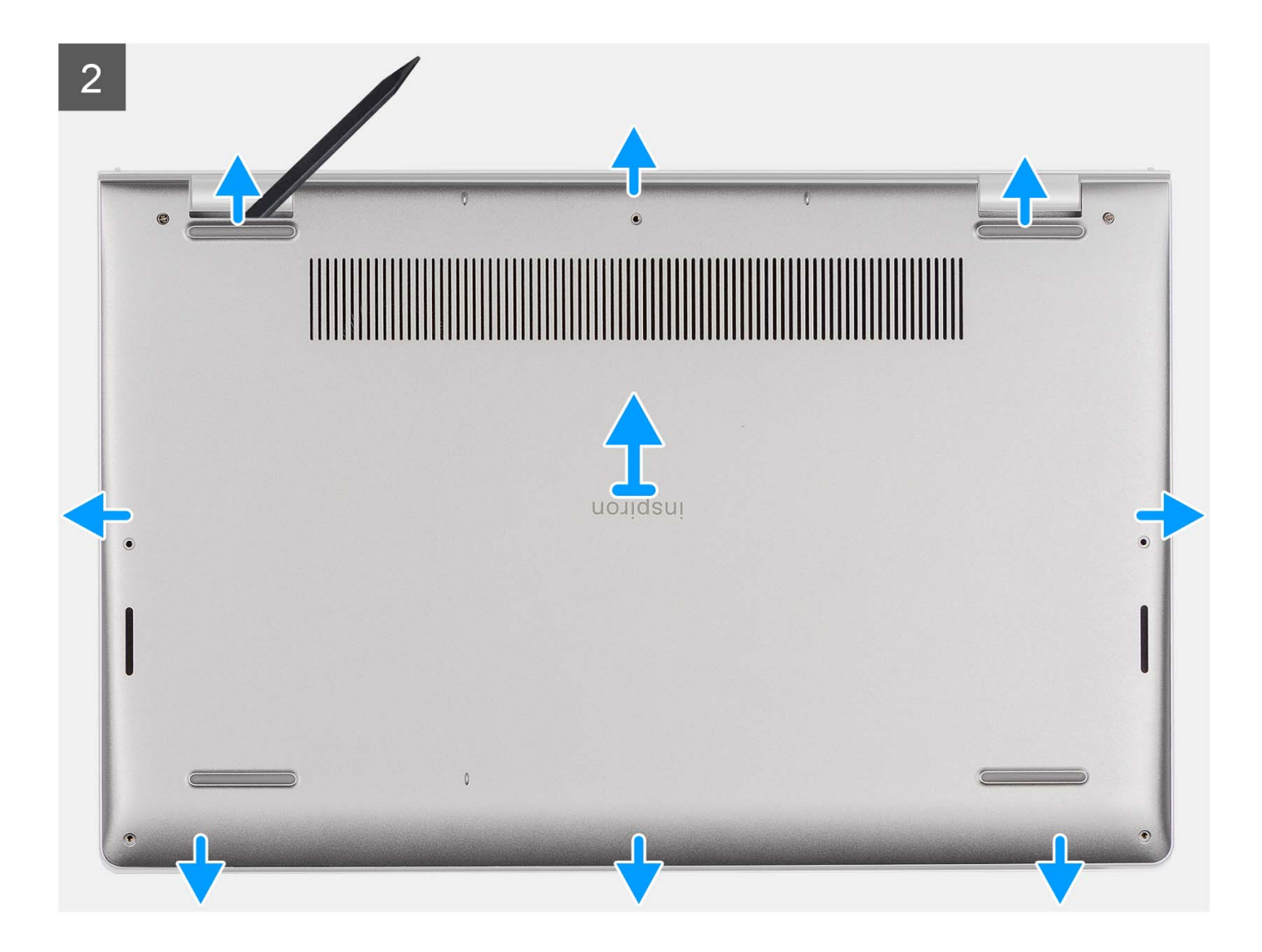

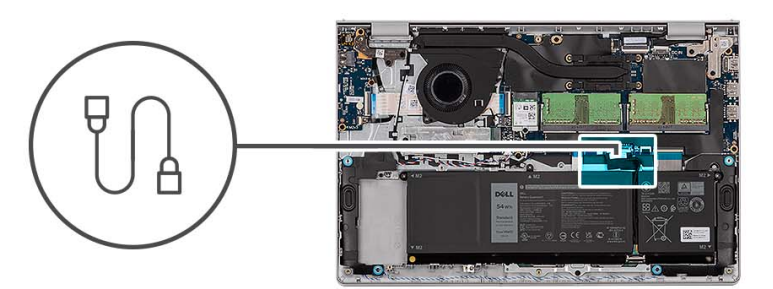

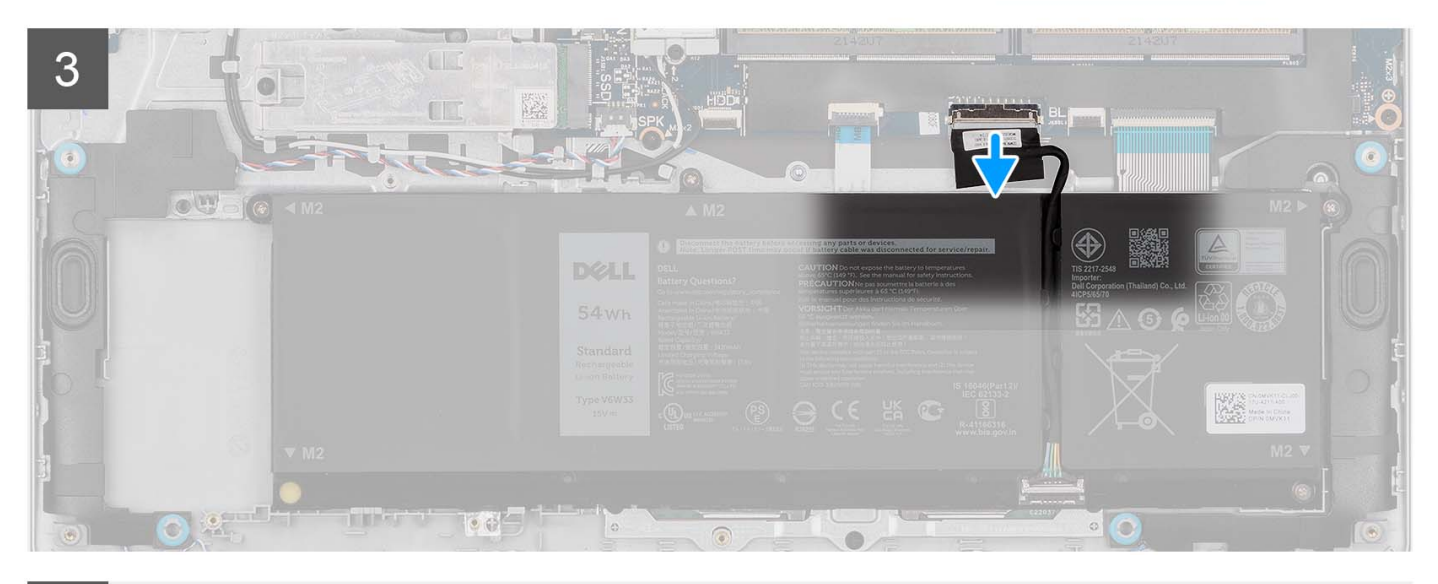

 $\overline{4}$ 

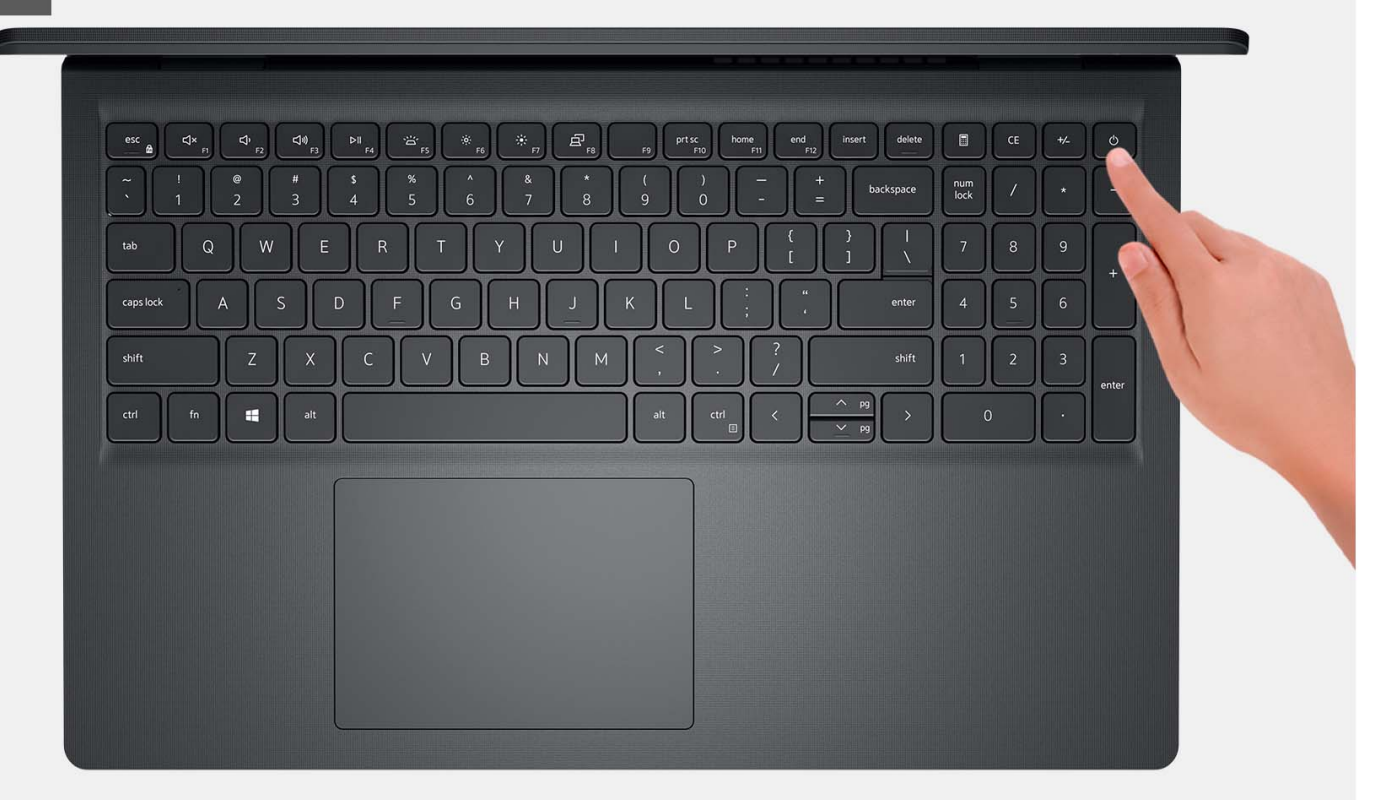

<span id="page-18-0"></span>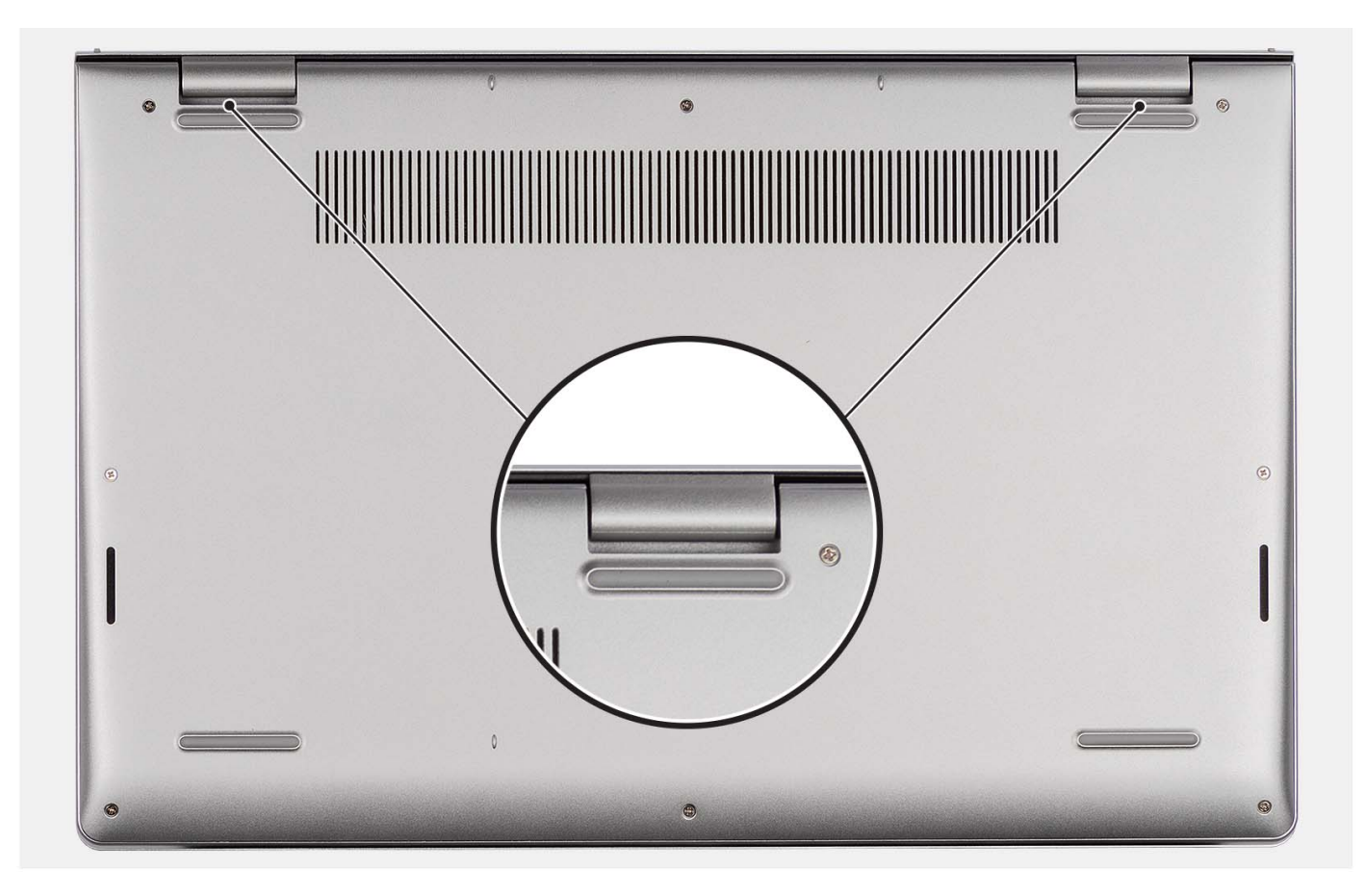

- 1. Entfernen Sie die sechs Schrauben (M2x5), mit denen die Bodenabdeckung an der Handballenstützen- und Tastaturbaugruppe befestigt ist.
- 2. Lösen Sie die zwei unverlierbaren Schrauben zur Befestigung der Bodenabdeckung an der Handballenstützen- und Tastaturbaugruppe.
- 3. Hebeln Sie mithilfe eines Kunststoffstifts die Bodenabdeckung an den Aussparungen in den U-förmigen Vertiefungen an der oberen Kante der Bodenabdeckung in der Nähe der Scharniere ab.
- 4. Heben Sie die Bodenabdeckung von der Handballenstützen- und Tastaturbaugruppe ab.
- 5. Trennen Sie das Batteriekabel von der Systemplatine.
- 6. Halten Sie den Betriebsschalter fünf Sekunden lang gedrückt, um den Computer zu erden und den Reststrom abzuleiten.

## **Anbringen der Bodenabdeckung**

#### **Voraussetzungen**

Wenn Sie eine Komponente austauschen, muss die vorhandene Komponente entfernt werden, bevor Sie das Installationsverfahren durchführen.

#### **Info über diese Aufgabe**

Die folgenden Abbildungen zeigen die Position der Bodenabdeckung und stellen das Verfahren zum Anbringen bildlich dar.

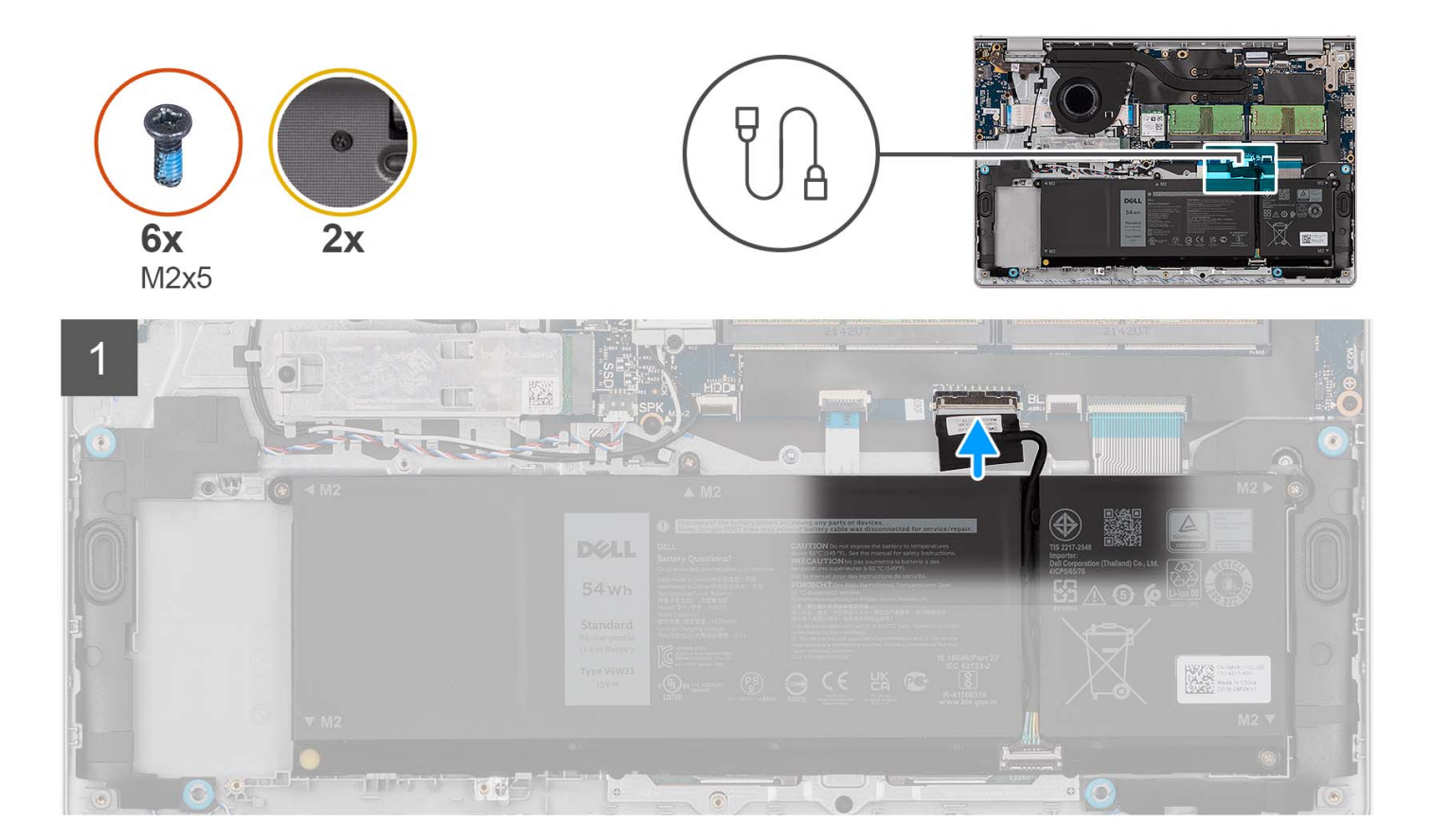

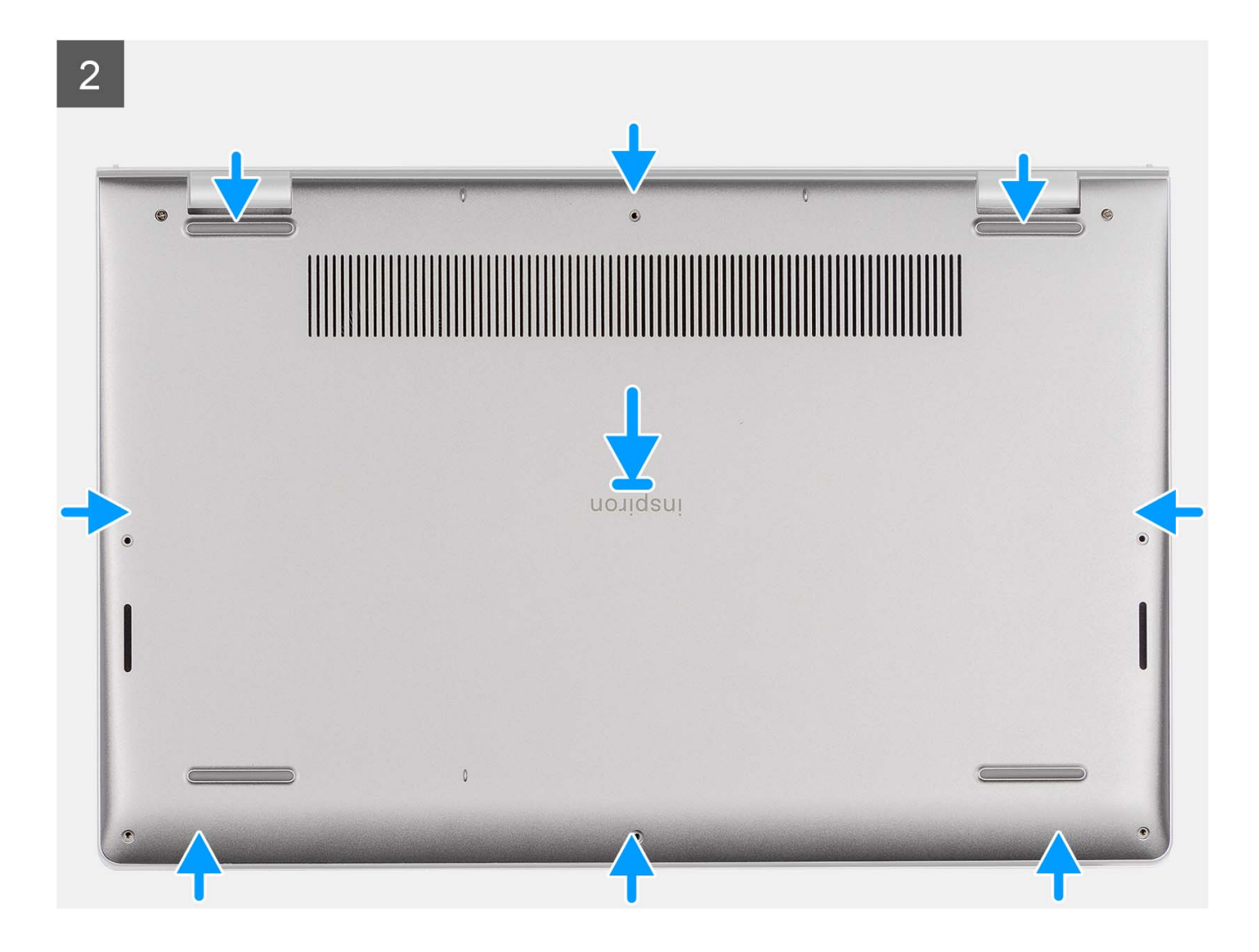

<span id="page-21-0"></span>3

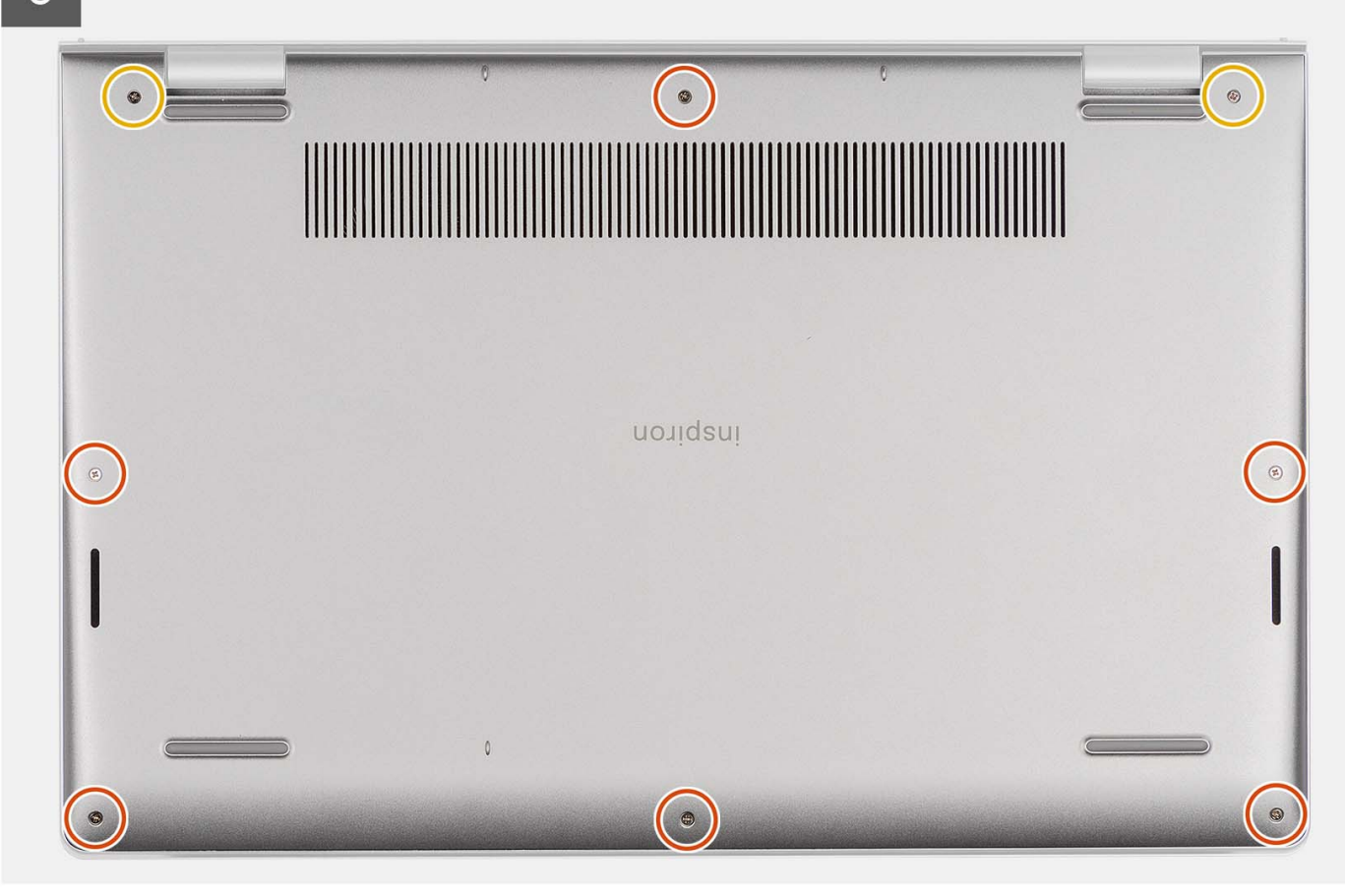

#### **Schritte**

- 1. Schließen Sie das Batteriekabel am Anschluss an der Systemplatine an.
- 2. Platzieren Sie die Bodenabdeckung auf der Handballenstützen- und Tastaturbaugruppe und lassen Sie sie einrasten.
- 3. Ziehen Sie die zwei unverlierbaren Schrauben zur Befestigung der Bodenabdeckung an der Handballenstützen- und Tastaturbaugruppe fest.
- 4. Bringen Sie die sechs Schrauben (M2x5) wieder an, mit denen die Bodenabdeckung an der Handballenstützen- und Tastaturbaugruppe befestigt wird.

#### **Nächste Schritte**

- 1. Setzen Sie die [SD-Karte](#page-13-0) ein.
- 2. Befolgen Sie die Anweisungen unter [Nach der Arbeit an Komponenten im Inneren des Computers.](#page-8-0)

## **Akku**

### **Warnhinweise für den wiederaufladbaren Lithium-Ionen-Akku**

#### **VORSICHT:**

- **● Seien Sie vorsichtig beim Umgang mit wiederaufladbaren Lithium-Ionen-Akkus.**
- **● Entladen Sie die Batterie vollständig, bevor Sie sie entfernen. Trennen Sie den Wechselstromnetzadapter vom System und betreiben Sie den Computer ausschließlich im Batteriebetrieb – die Batterie ist vollständig entladen, wenn der Computer nicht mehr angeht, wenn der Netzschalter gedrückt wird.**
- <span id="page-22-0"></span>**● Üben Sie keinen Druck auf den Akku aus, lassen Sie ihn nicht fallen, beschädigen Sie ihn nicht und führen Sie keine Fremdkörper ein.**
- **● Setzen Sie den Akku keinen hohen Temperaturen aus und bauen Sie Akkus und Akkuzellen nicht auseinander.**
- **● Üben Sie keinen Druck auf die Oberfläche des Akkus aus.**
- **● Biegen Sie den Akku nicht.**
- **● Verwenden Sie keine Werkzeuge, um die Batterie herauszuhebeln.**
- **● Stellen Sie sicher, dass bei der Wartung dieses Produkts sämtliche Schrauben wieder angebracht werden, da andernfalls die Batterie und andere Computerkomponenten versehentlich durchstochen oder anderweitig beschädigt werden können.**
- **● Wenn sich eine Batterie aufbläht und in Ihrem Computer stecken bleibt, versuchen Sie nicht, sie zu lösen, da das Durchstechen, Biegen oder Zerdrücken einer Lithium-Ionen-Batterie gefährlich sein kann. Wenden Sie sich in einem**  solchen Fall an den technischen Support von Dell. Weitere Informationen finden Sie unter "Support kontaktieren" **auf der Dell Support-Seite.**
- **● Erwerben Sie ausschließlich Original-Akkus über die [Dell Website](https://www.dell.com) oder bei autorisierten Dell Partnern und Resellern.**
- **● Geschwollene Akkus dürfen nicht verwendet werden und sollten ausgetauscht und fachgerecht entsorgt werden. Richtlinien zur Handhabung und zum Austausch von aufgeblähten, wiederaufladbaren Lithium-Ionen-Akkus finden Sie unter [Umgang mit aufgeblähten, wiederaufladbaren Lithium-Ionen-Akkus.](#page-107-0)**

### **Entfernen der 3-Zellen-Batterie**

#### **Voraussetzungen**

- 1. Befolgen Sie die Anweisungen unter [Vor der Arbeit an Komponenten im Inneren des Computers.](#page-5-0)
- 2. Entfernen Sie die [SD-Karte.](#page-13-0)
- 3. Entfernen Sie die [Bodenabdeckung.](#page-14-0)

#### **Info über diese Aufgabe**

Die nachfolgende Abbildung zeigt die Position der 3-Zellen-Batterie und bietet eine visuelle Darstellung des Verfahrens zum Entfernen.

#### **Schritte**

- 1. Trennen Sie das Akkukabel von der Hauptplatine, falls zutreffend.
- 2. Entfernen Sie die drei Schrauben (M2x3), mit denen der Akku an der Handballenstützen- und Tastaturbaugruppe befestigt ist.
- 3. Entfernen Sie die Batterie von der Handballenstützen- und Tastaturbaugruppe.

### **Einbauen der 3-Zellen-Batterie**

#### **Voraussetzungen**

Wenn Sie eine Komponente austauschen, muss die vorhandene Komponente entfernt werden, bevor Sie das Installationsverfahren durchführen.

#### **Info über diese Aufgabe**

Die folgende Abbildung zeigt die Position der 3-Zellen-Batterie und stellt das Verfahren zum Einsetzen bildlich dar.

#### **Schritte**

- 1. Platzieren Sie die Batterie auf der Handballenstützen- und Tastaturbaugruppe.
- 2. Richten Sie die Schraubenbohrungen im Akku an den Schraubenbohrungen in der Handballenstützen- und Tastaturbaugruppe aus.
- 3. Bringen Sie die drei Schrauben (M2x3) zur Befestigung der Batterie an der Handballenstützen- und Tastaturbaugruppe wieder an.
- 4. Befestigen Sie das flexible Flachkabel der Festplatte an der Batterie und verbinden Sie das Kabel mit der Systemplatine.
- 5. Schließen Sie das Batteriekabel am Anschluss an der Systemplatine an.

#### <span id="page-23-0"></span>**Nächste Schritte**

- 1. Bringen Sie die [Bodenabdeckung](#page-18-0) an.
- 2. Setzen Sie die [SD-Karte](#page-13-0) ein.
- 3. Befolgen Sie die Anweisungen unter [Nach der Arbeit an Komponenten im Inneren des Computers.](#page-8-0)

### **Entfernen des 4-Zellen-Akkus**

#### **Voraussetzungen**

- 1. Befolgen Sie die Anweisungen unter [Vor der Arbeit an Komponenten im Inneren des Computers.](#page-5-0)
- 2. Entfernen Sie die [SD-Karte.](#page-13-0)
- 3. Entfernen Sie die [Bodenabdeckung.](#page-14-0)

#### **Info über diese Aufgabe**

Die nachfolgende Abbildung zeigt die Position der 4-Zellen-Batterie und bietet eine visuelle Darstellung des Verfahrens zum Entfernen.

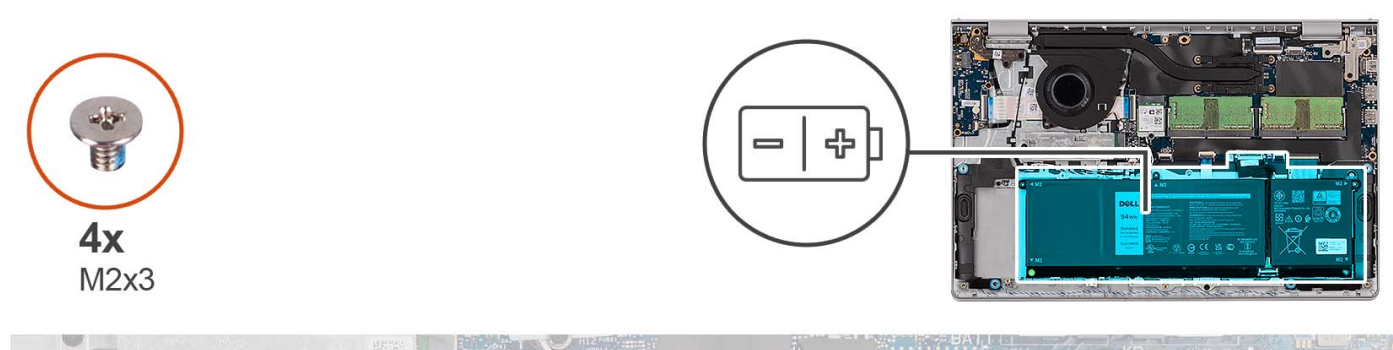

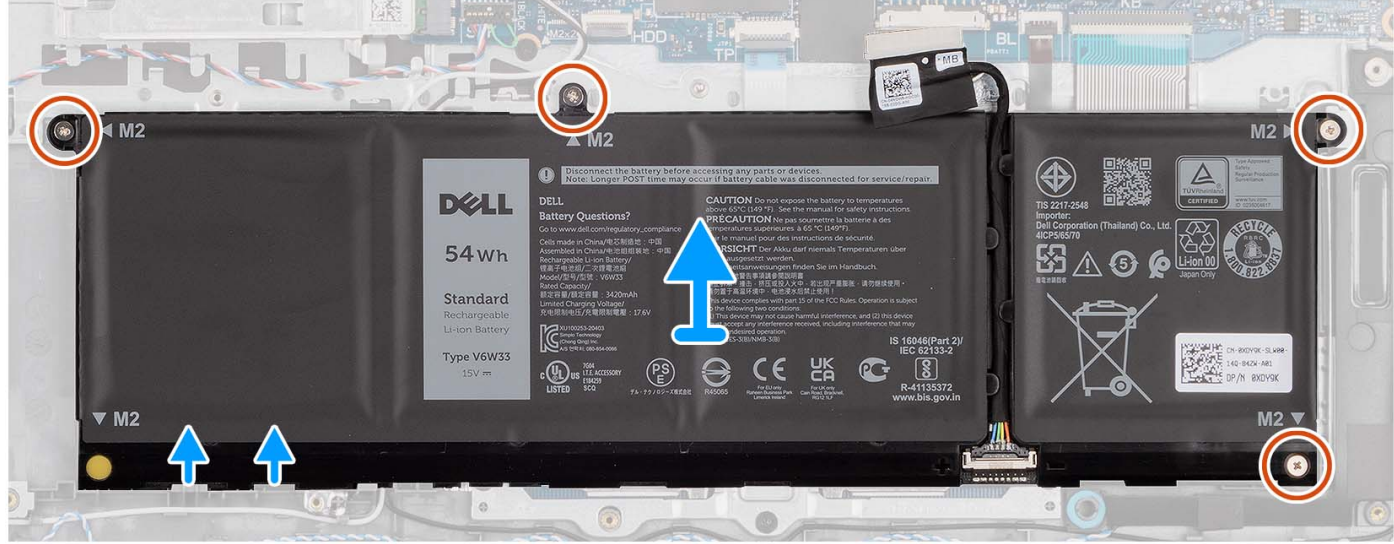

#### **Schritte**

- 1. Trennen Sie das Akkukabel von der Hauptplatine, falls zutreffend.
- 2. Entfernen Sie die vier Schrauben (M2x3), mit denen die Batterie an der Handballenstützen- und Tastaturbaugruppe befestigt ist.
- 3. Entfernen Sie die Batterie von der Handballenstützen- und Tastaturbaugruppe.

**ANMERKUNG:** Wenn Sie die 4-Zellen-Batterie austauschen, drücken Sie mit einem Stift durch die untere linke Schraubenbohrung, um den Batterie-Gummistopfen zu entfernen und auf die neue 4-Zellen-Ersatzbatterie zu übertragen.

<span id="page-24-0"></span>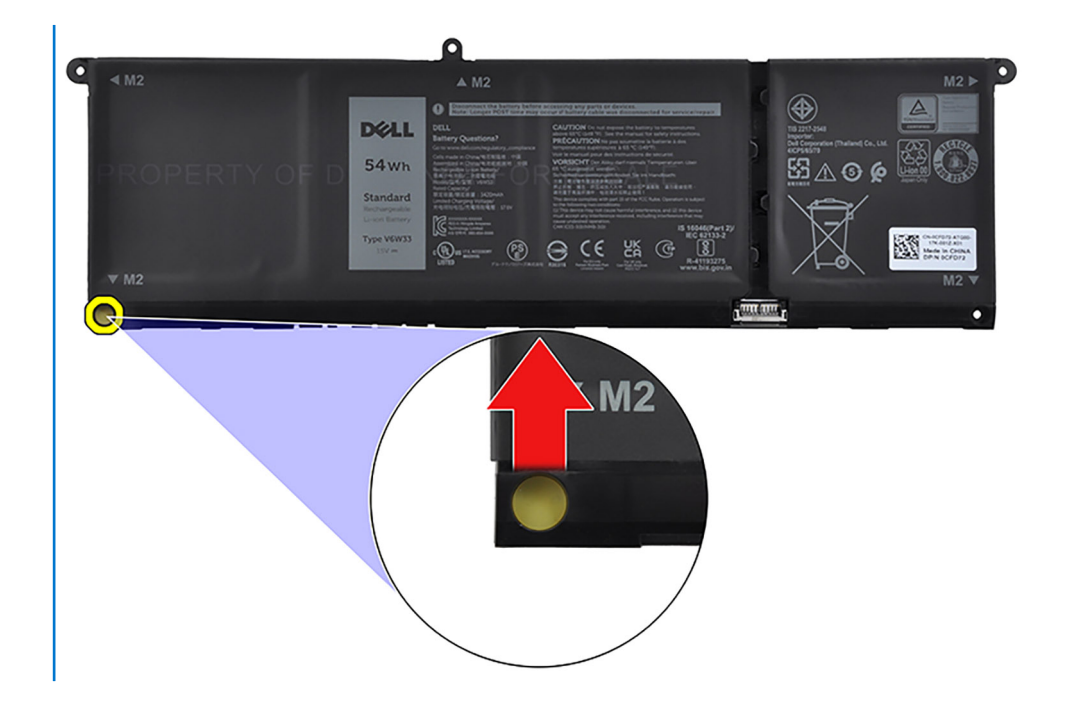

## **Einsetzen des 4-Zellen-Akkus**

#### **Voraussetzungen**

Wenn Sie eine Komponente austauschen, muss die vorhandene Komponente entfernt werden, bevor Sie das Installationsverfahren durchführen.

#### **Info über diese Aufgabe**

Die folgende Abbildung zeigt die Position der 4-Zellen-Batterie und stellt das Verfahren zum Einsetzen bildlich dar.

<span id="page-25-0"></span>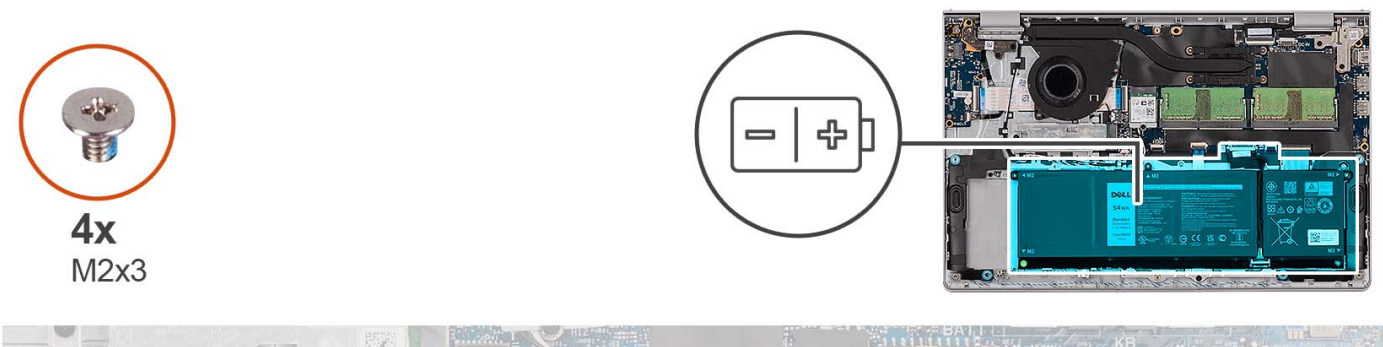

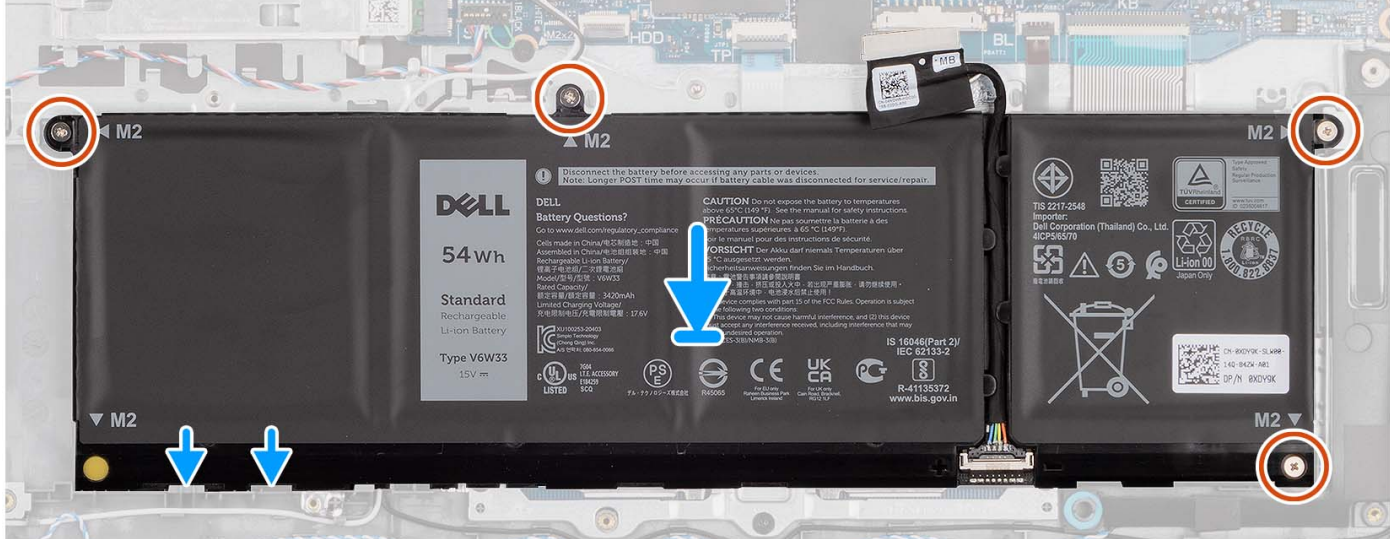

- 1. Platzieren Sie die Batterie auf der Handballenstützen- und Tastaturbaugruppe.
- 2. Richten Sie die Schraubenbohrungen im Akku an den Schraubenbohrungen in der Handballenstützen- und Tastaturbaugruppe aus.
- 3. Bringen Sie die vier Schrauben (M2x3) zur Befestigung der Batterie an der Handballenstützen- und Tastaturbaugruppe wieder an.
- 4. Schließen Sie das Batteriekabel am Anschluss an der Systemplatine an.
	- **ANMERKUNG:** Wenn Sie die 4-Zellen-Batterie austauschen, drücken Sie mit einem Stift durch die untere linke Schraubenbohrung, um den Batterie-Gummistopfen zu entfernen und auf die neue 4-Zellen-Ersatzbatterie zu übertragen.

#### **Nächste Schritte**

- 1. Bringen Sie die [Bodenabdeckung](#page-18-0) an.
- 2. Setzen Sie die [SD-Karte](#page-13-0) ein.
- 3. Befolgen Sie die Anweisungen unter [Nach der Arbeit an Komponenten im Inneren des Computers.](#page-8-0)

## **Trennen des Batteriekabels.**

#### **Voraussetzungen**

- 1. Befolgen Sie die Anweisungen unter [Vor der Arbeit an Komponenten im Inneren des Computers.](#page-5-0)
- 2. Entfernen Sie die [SD-Karte.](#page-13-0)
- 3. Entfernen Sie die [Bodenabdeckung.](#page-14-0)

#### **Info über diese Aufgabe**

Die nachfolgenden Abbildungen zeigen die Position des Akkukabels und stellen das Verfahren zum Entfernen bildlich dar.

<span id="page-26-0"></span>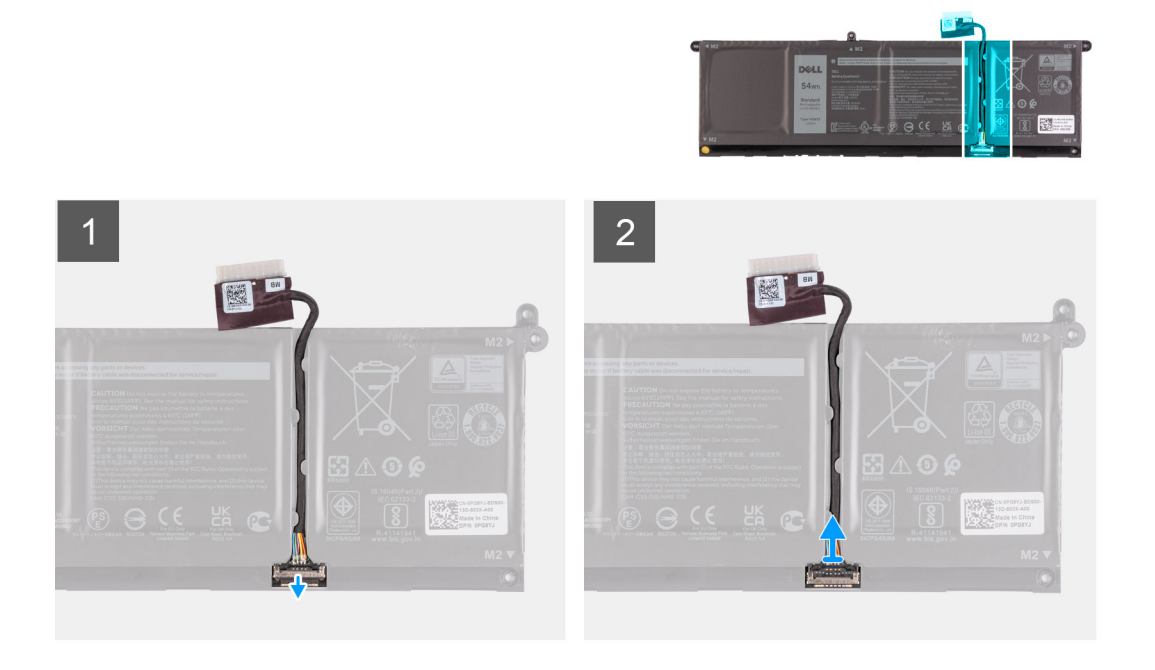

- 1. Heben Sie die Verriegelung des Akkukabels an.
- 2. Trennen Sie das Akkukabel vom entsprechenden Anschluss auf dem Akku.

### **Verbinden des Batteriekabels**

#### **Voraussetzungen**

Wenn Sie eine Komponente austauschen, muss die vorhandene Komponente entfernt werden, bevor Sie das Installationsverfahren durchführen.

#### **Info über diese Aufgabe**

Die folgenden Abbildungen zeigen die Position des Akkukabels und stellen das Verfahren zum Einsetzen bildlich dar.

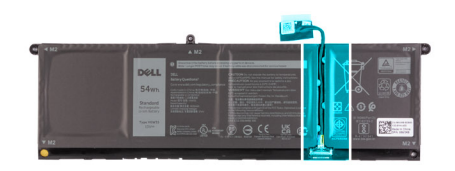

<span id="page-27-0"></span>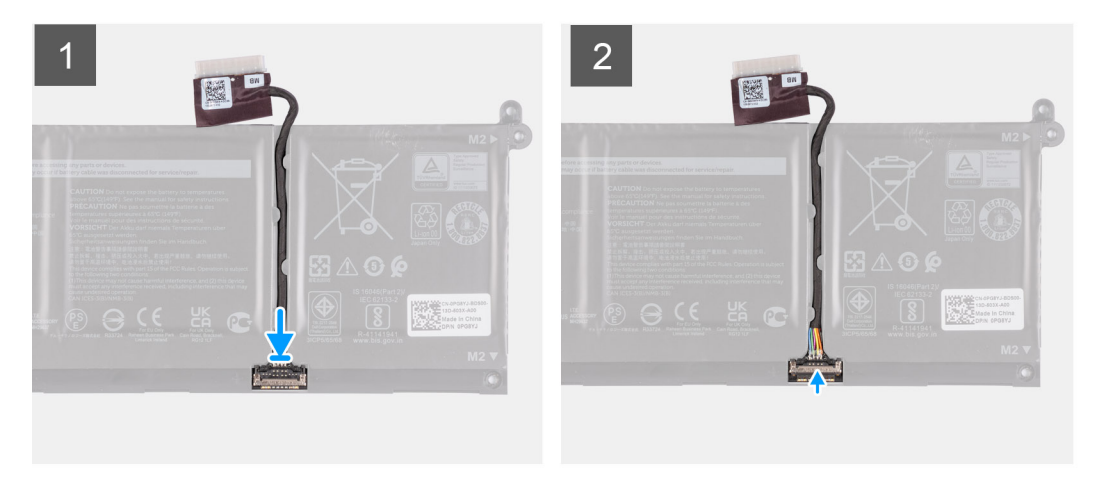

- 1. Verbinden Sie das Akkukabel mit dem Anschluss am Akku.
- 2. Schließen Sie die Verriegelung des Akkukabelsteckers, um ihn am Akku zu befestigen.

#### **Nächste Schritte**

- 1. Bringen Sie die [Bodenabdeckung](#page-18-0) an.
- 2. Setzen Sie die [SD-Karte](#page-13-0) ein.
- 3. Befolgen Sie die Anweisungen unter [Nach der Arbeit an Komponenten im Inneren des Computers.](#page-8-0)

## **M.2-Solid-State-Laufwerk**

### **Entfernen des M.2 2230-SSD-Laufwerks**

#### **Voraussetzungen**

- 1. Befolgen Sie die Anweisungen unter [Vor der Arbeit an Komponenten im Inneren des Computers.](#page-5-0)
- 2. Entfernen Sie die [SD-Karte.](#page-13-0)
- 3. Entfernen Sie die [Bodenabdeckung.](#page-14-0)

#### **Info über diese Aufgabe**

**ANMERKUNG:** Diese Vorgehensweise gilt nur für Computer mit installiertem M.2 2230-Solid-State-Laufwerk.

- **ANMERKUNG:** Welche M.2-Karte im Computer installiert ist, hängt von der bestellten Konfiguration ab. Unterstützte Kartenkonfigurationen für den M.2-Kartensteckplatz:
	- M.2-2230-Solid-State-Laufwerk
	- M.2-2280-Solid-State-Laufwerk

Die folgenden Abbildungen zeigen die Position des M.2 2230-Solid-State-Laufwerks und stellen das Verfahren zum Entfernen bildlich dar.

<span id="page-28-0"></span>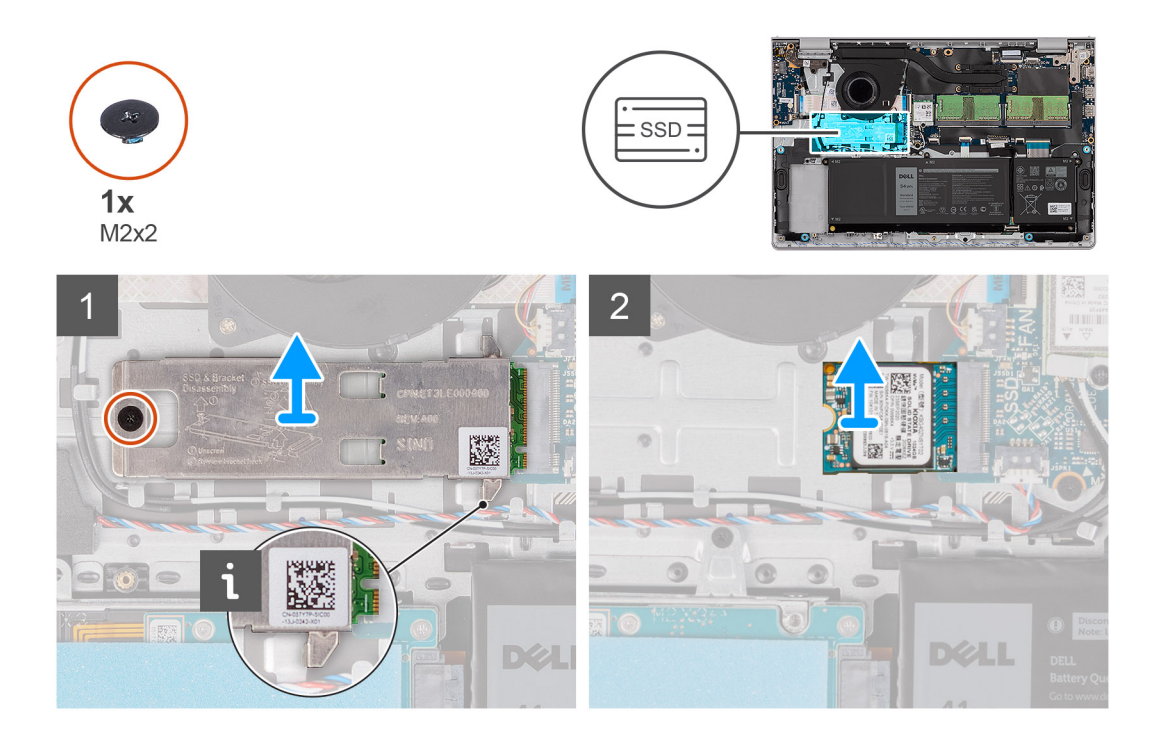

- 1. Entfernen Sie die Schraube (M2x2), mit der die M.2-Kühlplatte an der Handballenstützen- und Tastaturbaugruppe befestigt ist.
- 2. Schieben und heben Sie die SSD-Kühlplatte vom SSD-Laufwerk ab.
- 3. Schieben Sie das M.2 2230-Solid-State-Laufwerk aus dem M.2-Kartensteckplatz auf der Systemplatine und entfernen Sie es.

### **Installieren des M.2 2230-Solid-State-Laufwerks**

#### **Voraussetzungen**

Wenn Sie eine Komponente austauschen, muss die vorhandene Komponente entfernt werden, bevor Sie das Installationsverfahren durchführen.

#### **Info über diese Aufgabe**

**ANMERKUNG:** Diese Vorgehensweise gilt für das Installieren eines M.2 2230-Solid-State-Laufwerks.

**ANMERKUNG:** Welche M.2-Karte im Computer installiert ist, hängt von der bestellten Konfiguration ab. Unterstützte ⋒ Kartenkonfigurationen für den M.2-Kartensteckplatz:

- M.2-2230-Solid-State-Laufwerk
- M.2-2280-Solid-State-Laufwerk

Die folgenden Abbildungen zeigen die Position des M.2 2230-Solid-State-Laufwerks und stellen das Installationsverfahren bildlich dar.

<span id="page-29-0"></span>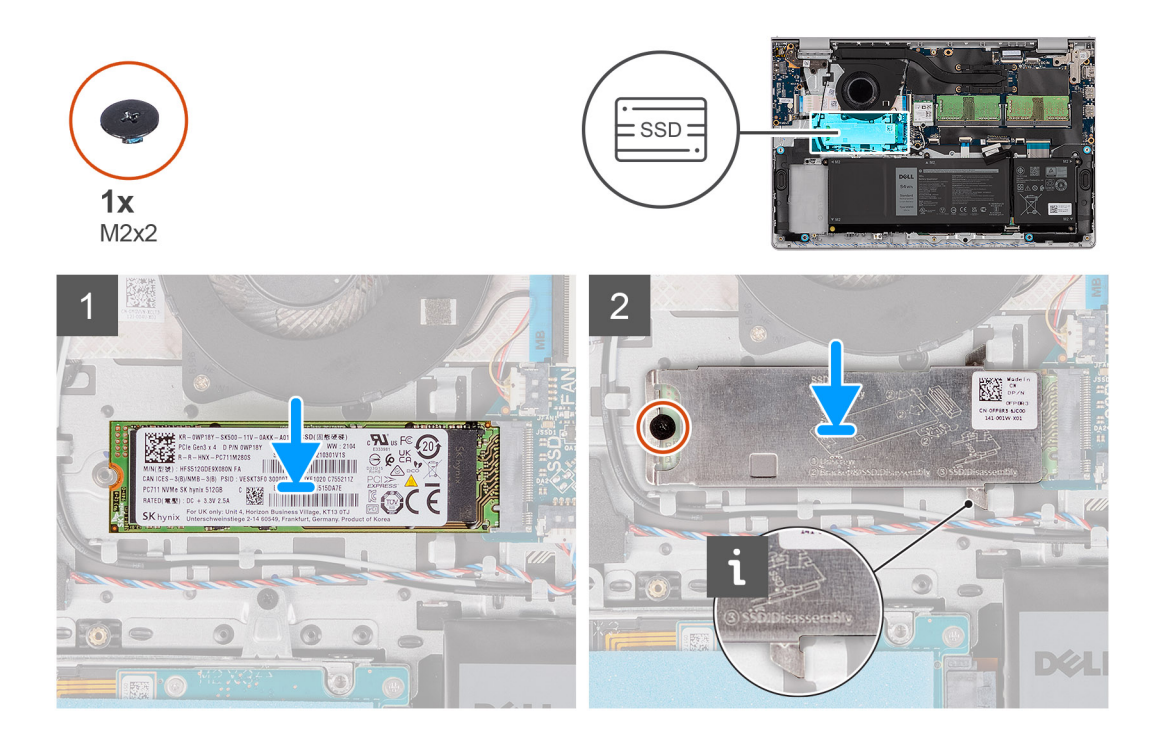

- 1. Richten Sie die Kerbe am M.2 2230-Solid-State-Laufwerk auf die Lasche am M.2-Kartensteckplatz auf der Systemplatine aus.
- 2. Schieben Sie das M.2 2230-Solid-State-Laufwerk in den M.2-Kartensteckplatz auf der Systemplatine.
- 3. Setzen Sie die M.2-Kühlplatte auf das M.2 2230-Solid-State-Laufwerk.
- 4. Richten Sie die Schraubenbohrungen auf der M.2-Kühlplatte auf die Schraubenbohrungen der Handballenstützen- und Tastaturbaugruppe aus.
- 5. Bringen Sie die Schraube (M2x2) zur Befestigung der M.2-Kühlplatte an der Handballenstützen- und Tastaturbaugruppe wieder an.

#### **Nächste Schritte**

- 1. Bringen Sie die [Bodenabdeckung](#page-18-0) an.
- 2. Setzen Sie die [SD-Karte](#page-13-0) ein.
- 3. Befolgen Sie die Anweisungen unter [Nach der Arbeit an Komponenten im Inneren des Computers.](#page-8-0)

## **Entfernen des M.2-2280-Solid-State-Laufwerks**

#### **Voraussetzungen**

- 1. Befolgen Sie die Anweisungen unter [Vor der Arbeit an Komponenten im Inneren des Computers.](#page-5-0)
- 2. Entfernen Sie die [SD-Karte.](#page-13-0)
- 3. Entfernen Sie die [Bodenabdeckung.](#page-14-0)

#### **Info über diese Aufgabe**

 $\circ$ **ANMERKUNG:** Diese Vorgehensweise gilt nur für Computer mit installiertem M.2 2280-Solid-State-Laufwerk.

- **ANMERKUNG:** Welche M.2-Karte im Computer installiert ist, hängt von der bestellten Konfiguration ab. Unterstützte  $\bigcap$ Kartenkonfigurationen für den M.2-Kartensteckplatz:
	- M.2-2230-Solid-State-Laufwerk
	- M.2-2280-Solid-State-Laufwerk

Die folgenden Abbildungen zeigen die Position des M.2 2280-Solid-State-Laufwerks und stellen das Verfahren zum Entfernen bildlich dar.

<span id="page-30-0"></span>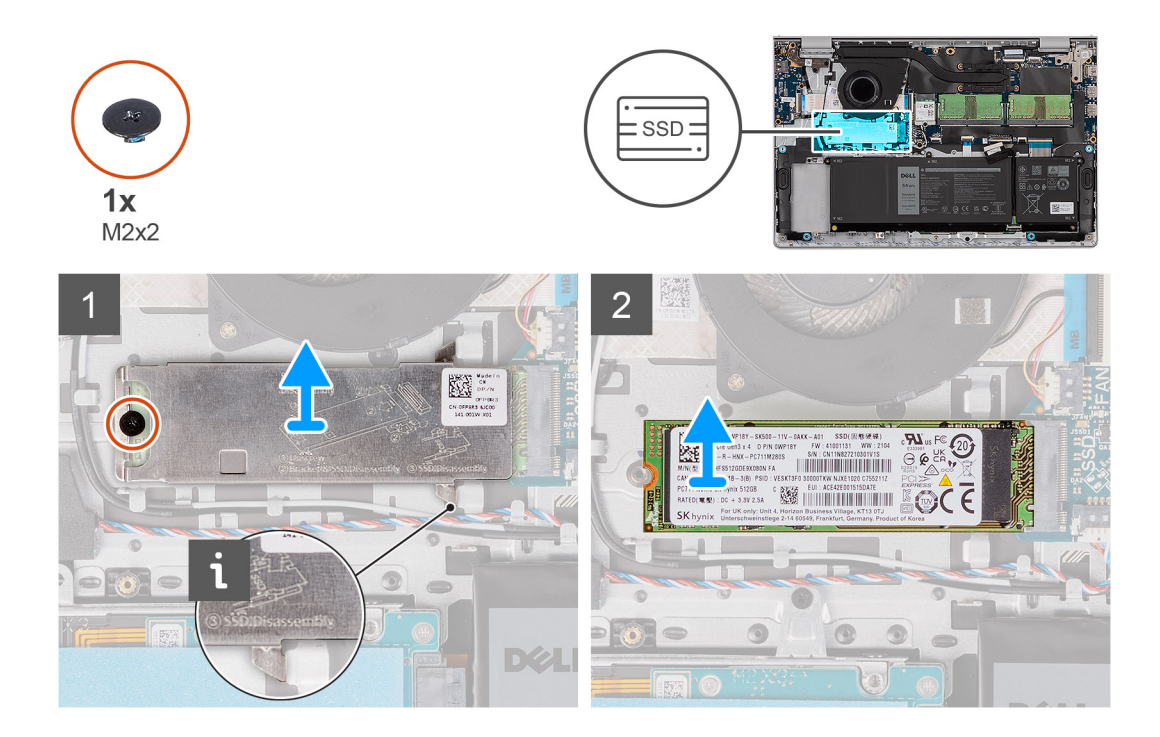

- 1. Entfernen Sie die Schraube (M2x2), mit der die M.2-Kühlplatte an der Handballenstützen- und Tastaturbaugruppe befestigt ist.
- 2. Schieben und heben Sie die SSD-Kühlplatte vom SSD-Laufwerk ab.
- 3. Schieben Sie das M.2 2280-Solid-State-Laufwerk aus dem M.2-Kartensteckplatz auf der Systemplatine und entfernen Sie es.

### **Einbauen des M.2-2280-Solid-State-Laufwerks**

#### **Voraussetzungen**

Wenn Sie eine Komponente austauschen, muss die vorhandene Komponente entfernt werden, bevor Sie das Installationsverfahren durchführen.

#### **Info über diese Aufgabe**

**ANMERKUNG:** Diese Vorgehensweise gilt für das Installieren eines M.2 2280-Solid-State-Laufwerks.

**ANMERKUNG:** Welche M.2-Karte im Computer installiert ist, hängt von der bestellten Konfiguration ab. Unterstützte ⋒ Kartenkonfigurationen für den M.2-Kartensteckplatz:

- M.2-2230-Solid-State-Laufwerk
- M.2-2280-Solid-State-Laufwerk

Die folgenden Abbildungen zeigen die Position des M.2 2280-Solid-State-Laufwerks und stellen das Installationsverfahren bildlich dar.

<span id="page-31-0"></span>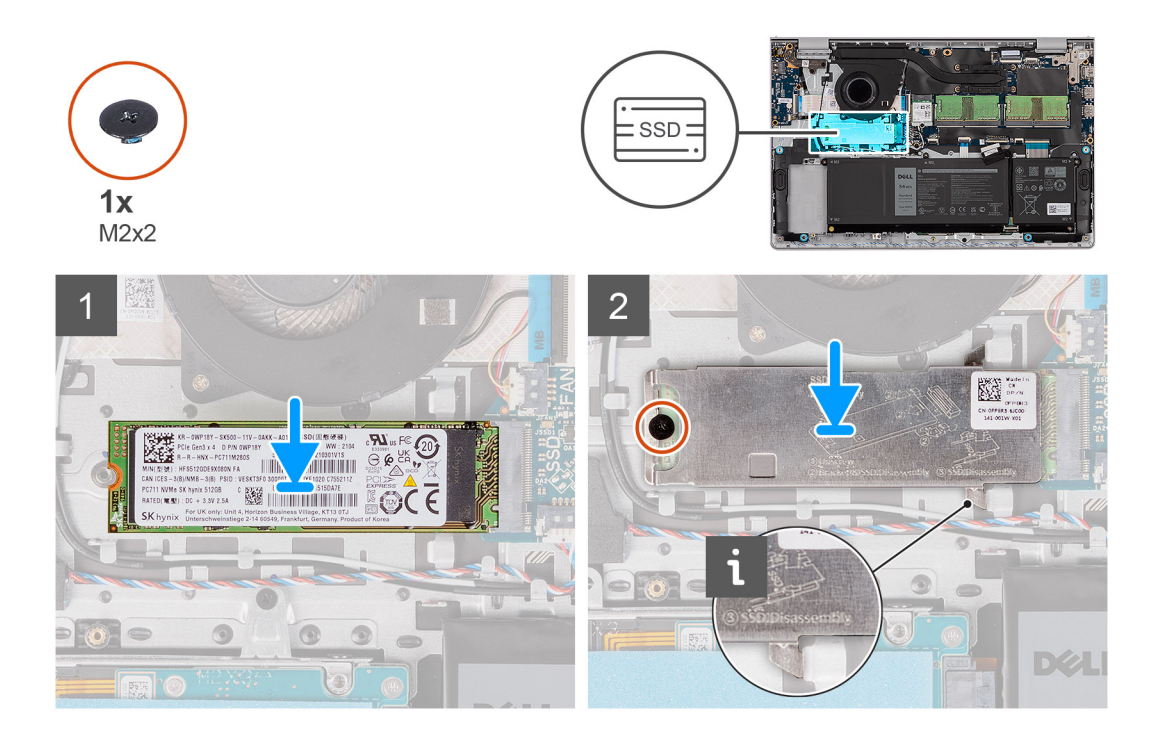

- 1. Richten Sie die Kerbe am M.2 2280-Solid-State-Laufwerk auf die Lasche am M.2-Kartensteckplatz auf der Systemplatine aus.
- 2. Schieben Sie das M.2 2280-Solid-State-Laufwerk in den M.2.-Kartensteckplatz auf der Systemplatine.
- 3. Setzen Sie die M.2-Kühlplatte auf das M.2 2280-Solid-State-Laufwerk.
- 4. Richten Sie die Schraubenbohrungen auf der M.2-Kühlplatte auf die Schraubenbohrungen der Handballenstützen- und Tastaturbaugruppe aus.
- 5. Bringen Sie die Schraube (M2x2) zur Befestigung der M.2-Kühlplatte und des M.2-Solid-State-Laufwerks an der Handballenstützenund Tastaturbaugruppe wieder an.

#### **Nächste Schritte**

- 1. Bringen Sie die [Bodenabdeckung](#page-18-0) an.
- 2. Setzen Sie die [SD-Karte](#page-13-0) ein.
- 3. Befolgen Sie die Anweisungen unter [Nach der Arbeit an Komponenten im Inneren des Computers.](#page-8-0)

## **Wireless-Karte**

### **Entfernen der Wireless-Karte**

#### **Voraussetzungen**

- 1. Befolgen Sie die Anweisungen unter [Vor der Arbeit an Komponenten im Inneren des Computers.](#page-5-0)
- 2. Entfernen Sie die [SD-Karte.](#page-13-0)
- 3. Entfernen Sie die [Bodenabdeckung.](#page-14-0)

#### **Info über diese Aufgabe**

Die nachfolgenden Abbildungen zeigen die Position der Wireless-Karte und bieten eine visuelle Darstellung des Verfahrens zum Entfernen.

<span id="page-32-0"></span>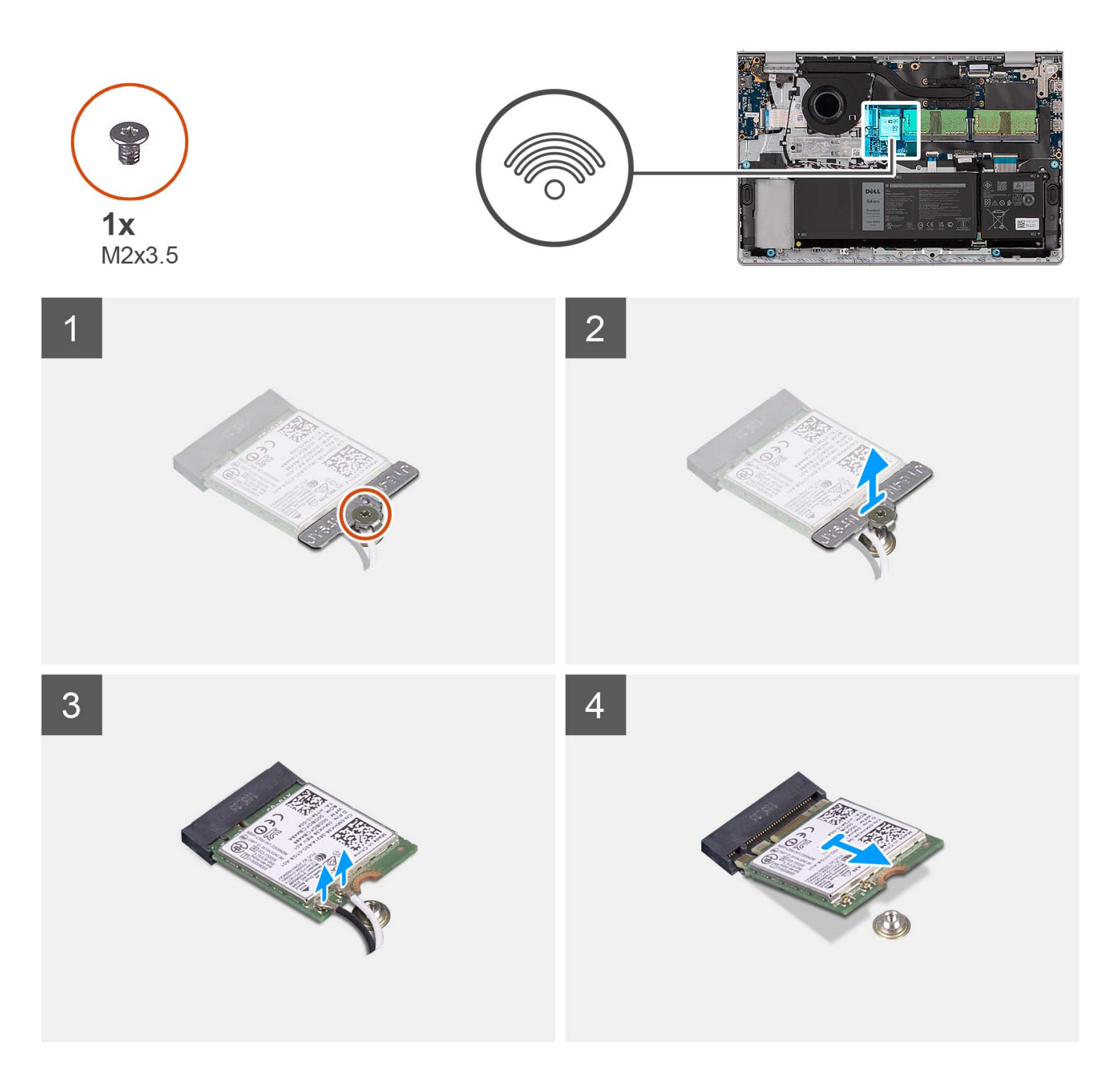

- 1. Entfernen Sie die Schraube (M2x3.5), mit der die Wireless-Kartenhalterung an der Systemplatine befestigt ist.
- 2. Heben Sie die Wireless-Kartenhalterung von der Wireless-Karte.
- 3. Trennen Sie die Antennenkabel von der Wireless-Karte.
- 4. Schieben und entfernen Sie die Wireless-Karte aus dem WLAN-Steckplatz auf der Hauptplatine.

### **Einbauen der Wireless-Karte**

#### **Voraussetzungen**

Wenn Sie eine Komponente austauschen, muss die vorhandene Komponente entfernt werden, bevor Sie das Installationsverfahren durchführen.

#### **Info über diese Aufgabe**

Die nachfolgenden Abbildungen zeigen die Position der Wireless-Karte und bieten eine visuelle Darstellung des Installationsverfahrens.

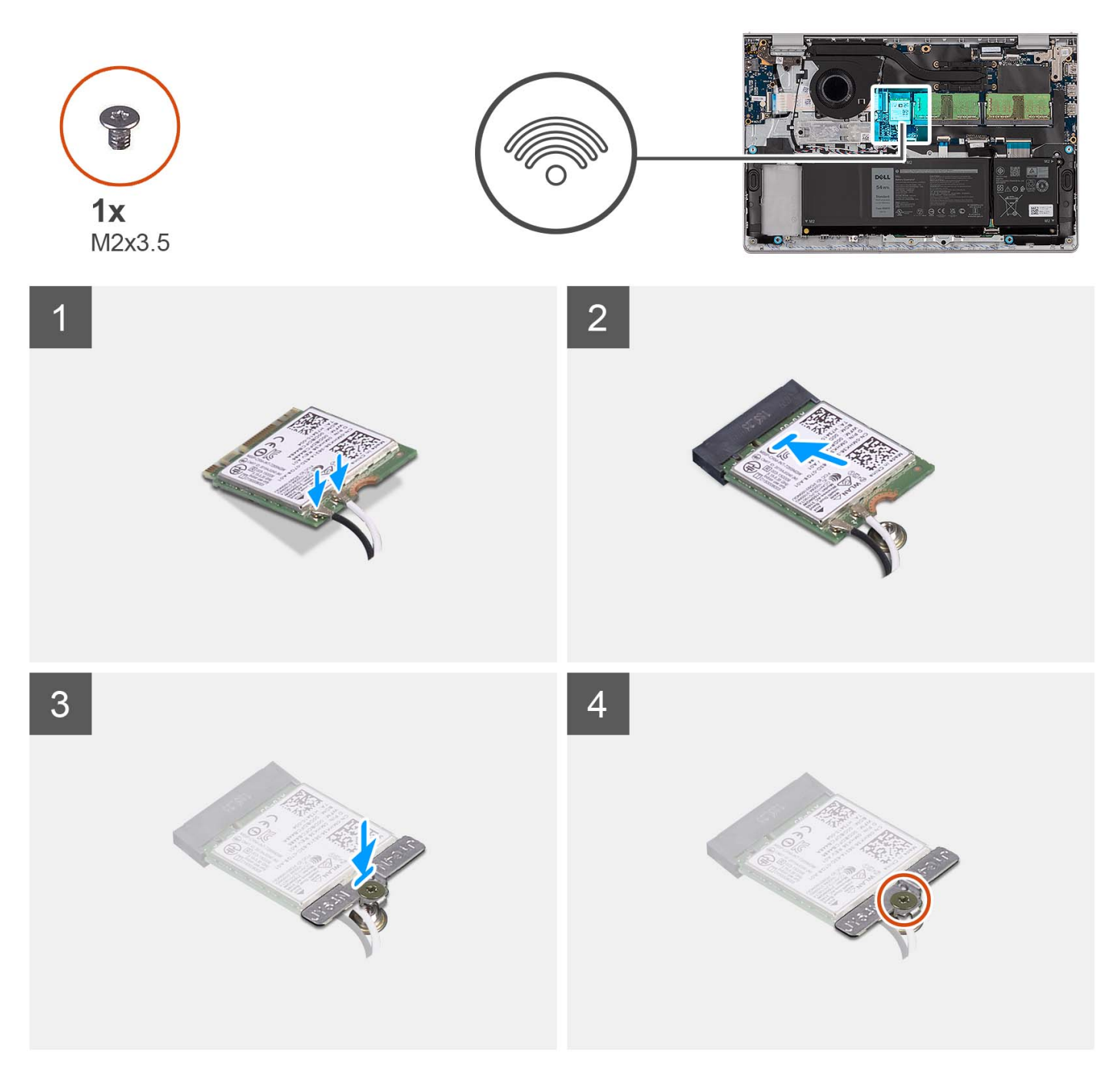

#### **Schritte**

1. Verbinden Sie die Antennenkabel mit der Wireless-Karte.

Die folgende Tabelle enthält die Farbcodierung der Antennenkabel für alle von Ihrem Computer unterstützten Wireless-Karten.

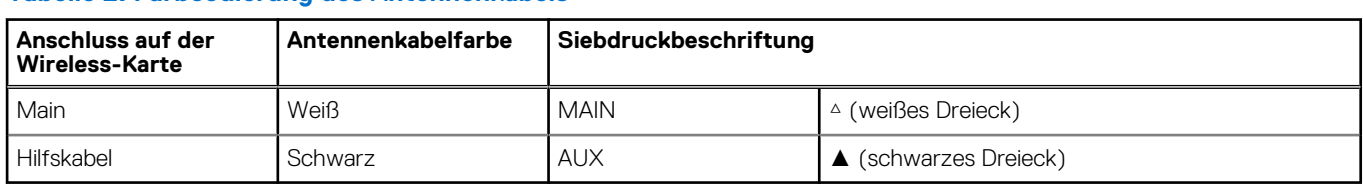

#### **Tabelle 2. Farbcodierung des Antennenkabels**

- <span id="page-34-0"></span>2. Schieben Sie die Wireless-Karte in den WLAN-Steckplatz auf der Hauptplatine.
- 3. Setzen Sie die Wireless-Kartenhalterung auf die Wireless-Karte.
- 4. Bringen Sie die Schraube (M2x3.5) wieder an, mit der die Wireless-Kartenhalterung an der Systemplatine befestigt wird.

#### **Nächste Schritte**

- 1. Bringen Sie die [Bodenabdeckung](#page-18-0) an.
- 2. Setzen Sie die [SD-Karte](#page-13-0) ein.
- 3. Befolgen Sie die Anweisungen unter [Nach der Arbeit an Komponenten im Inneren des Computers.](#page-8-0)

## **E/A-Platine**

## **Entfernen der Eingabe/Ausgabe-Platine**

#### **Voraussetzungen**

- 1. Befolgen Sie die Anweisungen unter [Vor der Arbeit an Komponenten im Inneren des Computers.](#page-5-0)
- 2. Entfernen Sie die [SD-Karte.](#page-13-0)
- 3. Entfernen Sie die [Bodenabdeckung.](#page-14-0)

#### **Info über diese Aufgabe**

Die nachfolgenden Abbildungen zeigen die Position der Eingabe/Ausgabe-Platine und bieten eine visuelle Darstellung des Verfahrens zum Entfernen.

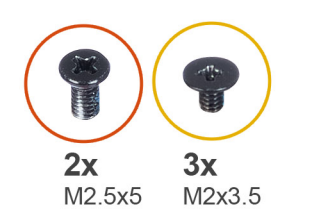

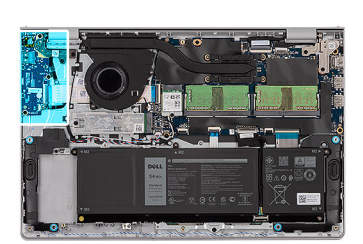

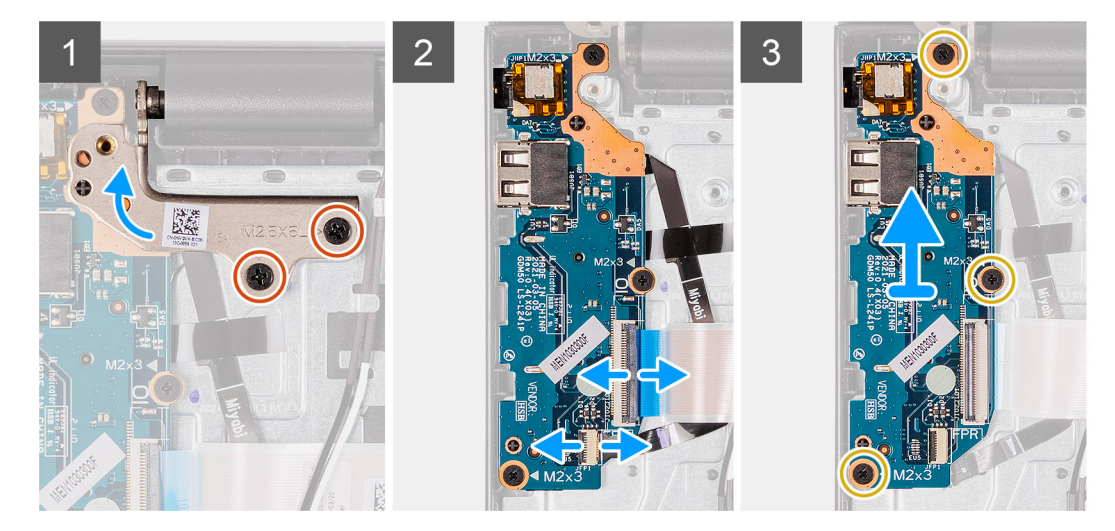

#### **Schritte**

- 1. Entfernen Sie die zwei Schrauben (M2,5x5), mit denen das Bildschirmscharnier an der Handballenstützen- und Tastaturbaugruppe befestigt ist.
- 2. Heben Sie das Scharnier hoch, um Zugriff auf die E/A-Platine zu haben.
- 3. Heben Sie den Riegel an und trennen Sie das E/A-Platinenkabel von der E/A-Platine.
- 4. Öffnen Sie den Riegel und trennen Sie ggf. das Kabel der Fingerabdruckleserplatine von der E/A-Platine.
- <span id="page-35-0"></span>5. Entfernen Sie die drei Schrauben (M2x3.5), mit denen die E/A-Platine an der Handballenstützen- und Tastaturbaugruppe befestigt ist.
- 6. Heben Sie die E/A-Platine von der Handballenstützen-Tastatur-Baugruppe.

## **Einbauen der Eingabe/Ausgabe-Platine**

#### **Voraussetzungen**

Wenn Sie eine Komponente austauschen, muss die vorhandene Komponente entfernt werden, bevor Sie das Installationsverfahren durchführen.

#### **Info über diese Aufgabe**

Die nachfolgenden Abbildungen zeigen die Position der E/A-Platine und bieten eine visuelle Darstellung des Installationsverfahrens.

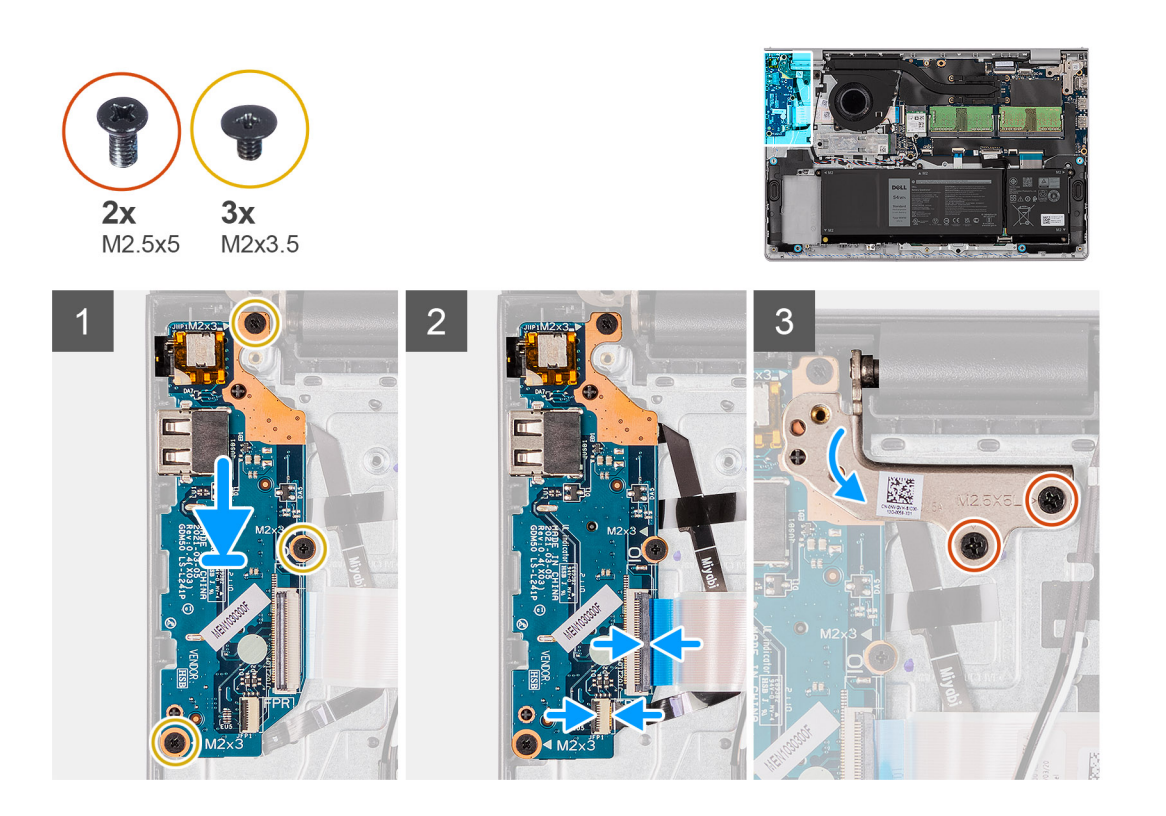

#### **Schritte**

- 1. Platzieren Sie die E/A-Platine auf der Handballenstützen- und Tastaturbaugruppe.
- 2. Richten Sie die Schraubenbohrungen auf der E/A-Platine an den Schraubenbohrungen auf der Handballenstützen- und Tastaturbaugruppe aus.
- 3. Bringen Sie die drei Schrauben (M2x3.5) zur Befestigung der E/A-Platine an der Handballenstützen- und Tastaturbaugruppe wieder an.
- 4. Schließen Sie das Kabel der Fingerabdruckleserplatine am Anschluss an der E/A-Platine an und schließen Sie ggf. den Riegel.
- 5. Schließen Sie das Netzkabel der E/A-Platine an den Anschluss auf der E/A-Platine an und schließen Sie den Riegel.
- 6. Schließen Sie das Scharnier und bringen Sie die zwei Schrauben (M2.5x5) zur Befestigung des Bildschirmscharniers an der Handballenstützen- und Tastaturbaugruppe wieder an.

#### **Nächste Schritte**

- 1. Bringen Sie die [Bodenabdeckung](#page-18-0) an.
- 2. Setzen Sie die [SD-Karte](#page-13-0) ein.
- 3. Befolgen Sie die Anweisungen unter [Nach der Arbeit an Komponenten im Inneren des Computers.](#page-8-0)
# **E/A-Tochterplatinen-FFC**

# **Entfernen des FFC der Eingabe/Ausgabe-Tochterplatine**

### **Voraussetzungen**

- 1. Befolgen Sie die Anweisungen unter [Vor der Arbeit an Komponenten im Inneren des Computers.](#page-5-0)
- 2. Entfernen Sie die [SD-Karte.](#page-13-0)
- 3. Entfernen Sie die [Bodenabdeckung.](#page-14-0)
- 4. Entfernen Sie den [Lüfter.](#page-48-0)

#### **Info über diese Aufgabe**

Die nachfolgende Abbildung zeigt die Position des FFC der Eingabe/Ausgabe-Tochterplatine und bietet eine visuelle Darstellung des Verfahrens zum Entfernen in einem Aluminiumgehäuse.

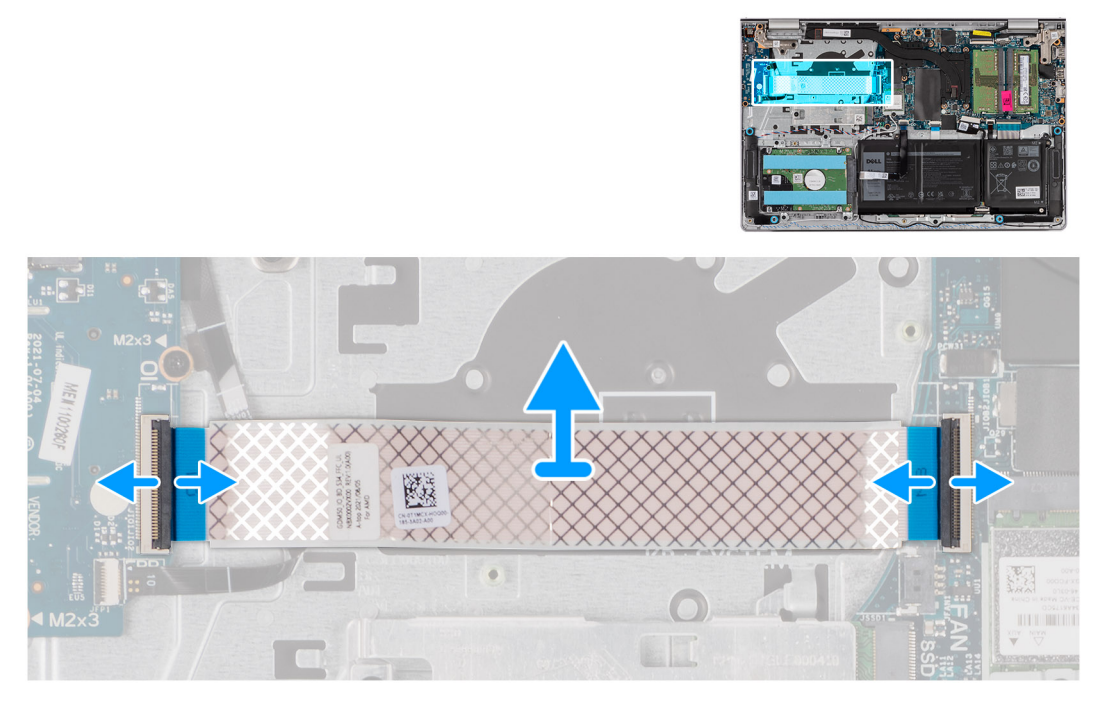

Bei Systemen, die mit einem Kunststoffgehäuse ausgeliefert werden:

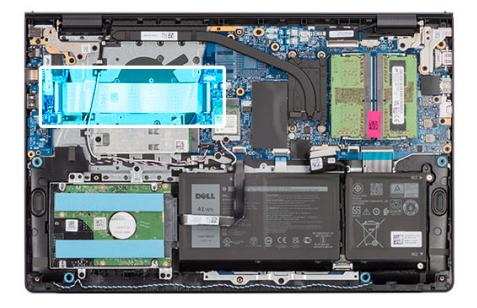

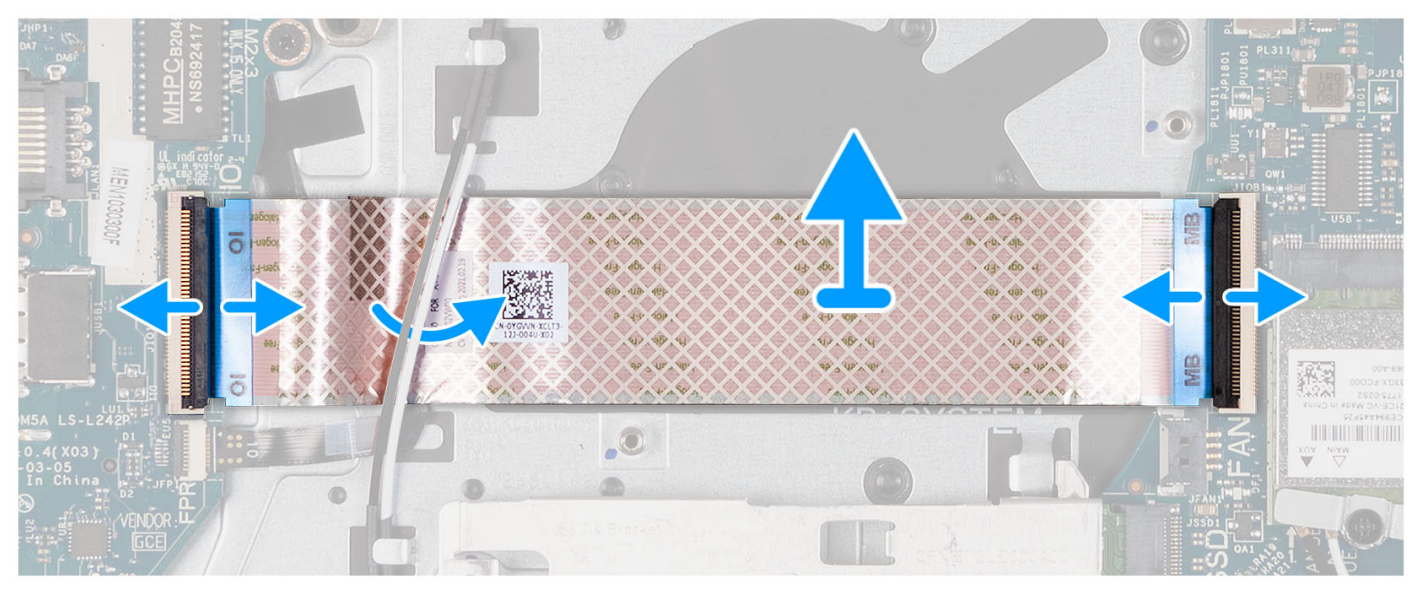

- 1. Heben Sie den Riegel an und trennen Sie das E/A-Platinenkabel von der E/A-Tochterplatine.
- 2. Öffnen Sie den Riegel und trennen Sie das E/A-Tochterplatinenkabel von der Systemplatine.
- 3. Heben Sie das Kabel der E/A-Tochterplatine von der Handballenstützen-Tastatur-Baugruppe.
	- **ANMERKUNG:** Bei Systemen, die mit einem Kunststoffgehäuse ausgeliefert werden, schieben Sie das E/A-Tochterplatinenkabel unter die Antennenkabel der Wireless-Karte und heben Sie es von der Handballenstützen- und Tastaturbaugruppe ab.

# **Einbauen des FFC der Eingabe/Ausgabe-Tochterplatine**

#### **Voraussetzungen**

Wenn Sie eine Komponente austauschen, muss die vorhandene Komponente entfernt werden, bevor Sie das Installationsverfahren durchführen.

#### **Info über diese Aufgabe**

Die nachfolgenden Abbildungen zeigen die Position des FFC der E/A-Tochterplatine und bieten eine visuelle Darstellung des Installationsverfahrens für Systeme, die mit einem Aluminiumgehäuse ausgeliefert werden.

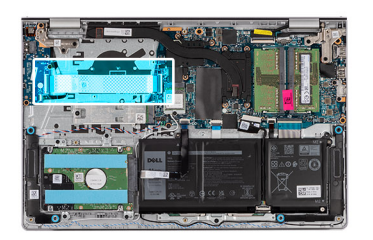

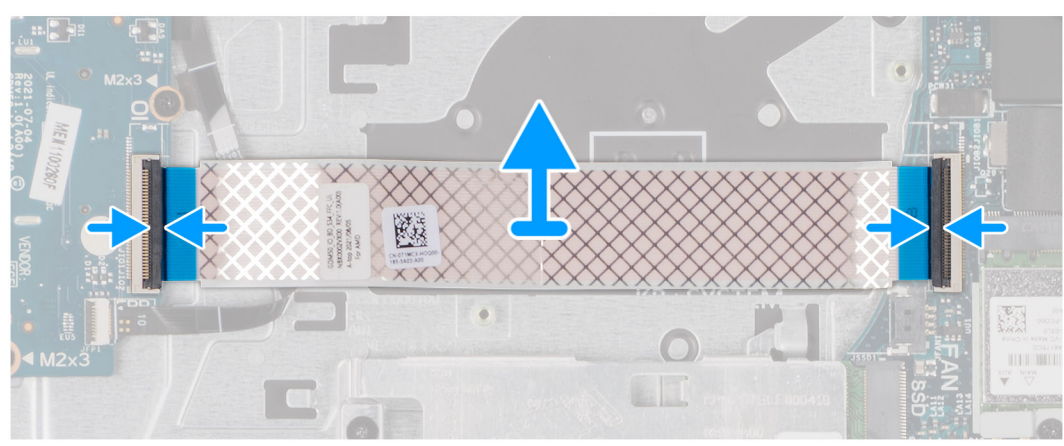

Bei Systemen, die mit einem Kunststoffgehäuse ausgeliefert werden:

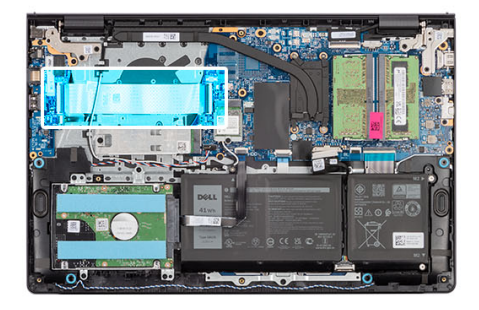

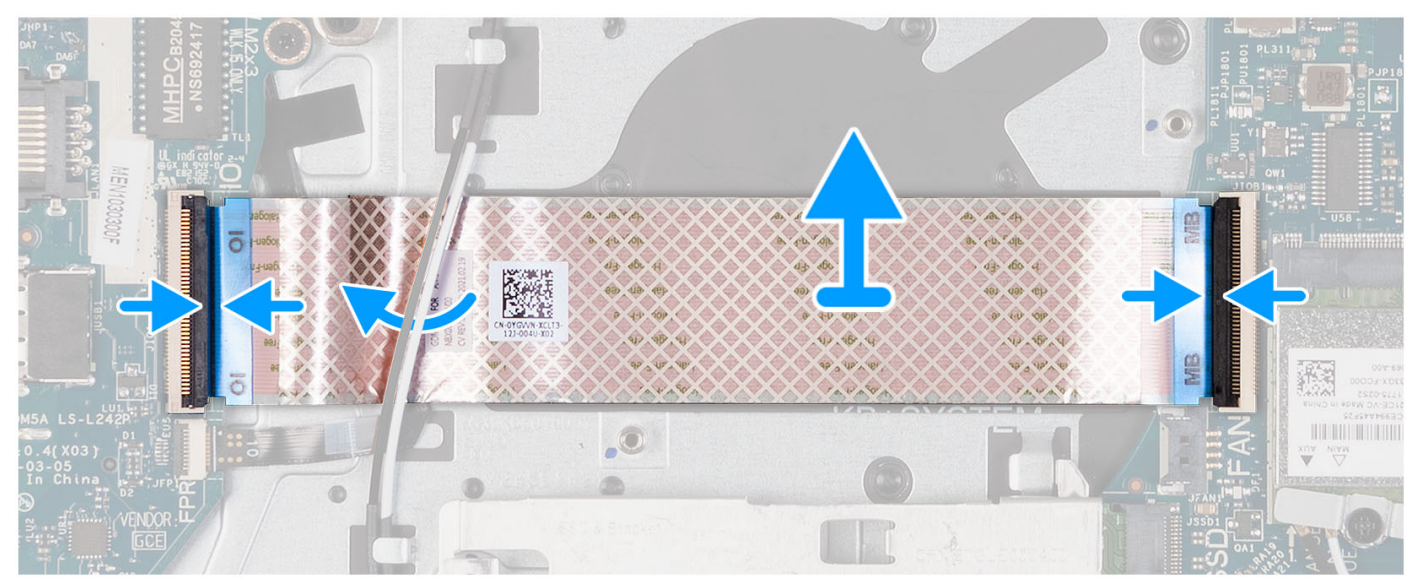

1. Platzieren Sie das FFC der E/A-Tochterplatine auf der Handballenstützen- und Tastaturbaugruppe.

Bei Systemen, die mit einem Kunststoffgehäuse ausgeliefert werden, schieben und platzieren Sie das FFC der E/A-Tochterplatine unter den Antennenkabeln der Wireless-Karte auf der Handballenstützen- und Tastaturbaugruppe.

- 2. Verbinden Sie das FFC der E/A-Tochterplatine mit dem Anschluss auf der E/A-Platine.
- 3. Verbinden Sie das FFC der E/A-Tochterplatine mit dem Anschluss auf der Systemplatine.

# **Nächste Schritte**

- 1. Installieren Sie den [Lüfter.](#page-49-0)
- 2. Bringen Sie die [Bodenabdeckung](#page-18-0) an.
- 3. Setzen Sie die [SD-Karte](#page-13-0) ein.
- 4. Befolgen Sie die Anweisungen unter [Nach der Arbeit an Komponenten im Inneren des Computers.](#page-8-0)

# **Festplattenbaugruppe**

# **Entfernen der Festplatte**

#### **Voraussetzungen**

**ANMERKUNG:** Systeme mit Intel Core (oder Tiger Lake) der 11. Generation bieten keine Festplattenkonfiguration.

- 1. Befolgen Sie die Anweisungen unter [Vor der Arbeit an Komponenten im Inneren des Computers.](#page-5-0)
- 2. Entfernen Sie die [SD-Karte.](#page-13-0)
- 3. Entfernen Sie die [Bodenabdeckung.](#page-14-0)

#### **Info über diese Aufgabe**

Die nachfolgenden Abbildungen zeigen die Position des Festplattenlaufwerks und bieten eine visuelle Darstellung des Verfahrens zum Entfernen.

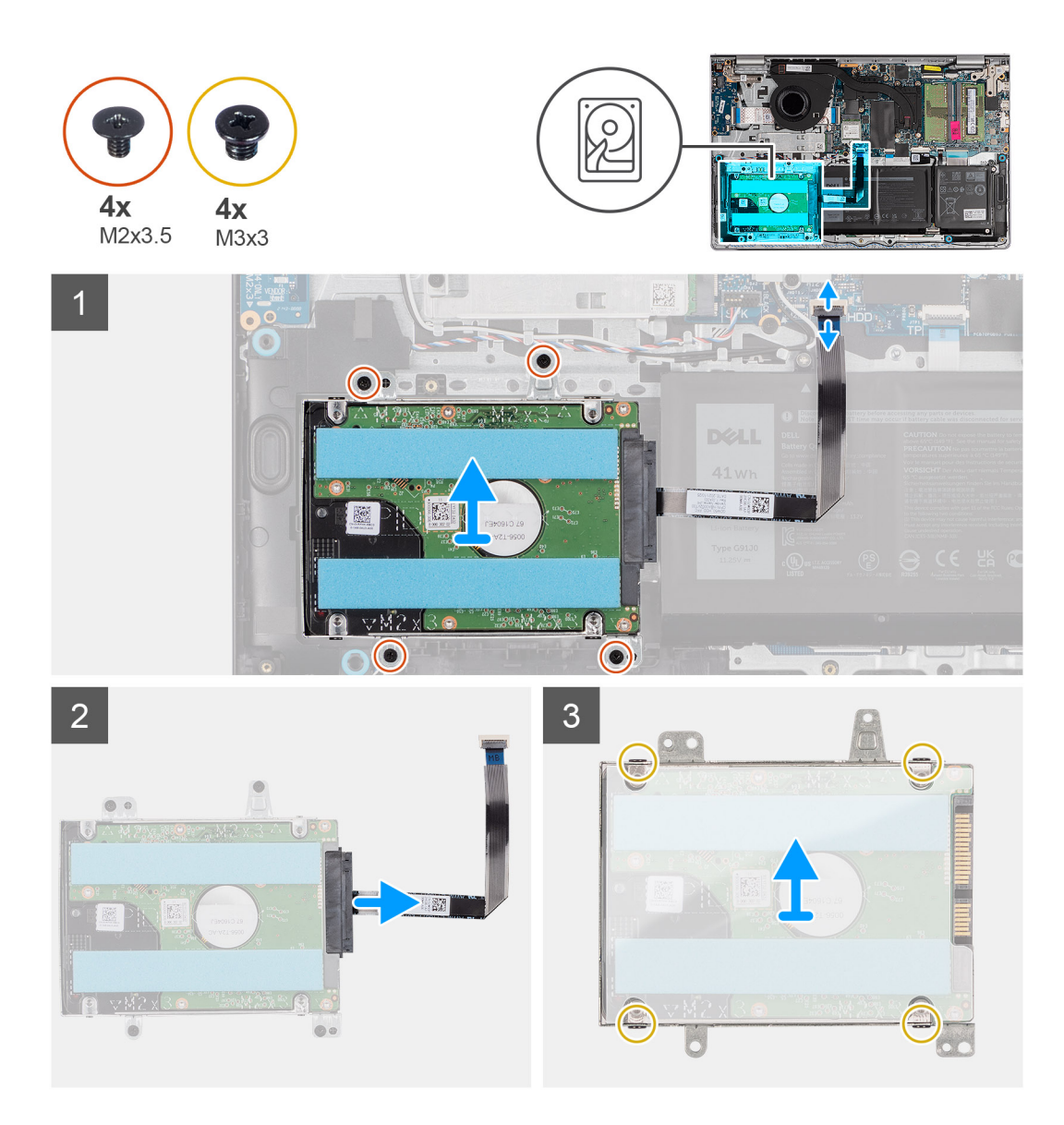

- 1. Trennen Sie das Festplattenkabel von der Systemplatine.
- 2. Entfernen Sie die vier M2x3.5-Schrauben, mit denen die Festplattenbaugruppe an der Handballenstützen- und Tastaturbaugruppe befestigt ist.
- 3. Heben Sie die Festplattenbaugruppe zusammen mit ihrem Kabel von der Handballenstützen- und Tastaturbaugruppe ab.
- 4. Ziehen Sie das Festplattenkabel von der Festplattenbaugruppe ab.
- 5. Entfernen Sie die vier Schrauben (M3x3), mit denen die Festplatte an der Festplattenhalterung befestigt ist.
- 6. Schieben und entfernen Sie die Festplatte aus der Festplattenhalterung.

# **Einsetzen des Festplattenlaufwerks**

# **Voraussetzungen**

**ANMERKUNG:** Systeme mit Intel Core (oder Tiger Lake) der 11. Generation bieten keine Festplattenkonfiguration.

Wenn Sie eine Komponente austauschen, muss die vorhandene Komponente entfernt werden, bevor Sie das Installationsverfahren durchführen.

## **Info über diese Aufgabe**

Die nachfolgenden Abbildungen zeigen die Position der Festplattenbaugruppe und bieten eine visuelle Darstellung des Einbauverfahrens.

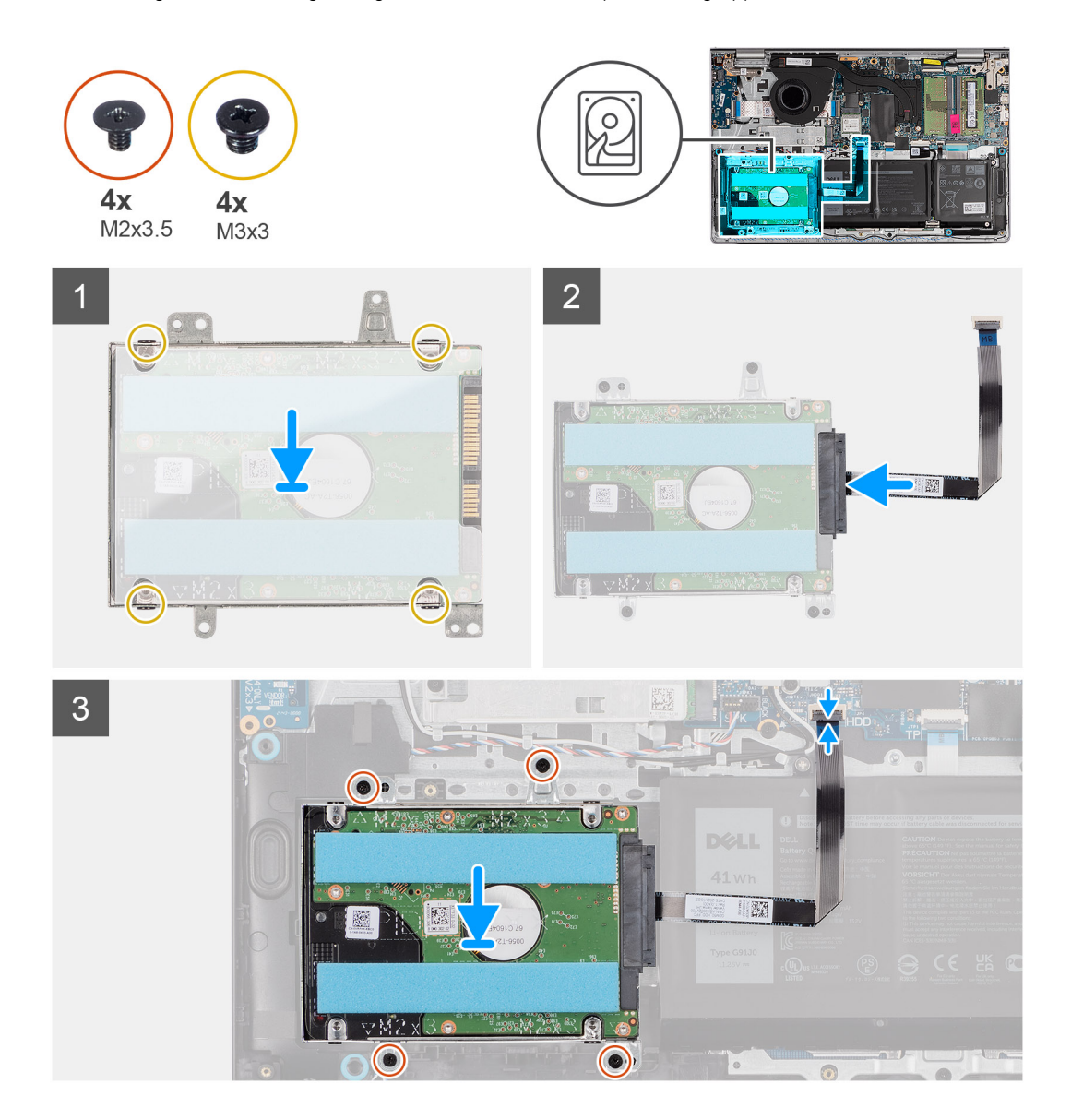

#### **Schritte**

- 1. Positionieren Sie das Festplattenlaufwerk in der Festplattenlaufwerkhalterung und schieben Sie es hinein.
- 2. Richten Sie die Schraubenbohrungen der Festplattenhalterung an den Schraubenbohrungen der Festplatte aus.
- 3. Bringen Sie die vier Schrauben (M3x3) wieder an, mit denen die Festplatte an der Festplattenhalterung befestigt wird.
- 4. Verbinden Sie das Festplattenkabel mit der Festplattenbaugruppe.
- 5. Platzieren Sie die Festplattenbaugruppe auf der Handballenstützen- und Tastaturbaugruppe.
- 6. Richten Sie die Schraubenbohrungen auf der Festplattenbaugruppe an den Schraubenbohrungen der Handballenstützen- und Tastaturbaugruppe aus.
- 7. Setzen Sie die vier M2x3.5-Schrauben wieder ein, mit denen die Festplattenbaugruppe an der Handballenstützen- und Tastaturbaugruppe befestigt ist.
- 8. Schließen Sie das Festplattenlaufwerkkabel an den Anschluss auf der Systemplatine an.

#### **Nächste Schritte**

- 1. Bringen Sie die [Bodenabdeckung](#page-18-0) an.
- 2. Setzen Sie die [SD-Karte](#page-13-0) ein.
- 3. Befolgen Sie die Anweisungen unter [Nach der Arbeit an Komponenten im Inneren des Computers.](#page-8-0)

# **Speichermodul**

# **Entfernen der Speichermodule**

#### **Voraussetzungen**

- 1. Befolgen Sie die Anweisungen unter [Vor der Arbeit an Komponenten im Inneren des Computers.](#page-5-0)
- 2. Entfernen Sie die [SD-Karte.](#page-13-0)
- 3. Entfernen Sie die [Bodenabdeckung.](#page-14-0)

#### **Info über diese Aufgabe**

Die nachfolgenden Abbildungen zeigen die Position der Speichermodule und stellen das Verfahren zum Entfernen bildlich dar.

**VORSICHT: Halten Sie das Speichermodul an den Kanten, um Schäden am Speichermodul zu verhindern. Berühren Sie keine Komponenten oder metallischen Kontakte am Speichermodul, da elektrostatische Entladungen (ESD) schwere [Schäden an den Komponenten verursachen können. Weitere Informationen zum ESD-Schutz finden Sie unter Schutz](#page-6-0)  vor elektrostatischer Entladung (ESD).**

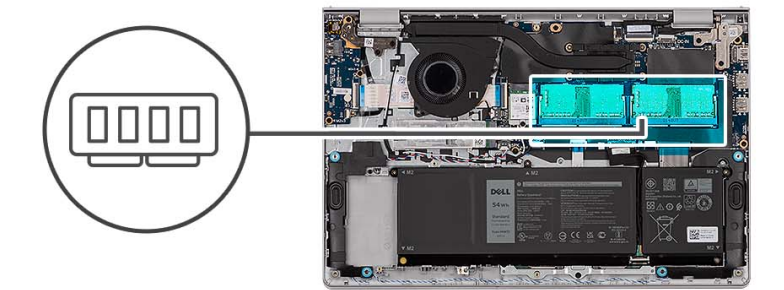

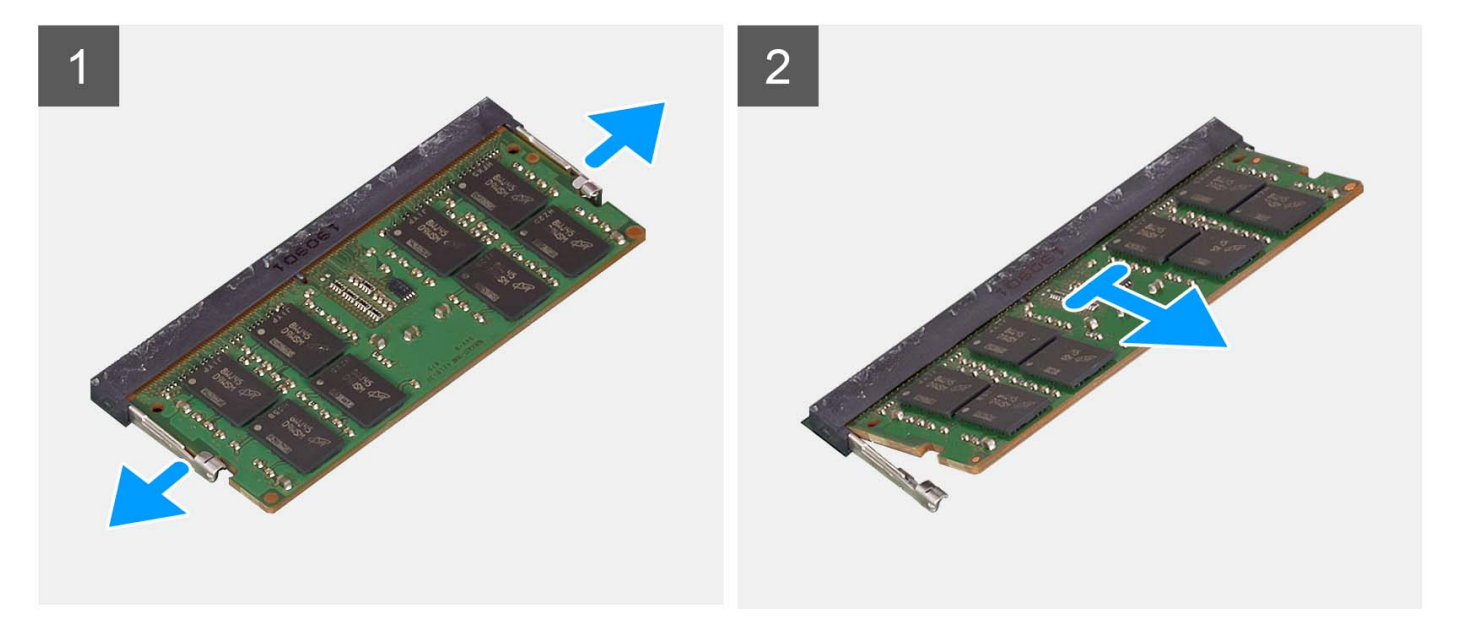

#### **Schritte**

- 1. Drücken Sie die Sicherungsklammern auf beiden Seiten des Speichermodulsteckplatzes vorsichtig mit den Fingerspitzen auseinander, bis das Speichermodul herausspringt.
- 2. Entfernen Sie das Speichermodul aus dem Speichermodulsteckplatz auf der Systemplatine heraus.

**ANMERKUNG:** In Ihrem Computer können maximal zwei Speichermodule installiert werden. Wiederholen Sie die Schritte 1 bis 2, wenn ein zweites

Speichermodul installiert ist.

# **Einsetzen der Speichermodule**

#### **Voraussetzungen**

Wenn Sie eine Komponente austauschen, muss die vorhandene Komponente entfernt werden, bevor Sie das Installationsverfahren durchführen.

### **Info über diese Aufgabe**

Die nachfolgenden Abbildungen zeigen die Position der Speichermodule und bieten eine visuelle Darstellung des Installationsverfahrens.

**VORSICHT: Halten Sie das Speichermodul an den Kanten, um Schäden am Speichermodul zu verhindern. Berühren Sie keine Komponenten oder metallischen Kontakte am Speichermodul, da elektrostatische Entladungen (ESD) schwere [Schäden an den Komponenten verursachen können. Weitere Informationen zum ESD-Schutz finden Sie unter Schutz](#page-6-0)  vor elektrostatischer Entladung (ESD).**

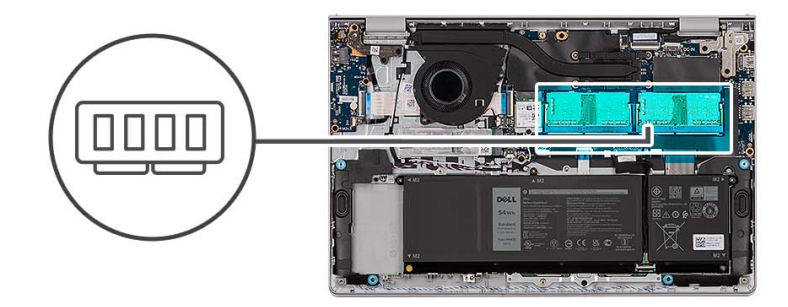

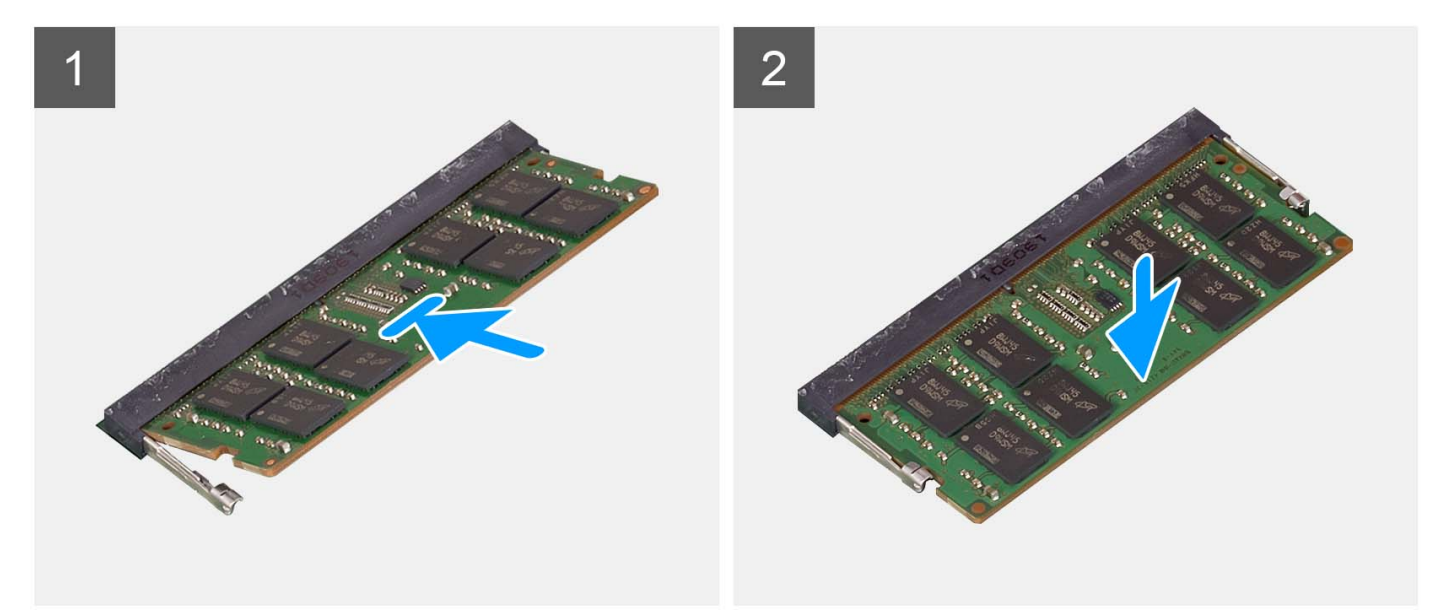

#### **Schritte**

- 1. Richten Sie die Kerbe auf dem Speichermodul an der Kerbe des Speichermodulsteckplatzes auf der Systemplatine aus.
- 2. Schieben Sie das Speichermodul in den Steckplatz des Speichermoduls auf der Systemplatine.
- 3. Drücken Sie das Speichermodul nach unten, bis das Speichermodul durch die Sicherungsklammern fixiert ist.

**ANMERKUNG:** Wiederholen Sie die Schritte 1 bis 3 für ein zweites Speichermodul, das in Ihrem Computer installiert wird.

### **Nächste Schritte**

- 1. Bringen Sie die [Bodenabdeckung](#page-18-0) an.
- 2. Installieren Sie die [SD-Karte.](#page-13-0)
- 3. Befolgen Sie die Anweisungen unter [Nach der Arbeit an Komponenten im Inneren des Computers.](#page-8-0)

# **Lautsprecher**

# **Entfernen der Lautsprecher**

# **Voraussetzungen**

- 1. Befolgen Sie die Anweisungen unter [Vor der Arbeit an Komponenten im Inneren des Computers.](#page-5-0)
- 2. Entfernen Sie die [SD-Karte.](#page-13-0)
- 3. Entfernen Sie die [Bodenabdeckung.](#page-14-0)

### **Info über diese Aufgabe**

Die nachfolgenden Abbildungen zeigen die Position der Lautsprecher und stellen das Verfahren zum Entfernen bildlich dar.

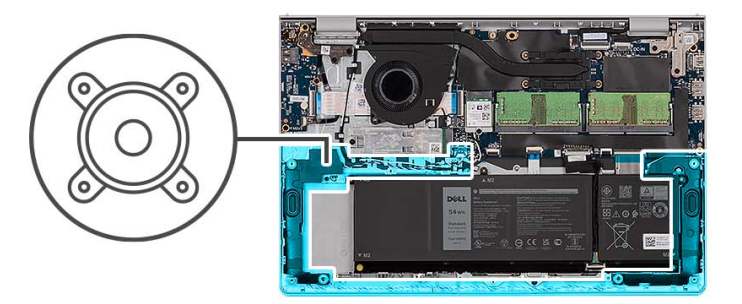

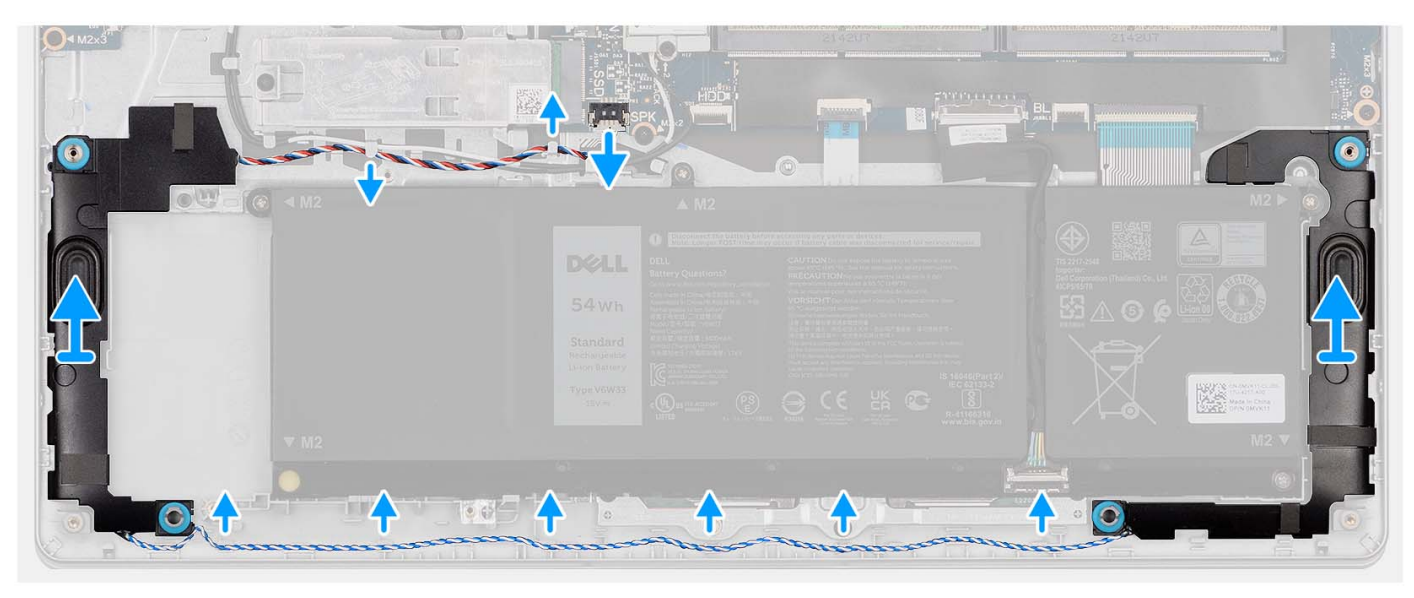

# **Schritte**

- 1. Trennen Sie das Lautsprecherkabel von der Hauptplatine.
- 2. Entfernen Sie das Lautsprecherkabel aus den Kabelführungen auf der Handballenstützen-Tastatur-Baugruppe.
- 3. Heben Sie die Lautsprecher zusammen mit ihrem Kabel aus der Handballenstützen- und Tastaturbaugruppe heraus.

# **Einbauen der Lautsprecher**

# **Voraussetzungen**

Wenn Sie eine Komponente austauschen, muss die vorhandene Komponente entfernt werden, bevor Sie das Installationsverfahren durchführen.

### **Info über diese Aufgabe**

Die nachfolgenden Abbildungen zeigen die Position der Lautsprecher und stellen das Installationsverfahren bildlich dar.

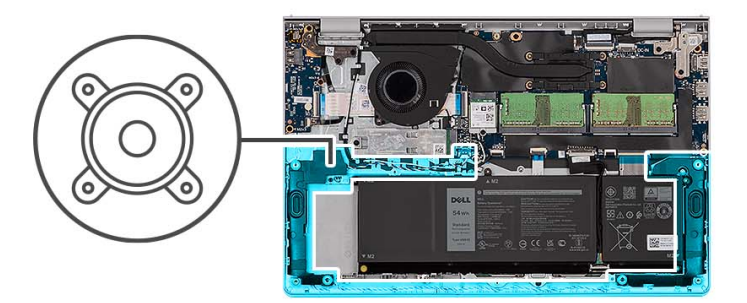

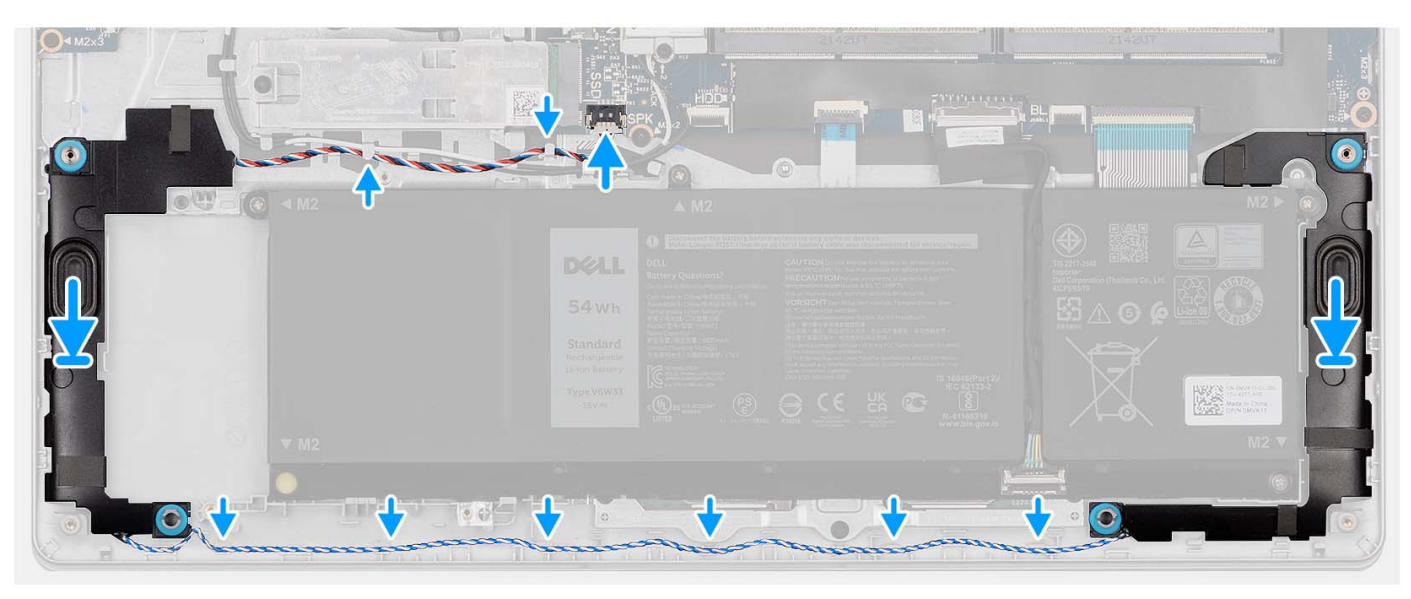

### **Schritte**

1. Platzieren Sie die Lautsprecher mithilfe der Führungsstifte auf der Handballenstützen- und Tastaturbaugruppe.

 $\bigcirc$ **ANMERKUNG:** Stellen Sie sicher, dass die Pass-Stifte durch die Gummidichtungen auf dem Lautsprecher geführt werden.

- 2. Führen Sie das Lautsprecherkabel durch die Kabelführungen an der Handballenstützen-Tastatur-Baugruppe.
- 3. Verbinden Sie das Lautsprecherkabel mit der Systemplatine.

#### **Nächste Schritte**

- 1. Bringen Sie die [Bodenabdeckung](#page-18-0) an.
- 2. Setzen Sie die [SD-Karte](#page-13-0) ein.
- 3. Befolgen Sie die Anweisungen unter [Nach der Arbeit an Komponenten im Inneren des Computers.](#page-8-0)

# **Kühlkörper**

# **Kühlkörper entfernen**

### **Voraussetzungen**

- 1. Befolgen Sie die Anweisungen unter [Vor der Arbeit an Komponenten im Inneren des Computers.](#page-5-0)
- 2. Entfernen Sie die [SD-Karte.](#page-13-0)
- 3. Entfernen Sie die [Bodenabdeckung.](#page-14-0)

#### **Info über diese Aufgabe**

- **ANMERKUNG:** Der Kühlkörper kann im Normalbetrieb heiß werden. Lassen Sie den Kühlkörper ausreichend abkühlen, bevor Sie ihn ⋒ berühren.
- **ANMERKUNG:** Um eine maximale Kühlleistung für den Prozessor sicherzustellen, vermeiden Sie jede Berührung der Wärmeleitbereiche auf dem Kühlkörper. Durch Hautfette kann die Wärmeleitfähigkeit der Wärmeleitpaste verringert werden.

Die nachfolgenden Abbildungen zeigen die Position des UMA-Kühlkörpers und stellen das Verfahren zum Entfernen bildlich dar.

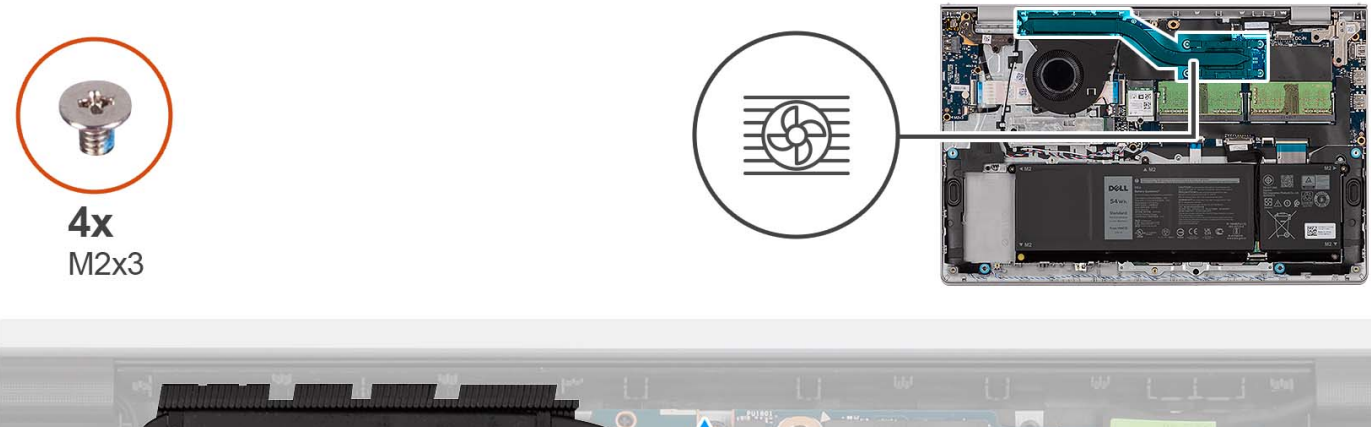

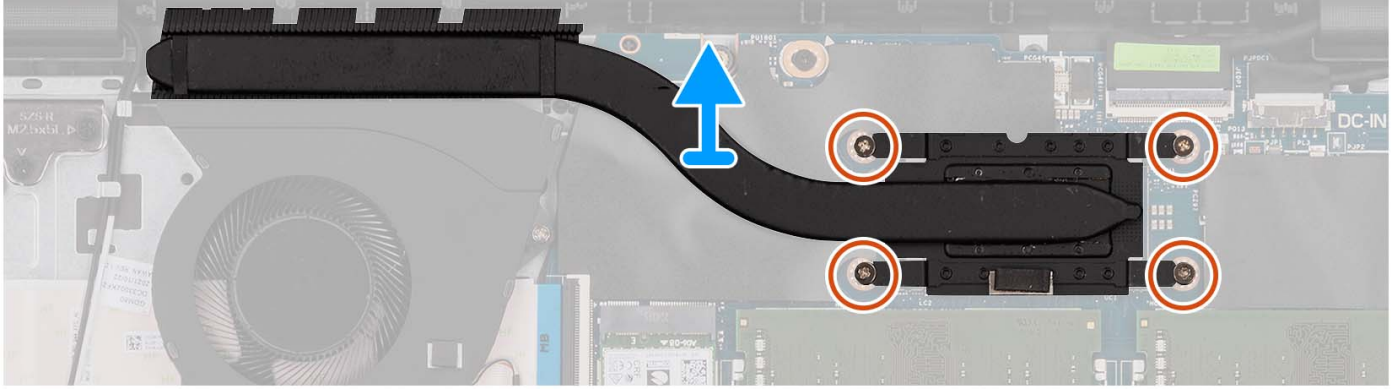

#### **Schritte**

- 1. Lösen Sie die vier unverlierbaren Schrauben, mit denen der Kühlkörper an der Systemplatine befestigt ist.
	- **ANMERKUNG:** Lösen Sie die unverlierbaren Schrauben in der umgekehrten auf dem Kühlkörper angegebenen Reihenfolge [4 > 3  $> 2 > 1$ ].

**ANMERKUNG:** Die Anzahl der Schrauben variiert je nach bestellter Konfiguration.

2. Heben Sie den Kühlkörper von der Hauptplatine.

# **Einsetzen des Kühlkörpers**

# **Voraussetzungen**

Wenn Sie eine Komponente austauschen, muss die vorhandene Komponente entfernt werden, bevor Sie das Installationsverfahren durchführen.

### **Info über diese Aufgabe**

**ANMERKUNG:** Wenn die Hauptplatine oder der Kühlkörper ausgetauscht werden, müssen Sie die im Kit enthaltene Wärmeleitpaste verwenden, um die Wärmeleitfähigkeit sicherzustellen.

Die nachfolgenden Abbildungen zeigen die Position des UMA-Kühlkörpers und bieten eine visuelle Darstellung des Installationsverfahrens.

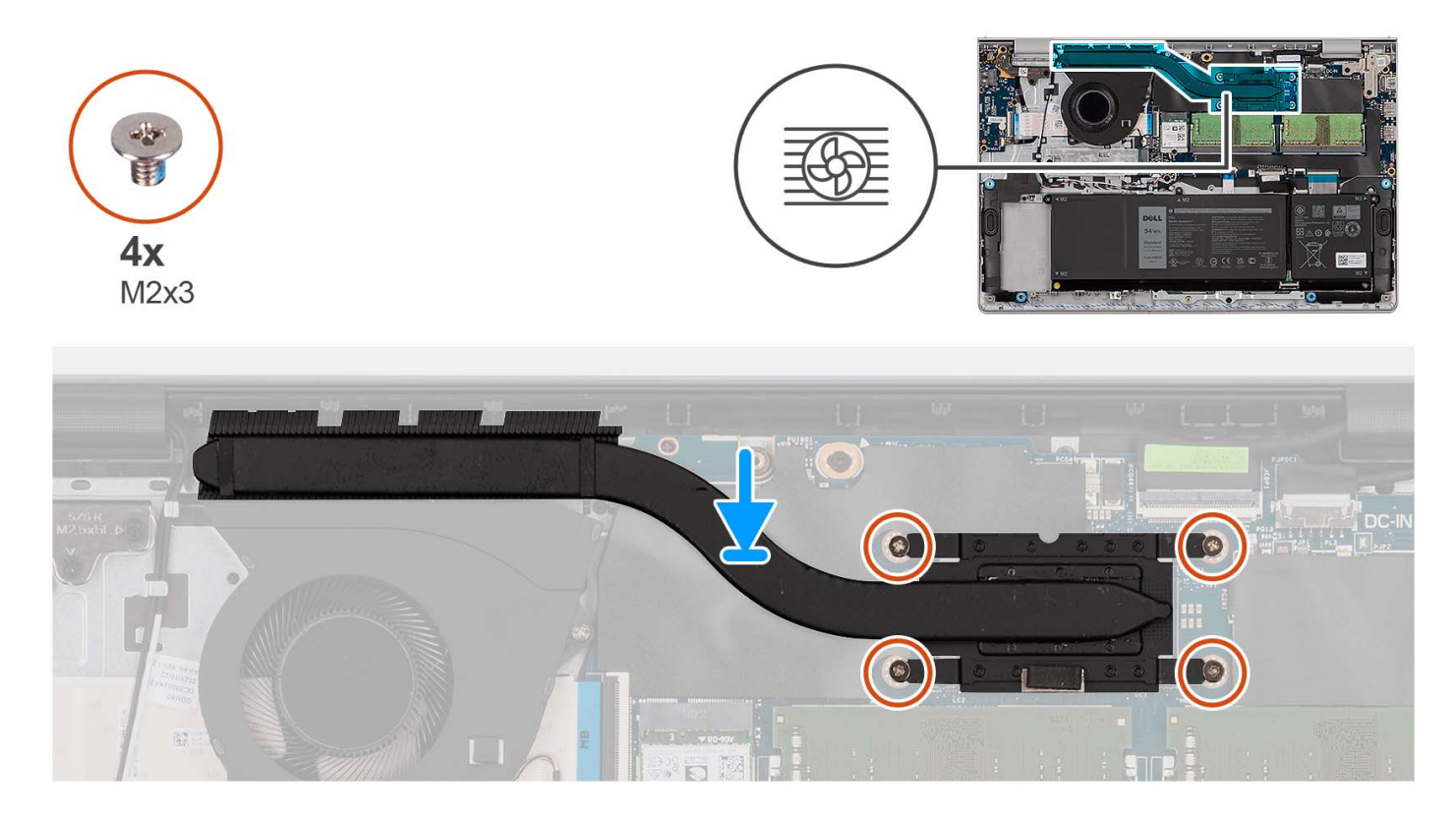

#### **Schritte**

- 1. Setzen Sie den Kühlkörper auf die Hauptplatine.
- 2. Ziehen Sie die vier unverlierbaren Schrauben zur Befestigung des Kühlkörpers an der Hauptplatine an.

**ANMERKUNG:** Ziehen Sie die unverlierbaren Schrauben in der auf dem Kühlkörper angegebenen Reihenfolge fest [1 > 2 > 3 > 4].

**ANMERKUNG:** Die Anzahl der Schrauben variiert je nach bestellter Konfiguration.

## **Nächste Schritte**

- 1. Bringen Sie die [Bodenabdeckung](#page-18-0) an.
- 2. Setzen Sie die [SD-Karte](#page-13-0) ein.
- 3. Befolgen Sie die Anweisungen unter [Nach der Arbeit an Komponenten im Inneren des Computers.](#page-8-0)

# <span id="page-48-0"></span>**Lüfter**

# **Entfernen des Lüfters**

# **Voraussetzungen**

- 1. Befolgen Sie die Anweisungen unter [Vor der Arbeit an Komponenten im Inneren des Computers.](#page-5-0)
- 2. Entfernen Sie die [SD-Karte.](#page-13-0)
- 3. Entfernen Sie die [Bodenabdeckung.](#page-14-0)

# **Info über diese Aufgabe**

Die nachfolgenden Abbildungen zeigen die Position des Lüfters und stellen das Verfahren zum Entfernen bildlich dar.

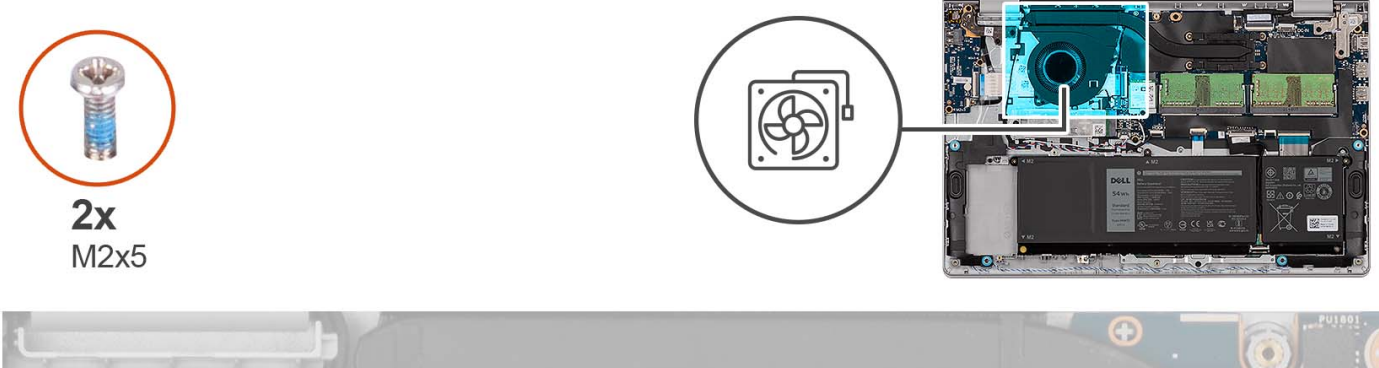

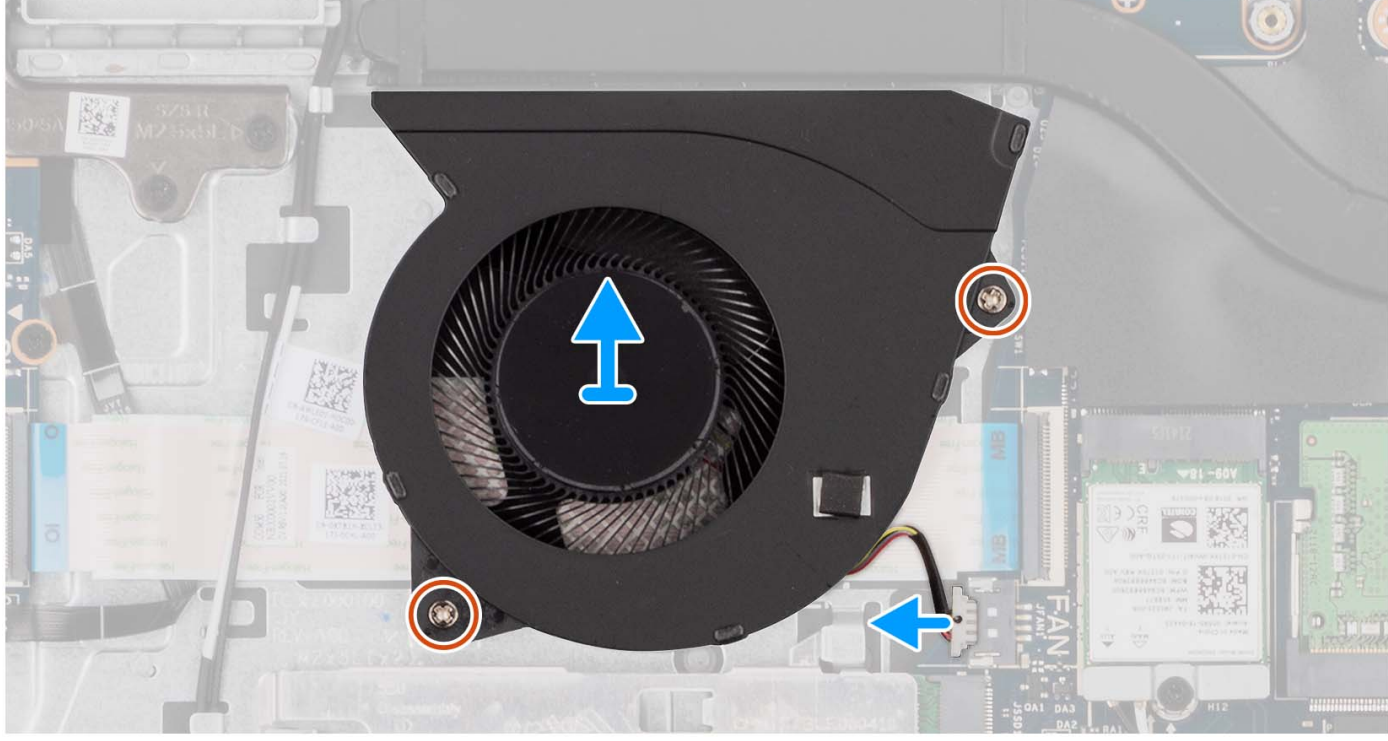

# **Schritte**

- 1. Trennen Sie das Lüfterkabel von der Systemplatine.
- 2. Entfernen Sie die zwei Schrauben (M2x5), mit denen der Lüfter an der Handballenstützen- und Tastaturbaugruppe befestigt ist.
- 3. Heben Sie den Lüfter von der Handballenstützen- und Tastaturbaugruppe ab.

# <span id="page-49-0"></span>**Installieren des Lüfters**

# **Voraussetzungen**

Wenn Sie eine Komponente austauschen, muss die vorhandene Komponente entfernt werden, bevor Sie das Installationsverfahren durchführen.

### **Info über diese Aufgabe**

Die nachfolgenden Abbildungen zeigen die Position des Lüfters und stellen das Verfahren zum Installieren bildlich dar.

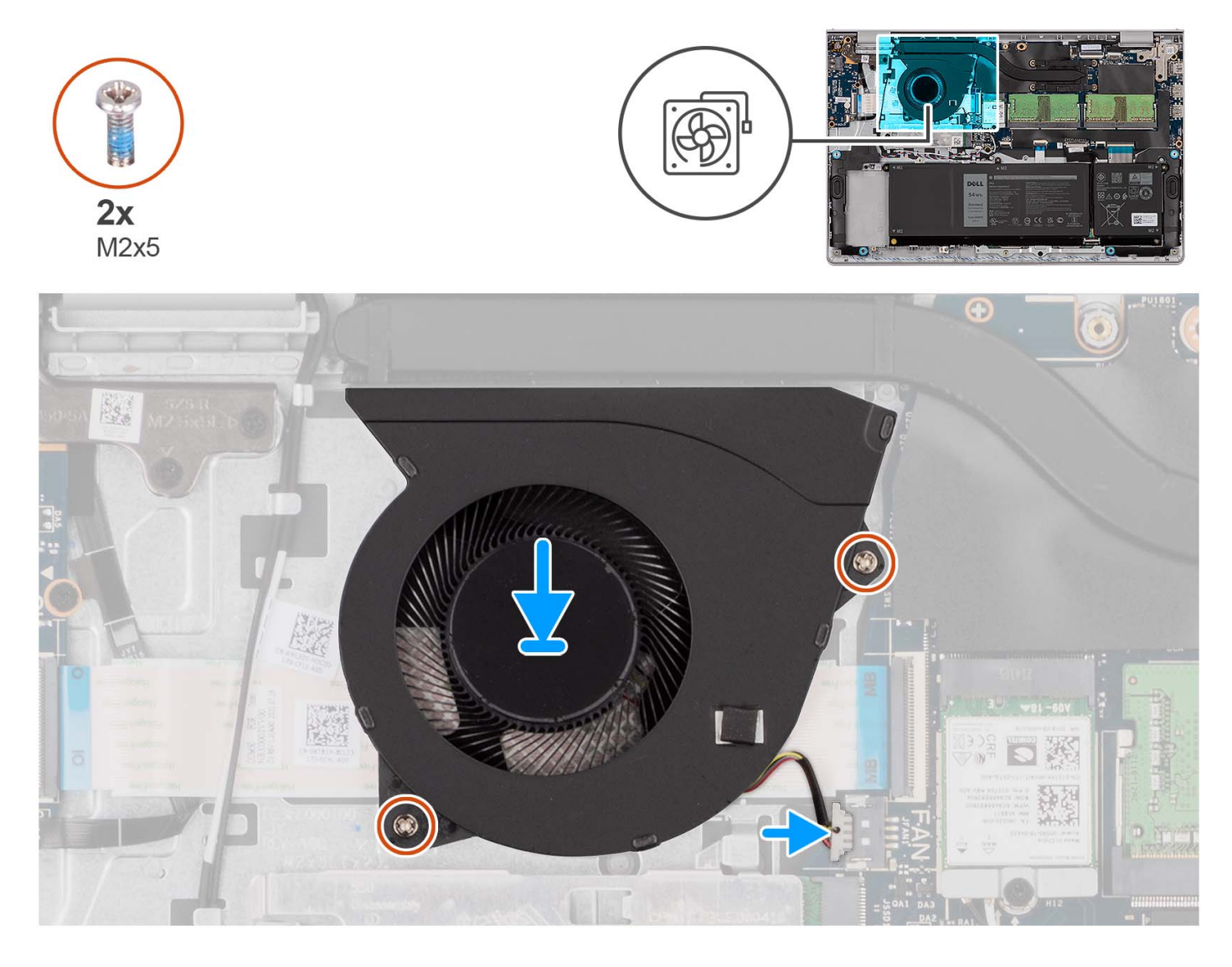

#### **Schritte**

- 1. Platzieren Sie den Lüfter auf der Handauflage/Tastatur-Baugruppe.
- 2. Richten Sie die Schraubenbohrungen des Lüfters auf die Schraubenbohrungen der Handauflage/Tastatur-Baugruppe aus.
- 3. Bringen Sie die zwei Schrauben (M2x5) an, mit denen der Lüfter an der Handauflage/Tastatur-Baugruppe befestigt wird.
- 4. Verbinden Sie das Lüfterkabel mit dem Anschluss auf der Hauptplatine.

# **Nächste Schritte**

- 1. Installieren Sie die [Bodenabdeckung.](#page-18-0)
- 2. Installieren Sie die [SD-Karte.](#page-13-0)
- 3. Befolgen Sie die Anweisungen unter [Nach der Arbeit an Komponenten im Inneren des Computers.](#page-8-0)

# **Betriebsschalterplatine**

# **Entfernen des Netzschalters**

### **Voraussetzungen**

- 1. Befolgen Sie die Anweisungen unter [Vor der Arbeit an Komponenten im Inneren des Computers.](#page-5-0)
- 2. Entfernen Sie die [SD-Karte.](#page-13-0)
- 3. Entfernen Sie die [Bodenabdeckung.](#page-14-0)
- 4. Entfernen Sie die [Wireless-Karte.](#page-31-0)
- 5. Entfernen Sie die [I/O-Platine.](#page-34-0)
- 6. Entfernen Sie die [Bildschirmbaugruppe.](#page-53-0)

# **Info über diese Aufgabe**

Die nachfolgenden Abbildungen zeigen die Position des Netzschalters und stellen das Verfahren zum Entfernen bildlich dar.

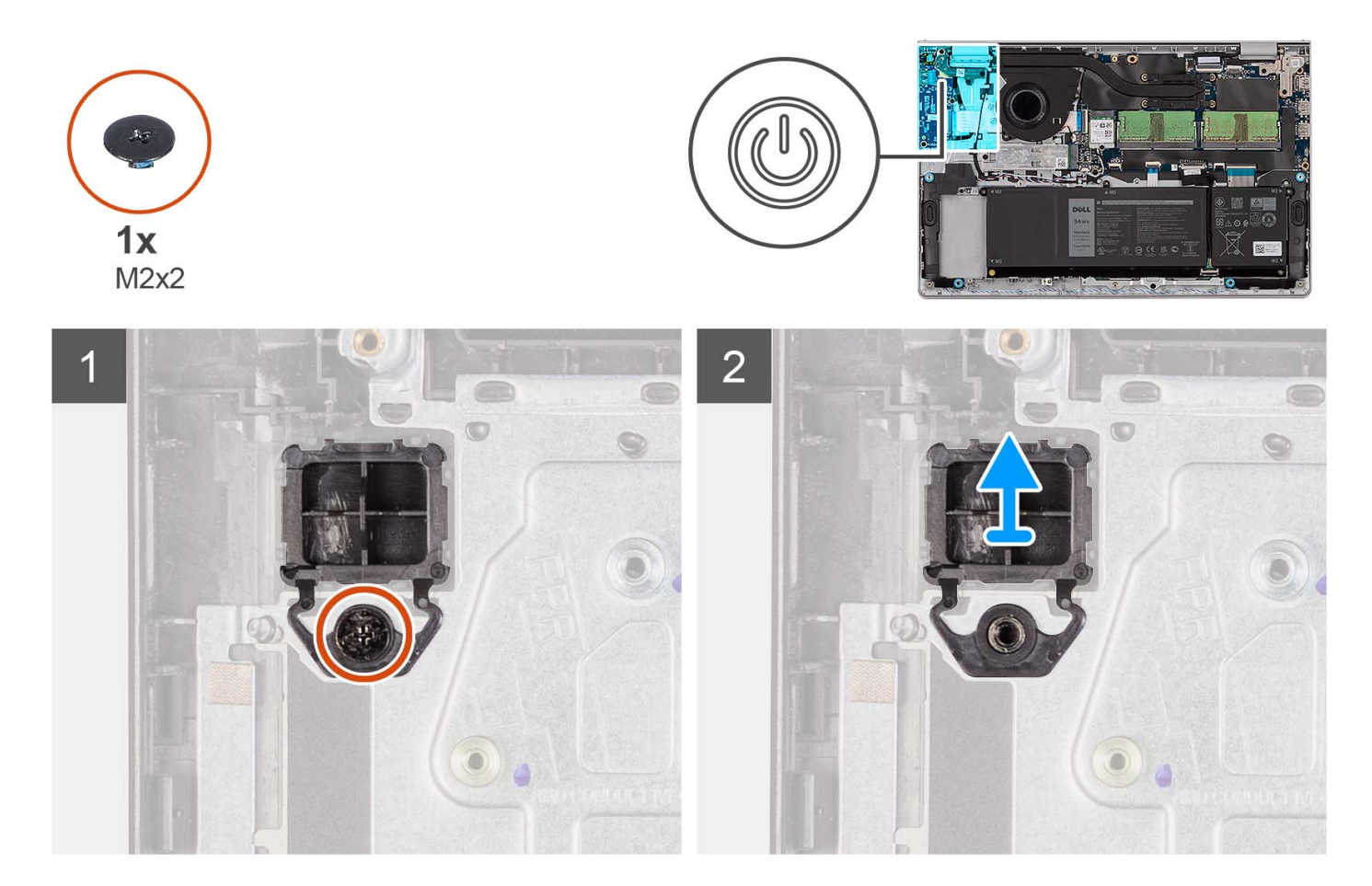

#### **Schritte**

- 1. Entfernen Sie die Schraube (M2x2), mit der der Netzschalter an der Handballenstützen- und Tastaturbaugruppe befestigt ist.
- 2. Entfernen Sie den Netzschalter aus dem Computer.

# **Einbauen des Netzschalters**

# **Voraussetzungen**

Wenn Sie eine Komponente austauschen, muss die vorhandene Komponente entfernt werden, bevor Sie das Installationsverfahren durchführen.

### **Info über diese Aufgabe**

Die nachfolgenden Abbildungen zeigen die Position des Netzschalters und bieten eine visuelle Darstellung des Installationsverfahrens.

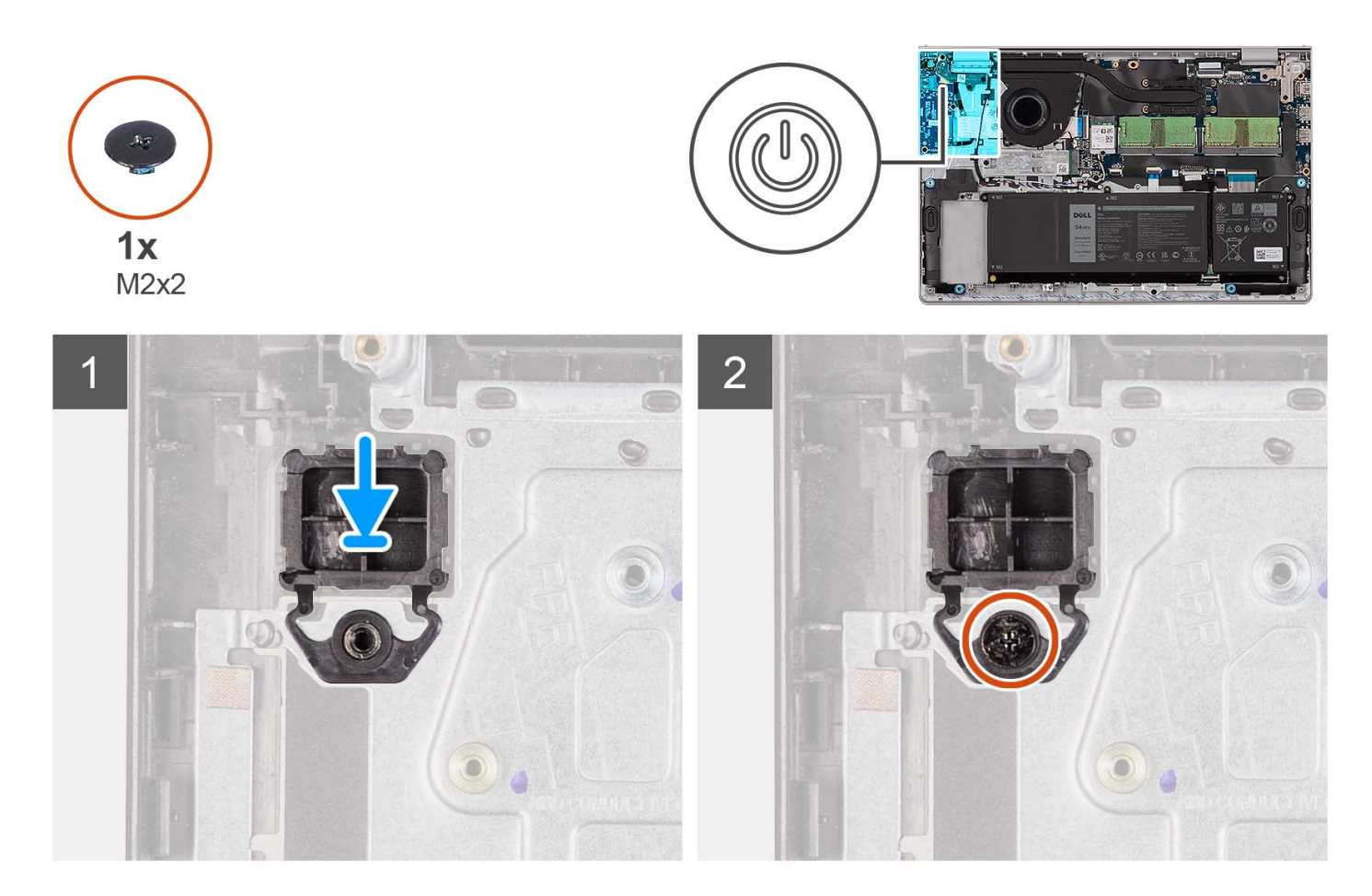

#### **Schritte**

- 1. Setzen Sie die Netzschalterplatine in den Steckplatz auf der Handballenstützen- und Tastaturbaugruppe.
- 2. Bringen Sie die einzelne Schraube (M2x2) zur Befestigung des Netzschalters an der Handballenstützen- und Tastaturbaugruppe an.

# **Nächste Schritte**

- 1. Bauen Sie die [Bildschirmbaugruppe](#page-57-0) ein.
- 2. Bauen Sie die [Wireless-Karte](#page-32-0) ein.
- 3. Bauen Sie die [E/A-Platine](#page-35-0) ein.
- 4. Bringen Sie die [Bodenabdeckung](#page-18-0) an.
- 5. Setzen Sie die [SD-Karte](#page-13-0) ein.
- 6. Befolgen Sie die Anweisungen unter [Nach der Arbeit an Komponenten im Inneren des Computers.](#page-8-0)

# **Netzschalter mit Fingerabdruckleser**

# **Entfernen des Netzschalters mit optionalem Fingerabdruck-Lesegerät**

# **Voraussetzungen**

- 1. Befolgen Sie die Anweisungen unter [Vor der Arbeit an Komponenten im Inneren des Computers.](#page-5-0)
- 2. Entfernen Sie die [SD-Karte.](#page-13-0)
- 3. Entfernen Sie die [Bodenabdeckung.](#page-14-0)
- 4. Entfernen Sie die [Wireless-Karte.](#page-31-0)
- 5. Entfernen Sie die [I/O-Platine.](#page-34-0)
- 6. Entfernen Sie die [Bildschirmbaugruppe.](#page-53-0)

# **Info über diese Aufgabe**

Die folgende Abbildung zeigt die Position des Netzschalters mit optionalem Fingerabdruck-Lesegerät und stellt das Verfahren zum Entfernen bildlich dar.

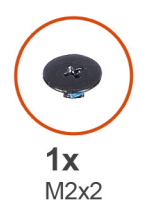

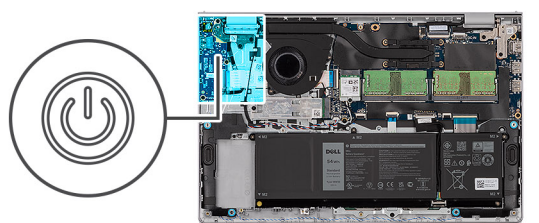

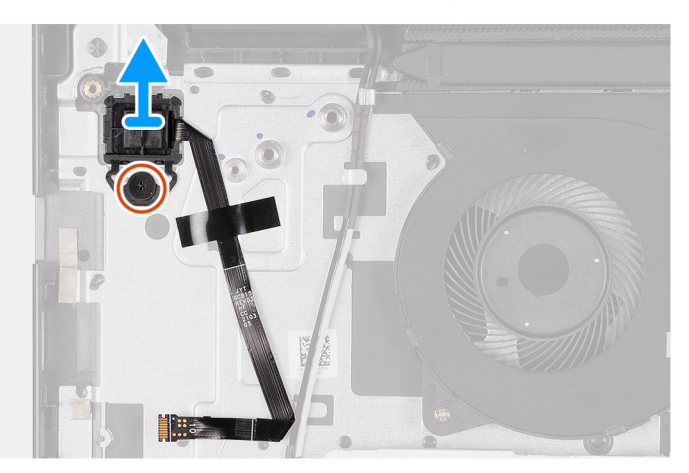

#### **Schritte**

- 1. Entfernen Sie die Schraube (M2x2) zur Befestigung des Netzschalters an der Handballenstützen- und Tastaturbaugruppe.
- 2. Lösen Sie das flexible Flachkabel des Fingerabdrucklesers von der Handballenstützen- und Tastaturbaugruppe.
- 3. Heben Sie den Betriebsschalter mit Fingerabdruckleser zusammen mit dem zugehörigen Kabel aus der Handballenstützen- und Tastaturbaugruppe.

# **Installieren des Netzschalters mit optionalem Fingerabdruck-Lesegerät**

#### **Voraussetzungen**

Wenn Sie eine Komponente austauschen, muss die vorhandene Komponente entfernt werden, bevor Sie das Installationsverfahren durchführen.

## <span id="page-53-0"></span>**Info über diese Aufgabe**

Die folgenden Abbildungen zeigen die Position des Netzschalters mit optionalem Fingerabdruck-Lesegerät und stellen das Installationsverfahren bildlich dar.

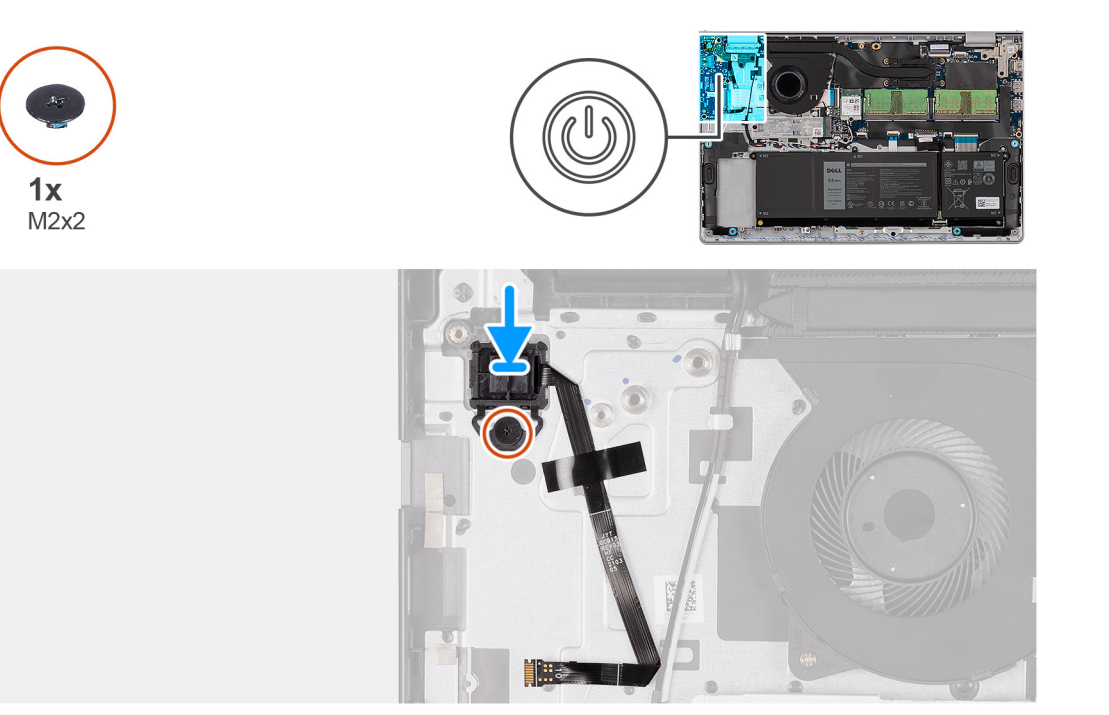

#### **Schritte**

- 1. Platzieren Sie den Netzschalter mit Fingerabdruckleser mithilfe der Passstifte im entsprechenden Steckplatz auf der Handballenstützen- und Tastaturbaugruppe.
- 2. Setzen Sie die Schraube (M2x2) wieder ein, mit der der Betriebsschalter mit Fingerabdruckleser an der Handballenstützen- und Tastaturbaugruppe befestigt wird.
- 3. Bringen Sie das flexible Flachkabel für das Fingerabdruck-Lesegerät an der Handauflagen- und Tastaturbaugruppe an.
	- **ANMERKUNG:** Falten und richten Sie das flexible Flachkabel für das Fingerabdruck-Lesegerät an der Markierung auf der rechten Seite des Netzschalters aus und richten Sie die weiße Markierung des flexiblen Flachkabels an der Markierung auf der Handauflagen- und Tastaturbaugruppe aus.

# **Nächste Schritte**

- 1. Bauen Sie die [Bildschirmbaugruppe](#page-57-0) ein.
- 2. Bauen Sie die [Wireless-Karte](#page-32-0) ein.
- 3. Bauen Sie die [E/A-Platine](#page-35-0) ein.
- 4. Bringen Sie die [Bodenabdeckung](#page-18-0) an.
- 5. Setzen Sie die [SD-Karte](#page-13-0) ein.
- 6. Befolgen Sie die Anweisungen unter [Nach der Arbeit an Komponenten im Inneren des Computers.](#page-8-0)

# **Bildschirmbaugruppe**

# **Entfernen der Bildschirmbaugruppe**

**VORSICHT: Der maximale Betriebswinkel für das Bildschirmscharnier beträgt 135 Grad.**

# **Voraussetzungen**

- 1. Befolgen Sie die Anweisungen unter [Vor der Arbeit an Komponenten im Inneren des Computers.](#page-5-0)
- 2. Entfernen Sie die [SD-Karte.](#page-13-0)
- 3. Entfernen Sie die [Bodenabdeckung.](#page-14-0)
- 4. Entfernen Sie die [Wireless-Karte.](#page-31-0)

# **Info über diese Aufgabe**

Die nachfolgenden Abbildungen zeigen die Position der Bildschirmbaugruppe und bieten eine visuelle Darstellung des Verfahrens zum Entfernen.

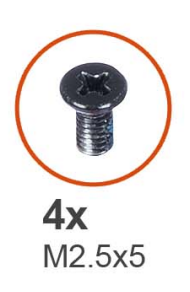

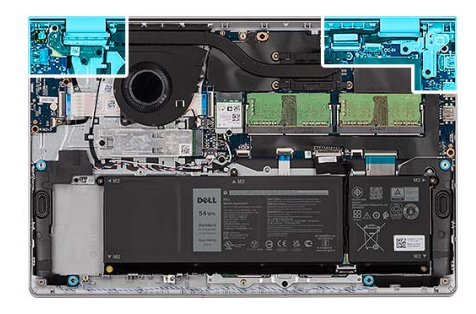

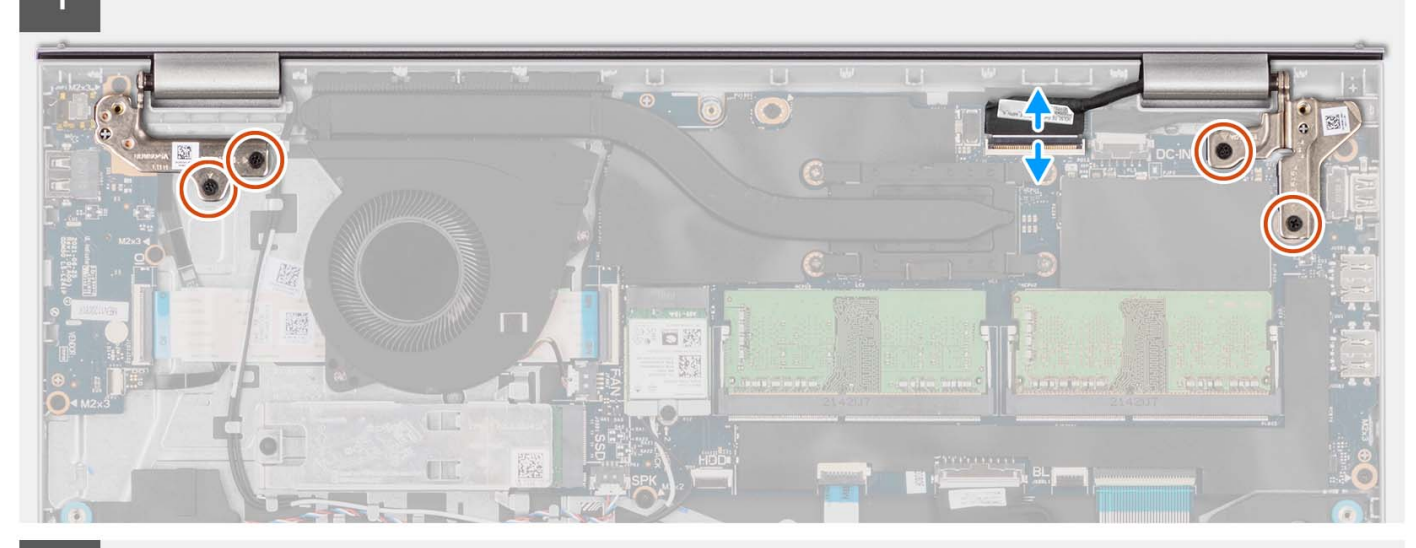

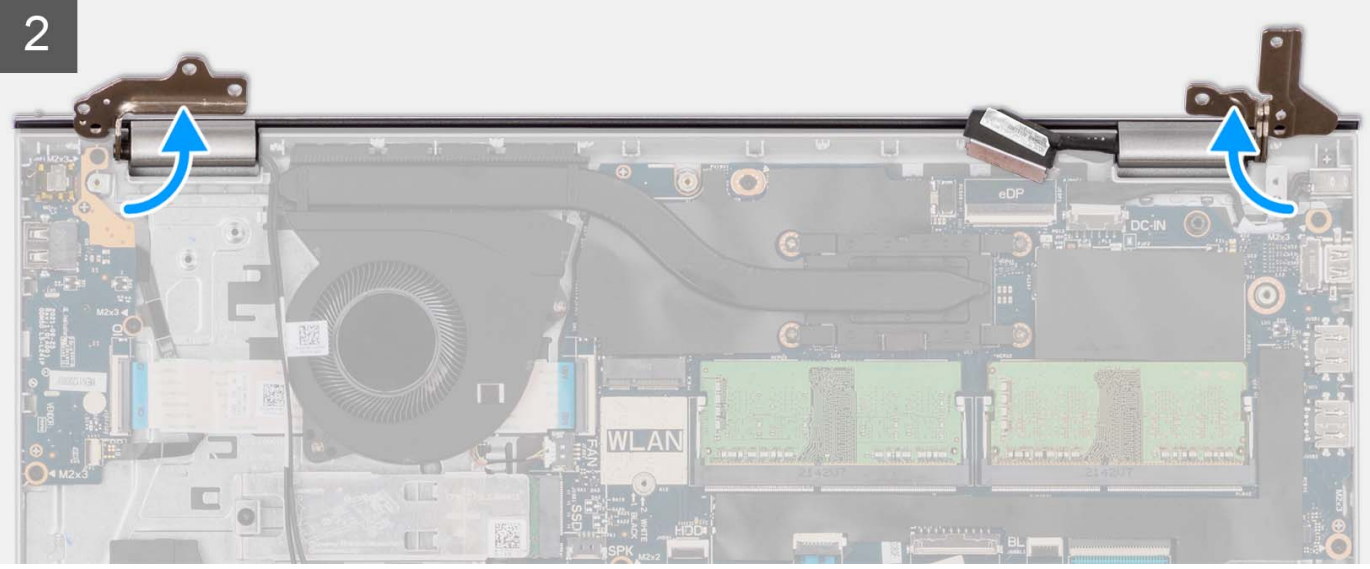

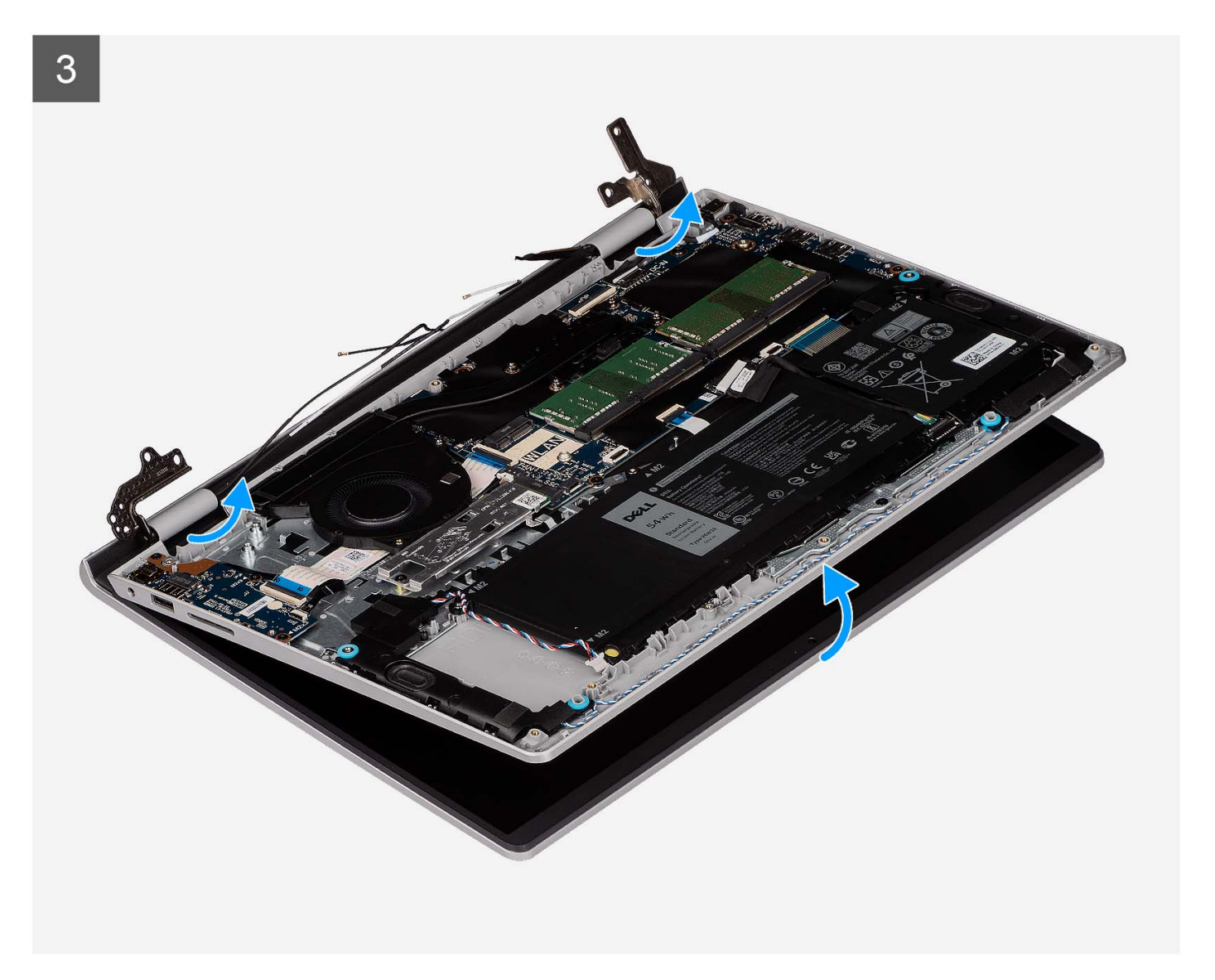

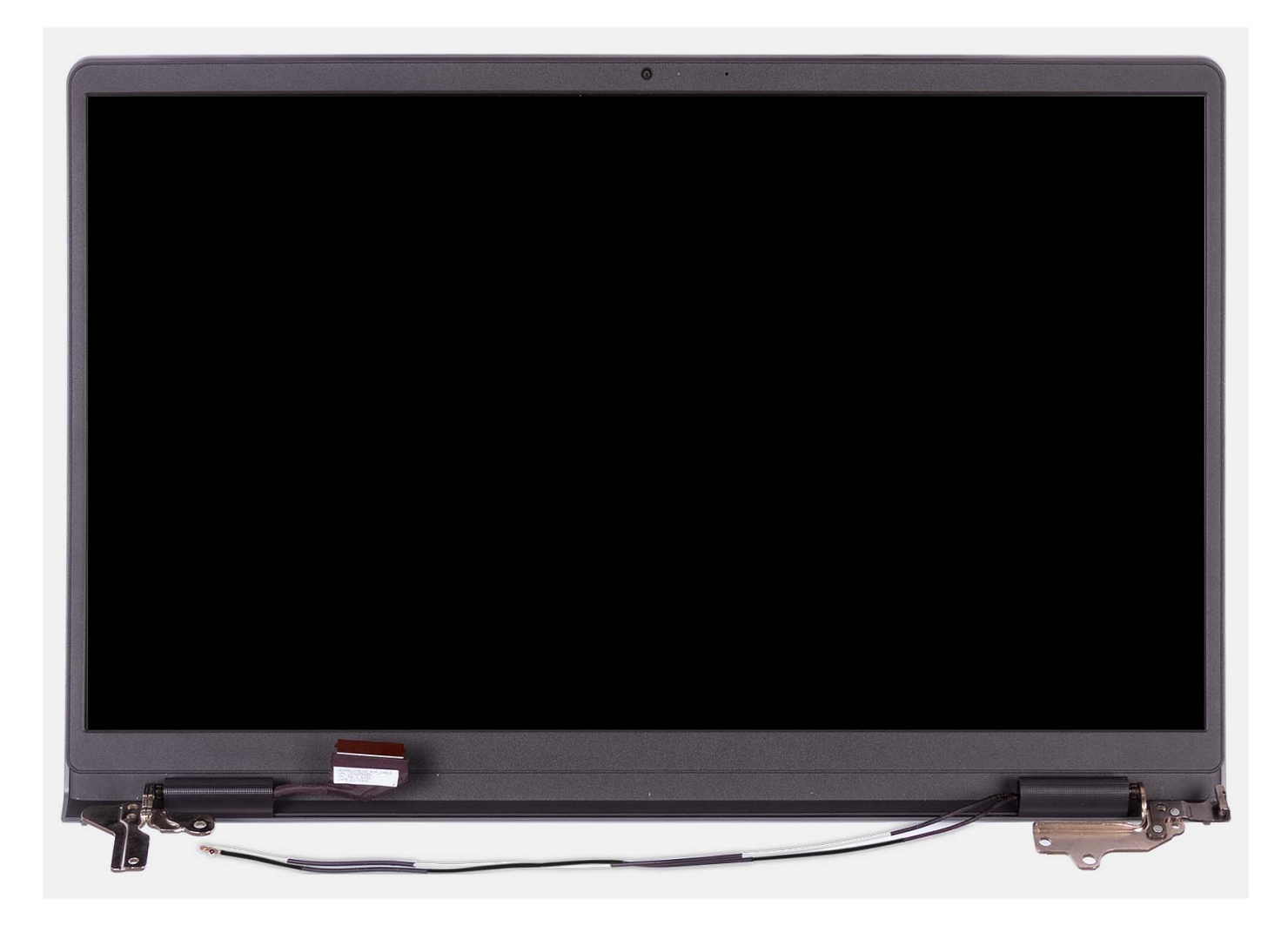

- 1. Entfernen Sie die vier Schrauben (M2.5x5), mit denen die Bildschirmscharniere an der Handballenstützen- und Tastaturbaugruppe befestigt sind.
- 2. Trennen Sie das Bildschirmkabel und das Lautsprecherkabel von der Systemplatine (bei Systemen mit Kunststoffgehäuse).

**ANMERKUNG:** Trennen Sie nur das Bildschirmkabel von der Systemplatine (bei Systemen mit Aluminiumgehäuse).

- 3. Lösen Sie die WLAN-Antennenkabel aus den Kabelführungen auf der Handballenstützen- und Tastaturbaugruppe (bei Systemen mit Kunststoffgehäuse).
	- **ANMERKUNG:** Die dokumentierten Verfahren und Bilder gelten für Systeme, die mit einem Kunststoffgehäuse ausgeliefert werden. Das gleiche Verfahren gilt auch für Systeme, die mit Aluminiumgehäuse ausgeliefert werden, mit Ausnahme der WLAN-Antennenkabel. Die WLAN-Antennen sind an der Handauflagenbaugruppe befestigt. Daher ist es nicht erforderlich, die WLAN-Antennenkabel abzuziehen und aus der Führung zu lösen.

<span id="page-57-0"></span>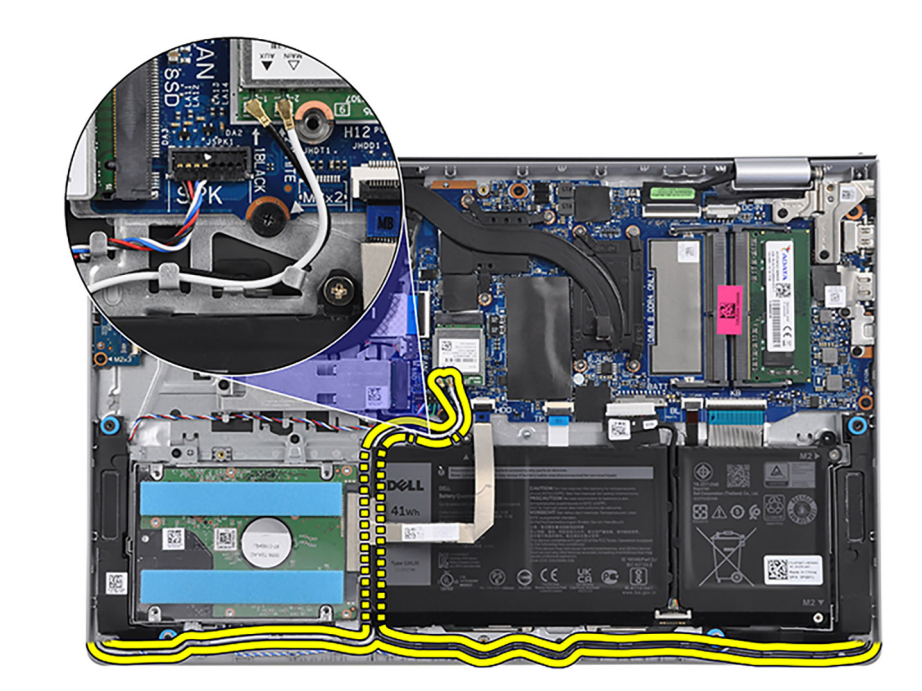

- 4. Öffnen Sie die Bildschirmscharniere in einem Winkel von 90 Grad und legen Sie das System auf eine ebene Fläche.
- 5. Entfernen Sie die Bildschirmbaugruppe aus der Handballenstützen- und Tastaturbaugruppe.

# **Einbauen der Bildschirmbaugruppe**

**VORSICHT: Der maximale Betriebswinkel für das Bildschirmscharnier beträgt 135 Grad.**

# **Voraussetzungen**

Wenn Sie eine Komponente austauschen, muss die vorhandene Komponente entfernt werden, bevor Sie das Installationsverfahren durchführen.

# **Info über diese Aufgabe**

Die nachfolgenden Abbildungen zeigen die Position der Bildschirmbaugruppe und bieten eine visuelle Darstellung des Installationsverfahrens.

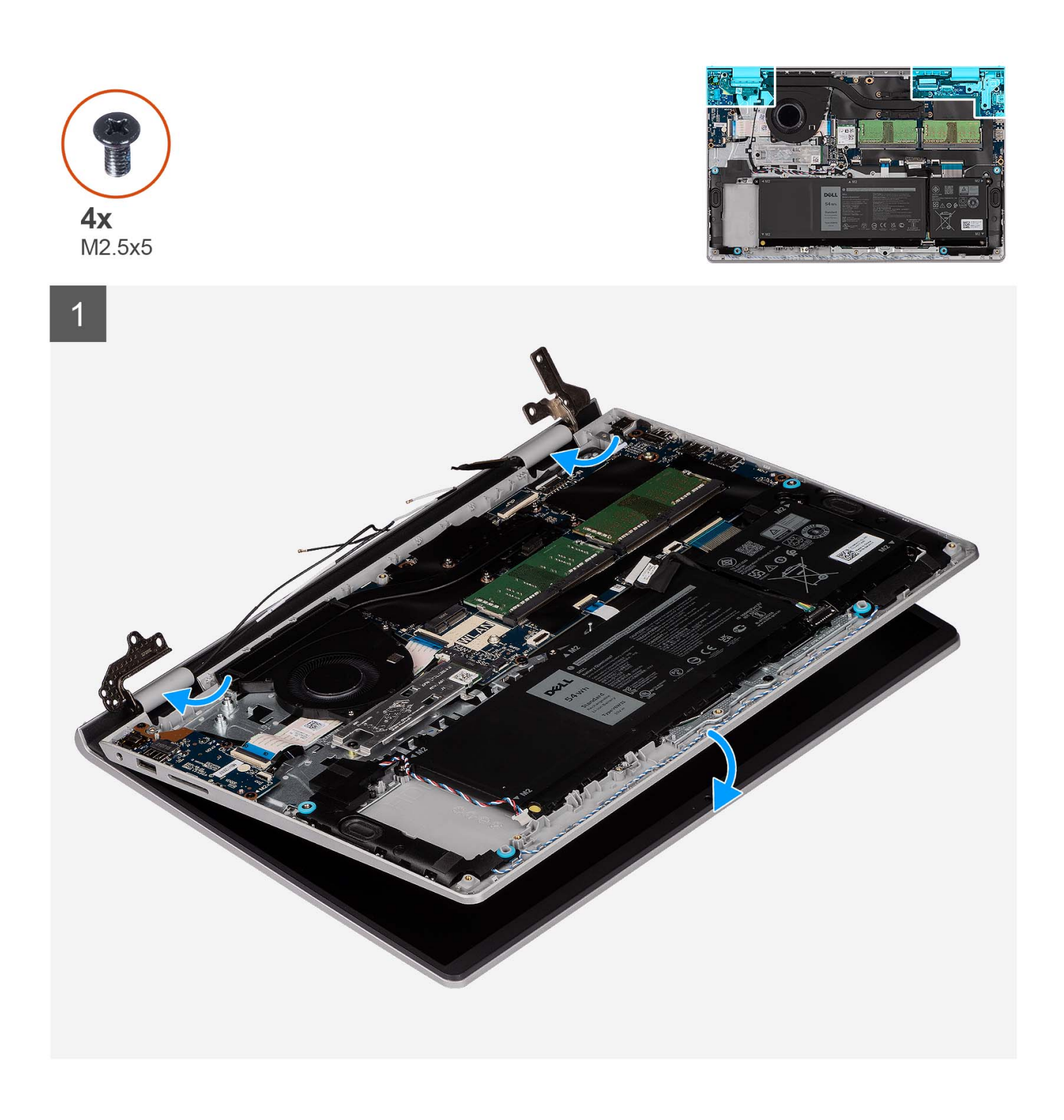

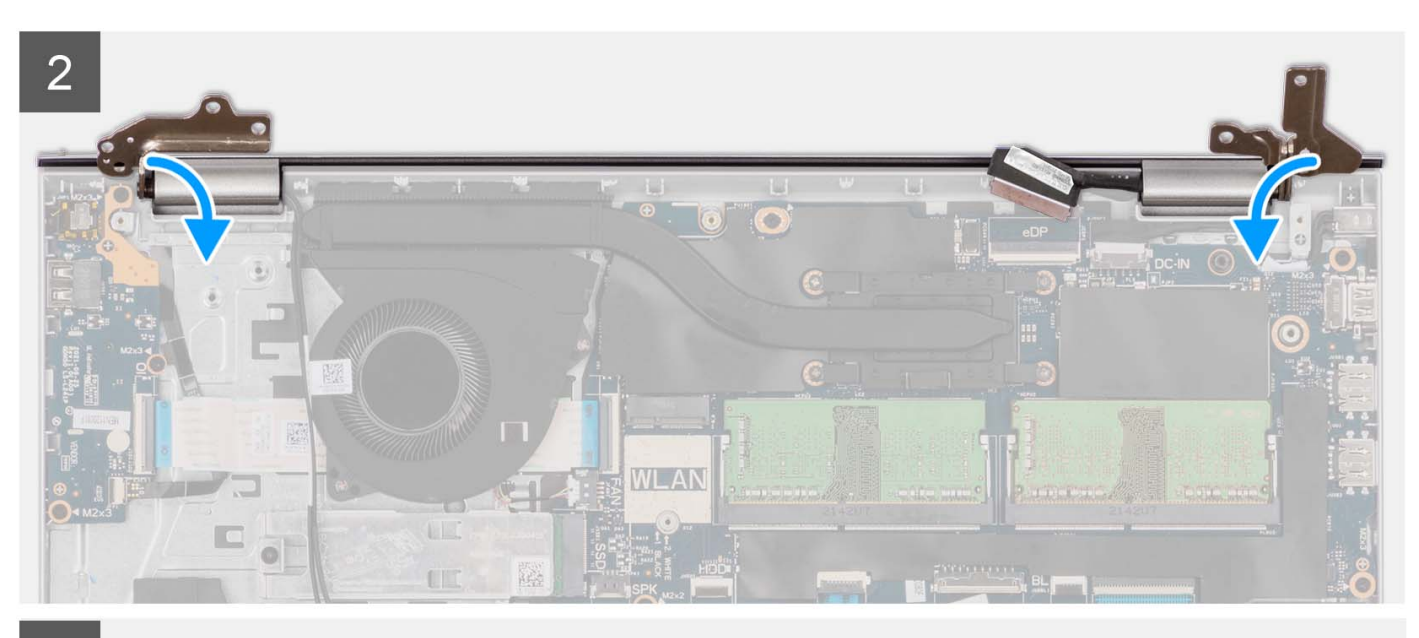

3

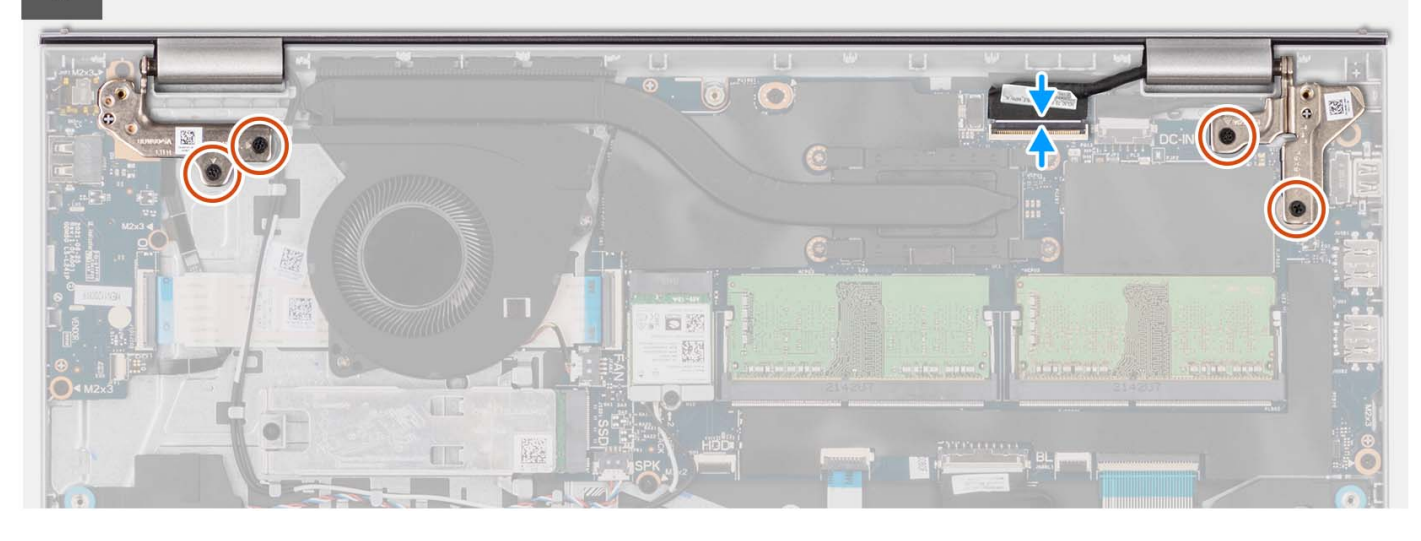

# **Schritte**

- 1. Schieben Sie die Bildschirmbaugruppe schräg in die Handballenstützen- und Tastaturbaugruppe.
- 2. Drücken Sie die Bildschirmscharniere vorsichtig nach unten und richten Sie die Schraubenbohrungen der Bildschirmscharniere an den Schraubenbohrungen der Handauflagen- und Tastaturbaugruppe aus.
- 3. Bringen Sie die vier Schrauben (M2.5x5) wieder an, mit denen die Bildschirmscharniere an der Handballenstützen- und Tastaturbaugruppe befestigt werden.
- 4. Führen Sie die WLAN-Antennenkabel durch die Kabelführungen auf der Handballenstützen- und Tastaturbaugruppe. Befestigen Sie das Klebeband am Kühlkörper und Lüfter, um die Kabel zu befestigen.

<span id="page-60-0"></span>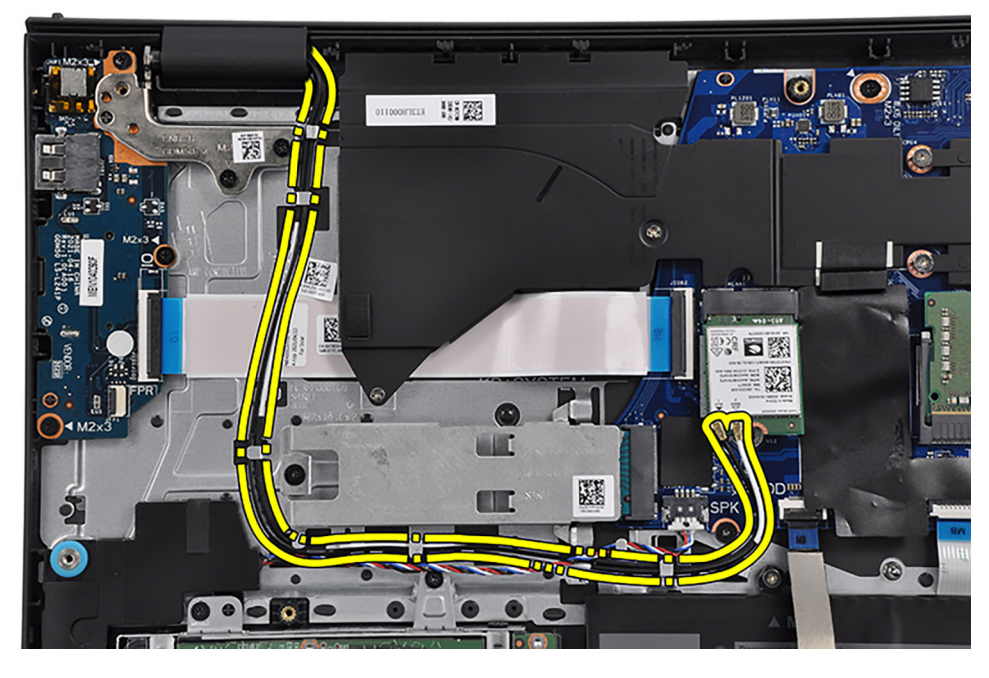

5. Schließen Sie das Bildschirmkabel an den Anschluss auf der Hauptplatine an.

# **Nächste Schritte**

- 1. Bauen Sie die [Wireless-Karte](#page-32-0) ein.
- 2. Bringen Sie die [Bodenabdeckung](#page-18-0) an.
- 3. Setzen Sie die [SD-Karte](#page-13-0) ein.
- 4. Befolgen Sie die Anweisungen unter [Nach der Arbeit an Komponenten im Inneren des Computers.](#page-8-0)

# **Scharnierabdeckungen**

# **Entfernen der Scharnierabdeckungen**

# **Voraussetzungen**

**ANMERKUNG:** Dieses Verfahren gilt für Systeme mit Kunststoffgehäuse.  $\bigcirc$ 

- 1. Befolgen Sie die Anweisungen unter [Vor der Arbeit an Komponenten im Inneren des Computers.](#page-5-0)
- 2. Entfernen Sie die [SD-Karte.](#page-13-0)
- 3. Entfernen Sie die [Bodenabdeckung.](#page-14-0)
- 4. Entfernen Sie die [Wireless-Karte.](#page-31-0)
- 5. Entfernen Sie die [Bildschirmbaugruppe.](#page-53-0)

#### **Info über diese Aufgabe**

Die nachfolgenden Abbildungen zeigen die Position der Scharnierabdeckungen und stellen das Verfahren zum Einbauen bildlich dar.

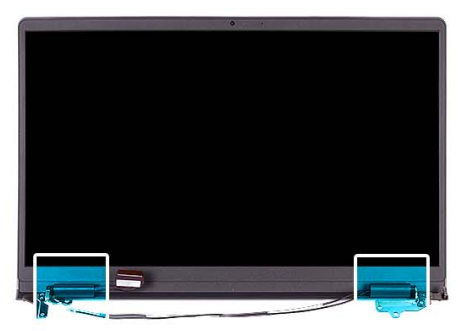

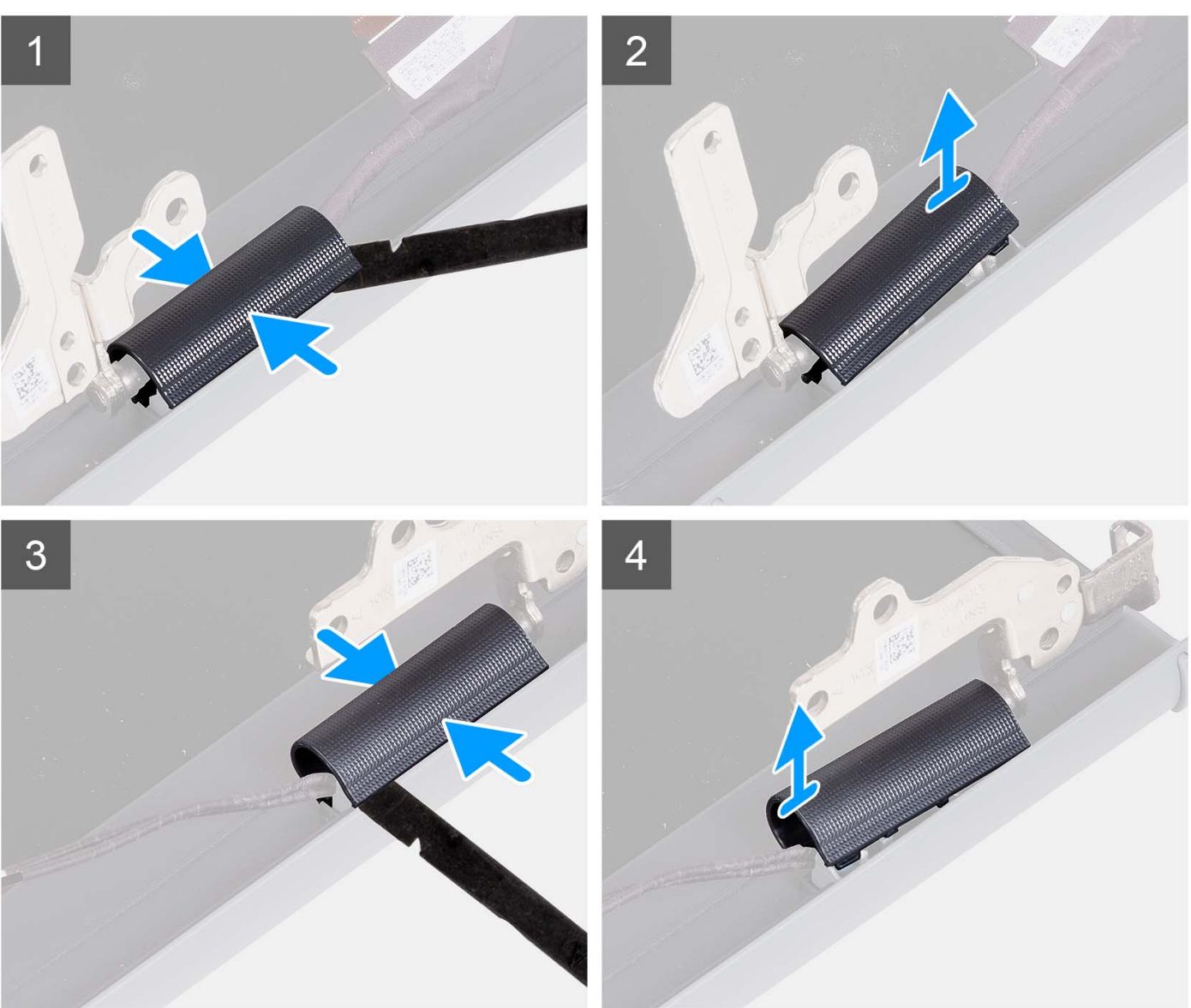

**ANMERKUNG:** Bevor Sie die Bildschirmscharnierabdeckungen entfernen, öffnen Sie die Bildschirmscharniere bis auf 90 Grad.

- 1. Drücken Sie in der Mitte auf die linke Scharnierabdeckung.
- 2. Hebeln Sie mithilfe eines Kunststoffstifts die Innenseite der linken Scharnierabdeckung ab und entfernen Sie sie aus dem linken Scharnier.
- 3. Drücken Sie in der Mitte auf die rechte Scharnierabdeckung.
- 4. Hebeln Sie mithilfe eines Kunststoffstifts die Innenseite der rechten Scharnierabdeckung ab und entfernen Sie sie aus dem rechten Scharnier.

# <span id="page-62-0"></span>**Einbauen der Scharnierabdeckungen**

# **Voraussetzungen**

Wenn Sie eine Komponente austauschen, muss die vorhandene Komponente entfernt werden, bevor Sie das Installationsverfahren durchführen.

**ANMERKUNG:** Dieses Verfahren gilt für Systeme mit Kunststoffgehäuse.

### **Info über diese Aufgabe**

Die nachfolgenden Abbildungen zeigen die Position der Scharnierabdeckungen und stellen das Verfahren zum Einbauen bildlich dar.

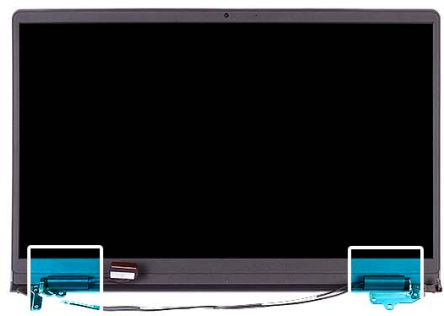

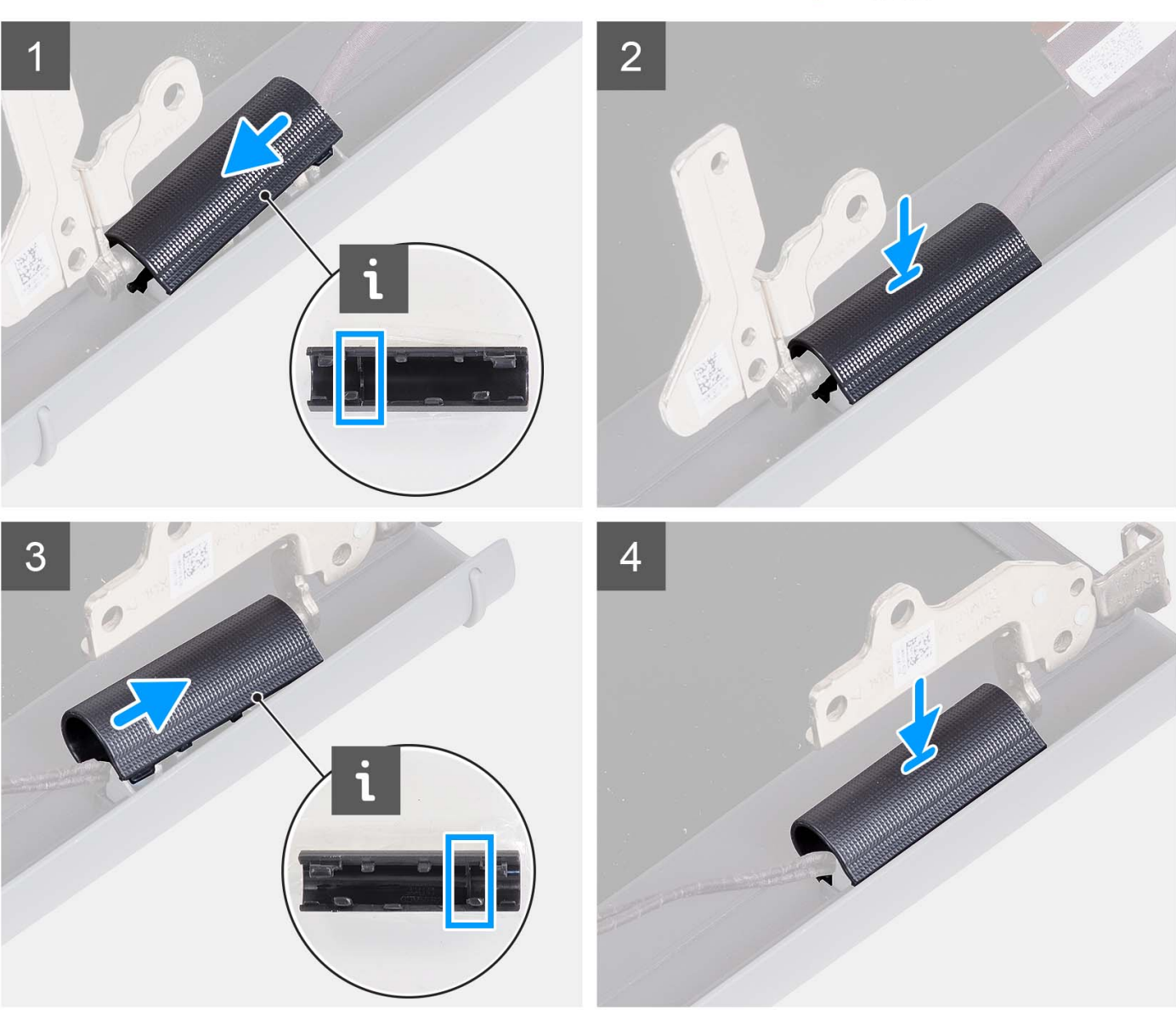

- 1. Richten Sie die Rippe in der linken Scharnierabdeckung an den äußeren Seiten aus.
- 2. Drücken Sie die linke Scharnierabdeckung nach unten, bis sie hörbar einrastet.
- 3. Richten Sie die Rippe in der rechten Scharnierabdeckung an den äußeren Seiten aus.
- 4. Drücken Sie die rechte Scharnierabdeckung nach unten, bis sie hörbar einrastet.

## **Nächste Schritte**

1. Bauen Sie die [Bildschirmbaugruppe](#page-57-0) ein.

- <span id="page-64-0"></span>2. Bauen Sie die [Wireless-Karte](#page-32-0) ein.
- 3. Bringen Sie die [Bodenabdeckung](#page-18-0) an.
- 4. Setzen Sie die [SD-Karte](#page-13-0) ein.
- 5. Befolgen Sie die Anweisungen unter [Nach der Arbeit an Komponenten im Inneren des Computers.](#page-8-0)

# **Bildschirmblende**

# **Entfernen der Bildschirmblende**

### **Voraussetzungen**

- **ANMERKUNG:** Dieses Verfahren gilt für Systeme mit Kunststoffgehäuse.
- 1. Befolgen Sie die Anweisungen unter [Vor der Arbeit an Komponenten im Inneren des Computers.](#page-5-0)
- 2. Entfernen Sie die [SD-Karte.](#page-13-0)
- 3. Entfernen Sie die [Bodenabdeckung.](#page-14-0)
- 4. Entfernen Sie die [Wireless-Karte.](#page-31-0)
- 5. Entfernen Sie die [Bildschirmbaugruppe.](#page-53-0)
- 6. Entfernen Sie die [Scharnierabdeckungen.](#page-60-0)

# **Info über diese Aufgabe**

Die nachfolgenden Abbildungen zeigen die Position der Bildschirmblende und bieten eine visuelle Darstellung des Verfahrens zum Entfernen.

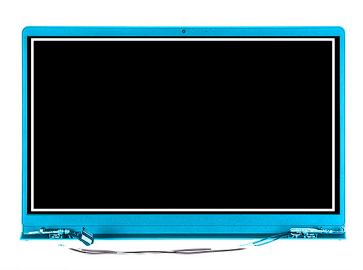

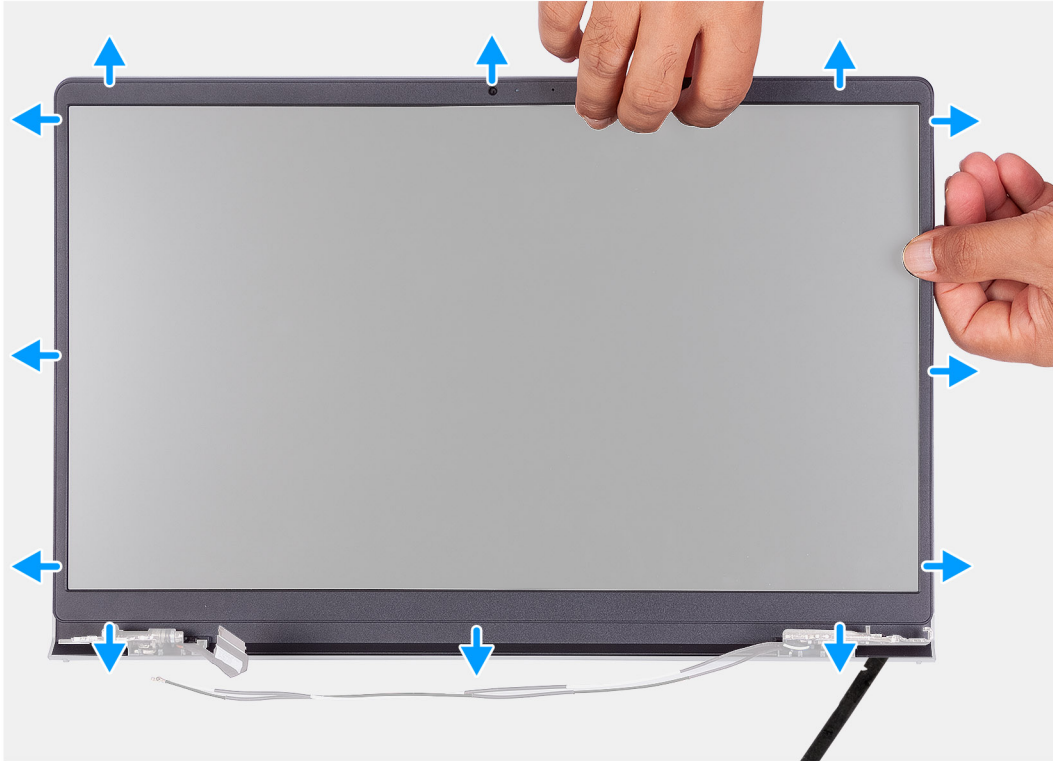

- <span id="page-65-0"></span>1. Hebeln Sie die Bildschirmblende von der Innenkante an der linken und rechten Seite der Bildschirmbaugruppe ab.
- 2. Hebeln Sie die Bildschirmblende von der Innenkante an der oberen Seite der Bildschirmbaugruppe ab.
- 3. Fahren Sie mit dem Abhebeln fort, um die äußere Kante der Unterseite der Bildschirmblende zu öffnen.
- 4. Hebeln Sie die Bildschirmblende von der Innenkante an der unteren Seite der Bildschirmbaugruppe ab.
- 5. Heben Sie die Bildschirmblende von der Bildschirmbaugruppe, um sie zu entfernen.

# **Einbauen der Bildschirmblende**

#### **Voraussetzungen**

Wenn Sie eine Komponente austauschen, muss die vorhandene Komponente entfernt werden, bevor Sie das Installationsverfahren durchführen.

**ANMERKUNG:** Dieses Verfahren gilt für Systeme mit Kunststoffgehäuse.

### **Info über diese Aufgabe**

Die nachfolgende Abbildung zeigt die Position der Bildschirmblende und bietet eine visuelle Darstellung des Installationsverfahrens.

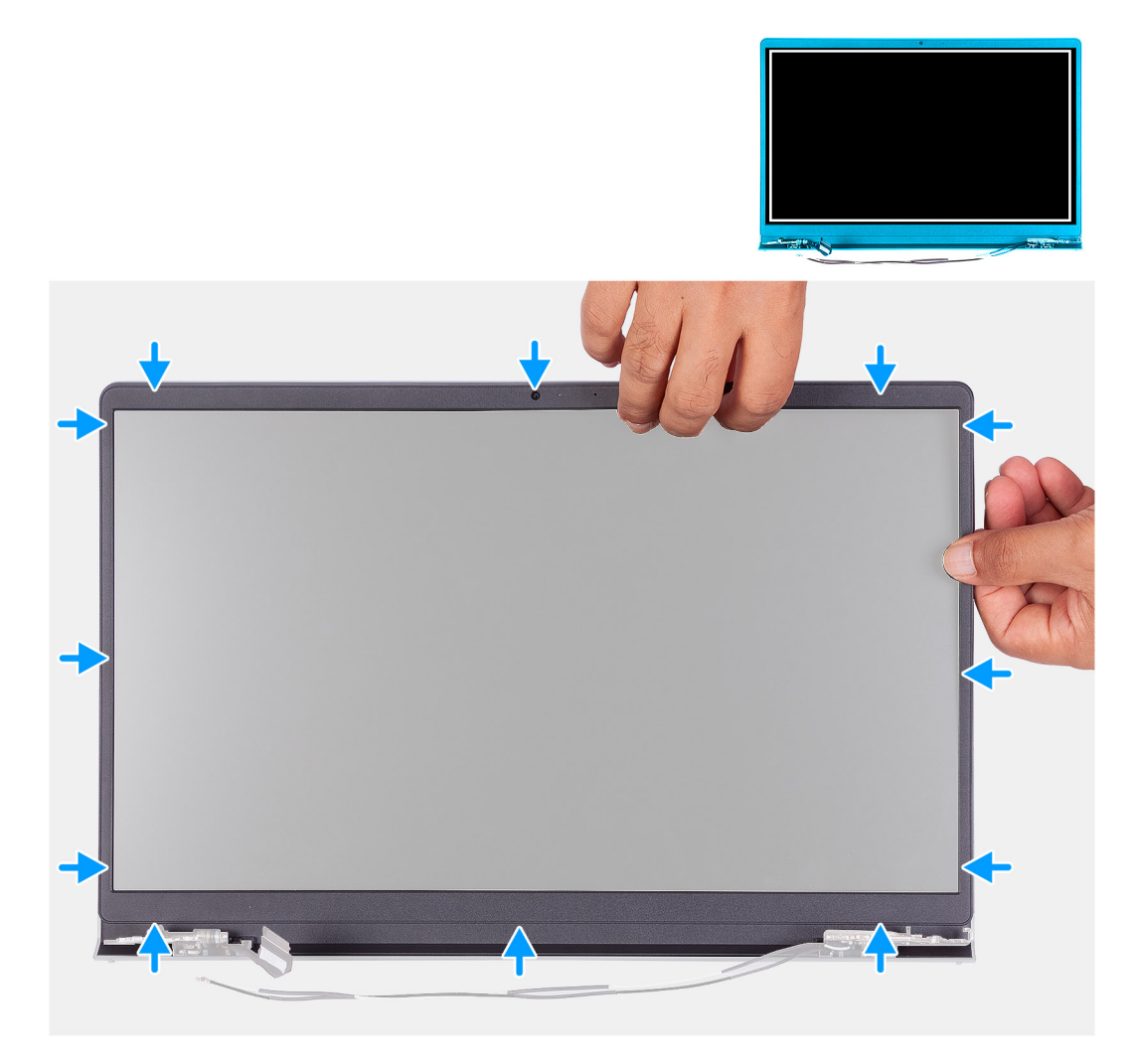

# **Schritte**

Richten Sie die Bildschirmblende an der hinteren Bildschirmabdeckung und der Antennenbaugruppe aus und lassen Sie sie vorsichtig einrasten.

### <span id="page-66-0"></span>**Nächste Schritte**

- 1. Einbauen der [Scharnierabdeckung.](#page-62-0)
- 2. Bauen Sie die [Bildschirmbaugruppe](#page-57-0) ein.
- 3. Bauen Sie die [Wireless-Karte](#page-32-0) ein.
- 4. Bringen Sie die [Bodenabdeckung](#page-18-0) an.
- 5. Setzen Sie die [SD-Karte](#page-13-0) ein.
- 6. Befolgen Sie die Anweisungen unter [Nach der Arbeit an Komponenten im Inneren des Computers.](#page-8-0)

# **Scharniere**

# **Entfernen der Scharniere**

### **Voraussetzungen**

**ANMERKUNG:** Dieses Verfahren gilt nur für Systeme mit einem Kunststoffgehäuse.

- 1. Befolgen Sie die Anweisungen unter [Vor der Arbeit an Komponenten im Inneren des Computers.](#page-5-0)
- 2. Entfernen Sie die [SD-Karte.](#page-13-0)
- 3. Entfernen Sie die [Bodenabdeckung.](#page-14-0)
- 4. Entfernen Sie die [Wireless-Karte.](#page-31-0)
- 5. Entfernen Sie die [Bildschirmbaugruppe.](#page-53-0)
- 6. Entfernen Sie die [Scharnierabdeckungen.](#page-60-0)
- 7. Entfernen Sie die [Bildschirmblende.](#page-64-0)

# **Info über diese Aufgabe**

Die nachfolgenden Abbildungen zeigen die Position der Scharnierabdeckungen und stellen das Verfahren zum Einbauen bildlich dar.

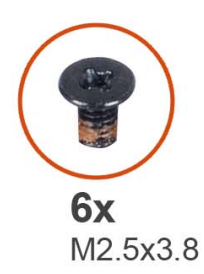

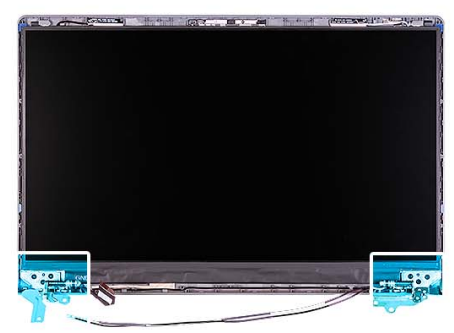

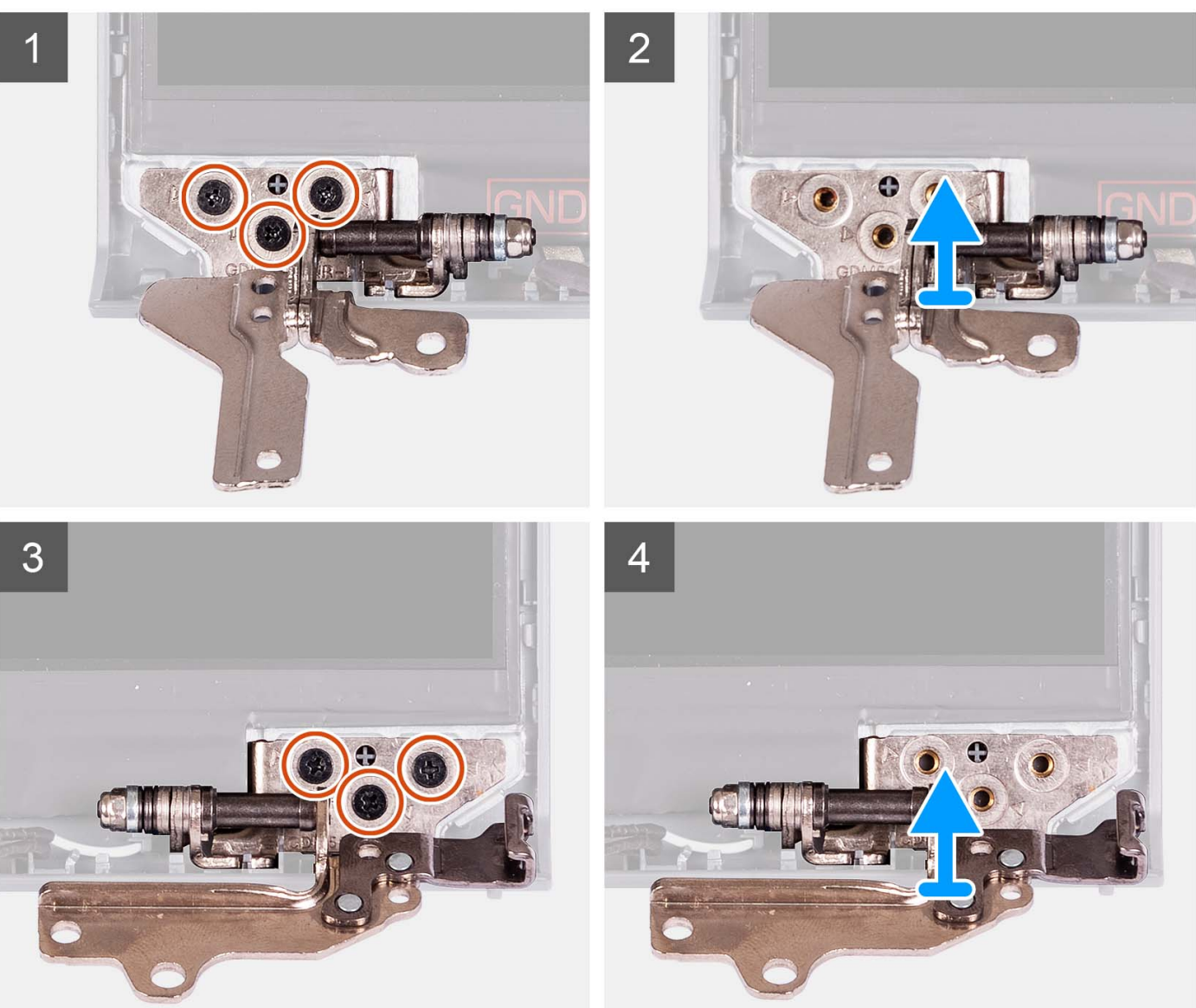

- 1. Entfernen Sie die drei Schrauben (M2.5x3.8) vom linken Scharnier.
- 2. Heben Sie das linke Scharnier an und entfernen Sie es von der Bildschirmbaugruppe.
- 3. Entfernen Sie die drei Schrauben (M2.5x3.8) vom rechten Scharnier.
- 4. Heben Sie das rechte Scharnier an und entfernen Sie es von der Bildschirmbaugruppe.

# **Einbauen der Scharniere**

# **Voraussetzungen**

Wenn Sie eine Komponente austauschen, muss die vorhandene Komponente entfernt werden, bevor Sie das Installationsverfahren durchführen.

# **Info über diese Aufgabe**

Die folgenden Abbildungen zeigen die Position der Scharniere und stellen das Verfahren zum Einbauen bildlich dar.

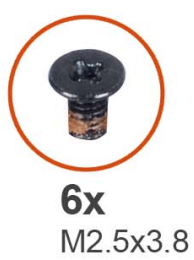

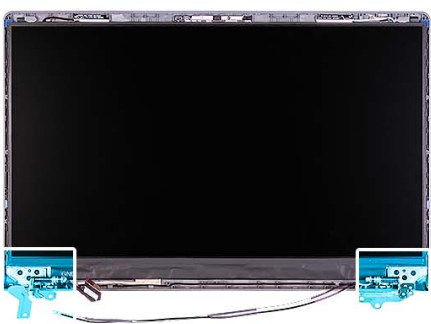

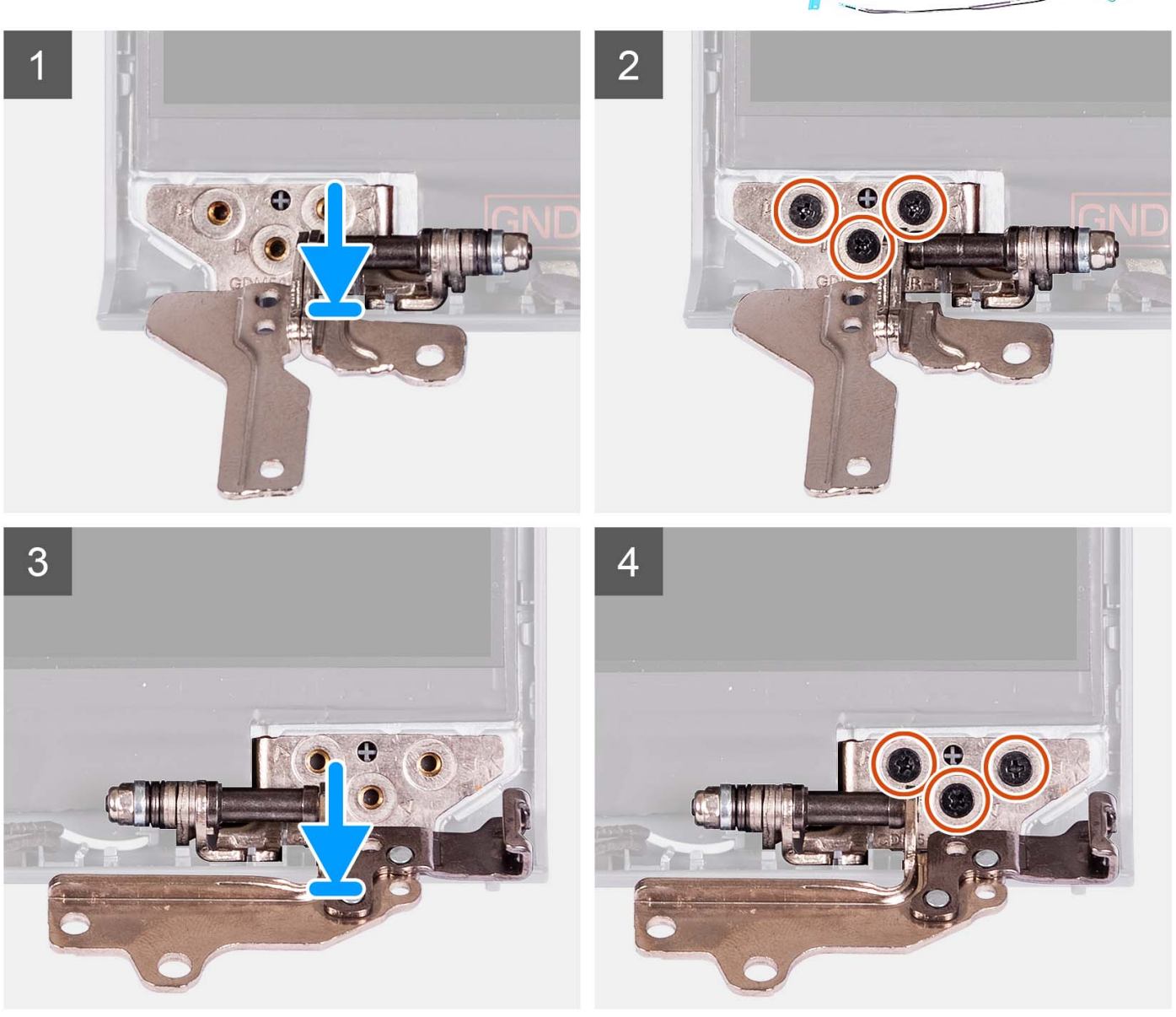

- 1. Richten Sie das linke Scharnier an der Bildschirmbaugruppe aus und setzen Sie es ein.
- 2. Bringen Sie die drei Schrauben (M2.5x3.8) an, mit denen das Scharnier am Bildschirm und der Rückabdeckung befestigt wird.
- 3. Richten Sie das rechte Scharnier an der Bildschirmbaugruppe aus und setzen Sie es ein.
- 4. Bringen Sie die drei Schrauben (M2.5x3.8) an, mit denen das Scharnier am Bildschirm und der Rückabdeckung befestigt wird.

### **Nächste Schritte**

- 1. Bauen Sie die [Bildschirmblende](#page-65-0) ein.
- 2. Einbauen der [Scharnierabdeckung.](#page-62-0)
- 3. Bauen Sie die [Bildschirmbaugruppe](#page-57-0) ein.
- 4. Bauen Sie die [Wireless-Karte](#page-32-0) ein.
- 5. Bringen Sie die [Bodenabdeckung](#page-18-0) an.
- 6. Setzen Sie die [SD-Karte](#page-13-0) ein.
- 7. Befolgen Sie die Anweisungen unter [Nach der Arbeit an Komponenten im Inneren des Computers.](#page-8-0)

# **Bildschirm**

# **Entfernen des Bildschirms**

### **Voraussetzungen**

**ANMERKUNG:** Dieses Verfahren gilt nur für Systeme mit einem Kunststoffgehäuse.

- 1. Befolgen Sie die Anweisungen unter [Vor der Arbeit an Komponenten im Inneren des Computers.](#page-5-0)
- 2. Entfernen Sie die [SD-Karte.](#page-13-0)
- 3. Entfernen Sie die [Bodenabdeckung.](#page-14-0)
- 4. Entfernen Sie die [Wireless-Karte.](#page-31-0)
- 5. Entfernen Sie die [Bildschirmbaugruppe.](#page-53-0)
- 6. Entfernen Sie die [Scharnierabdeckungen.](#page-60-0)
- 7. Entfernen Sie die [Bildschirmblende.](#page-64-0)
- 8. Entfernen Sie die [Scharniere.](#page-66-0)

### **Info über diese Aufgabe**

Die nachfolgenden Abbildungen zeigen die Position des Bildschirms und bieten eine visuelle Darstellung des Verfahrens zum Entfernen.

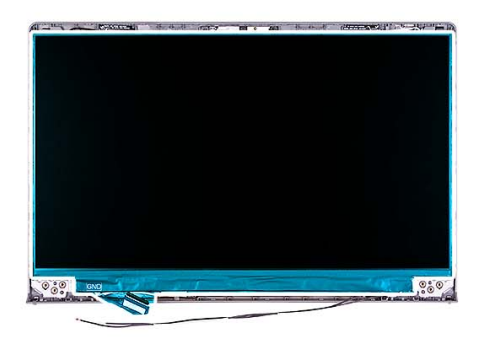

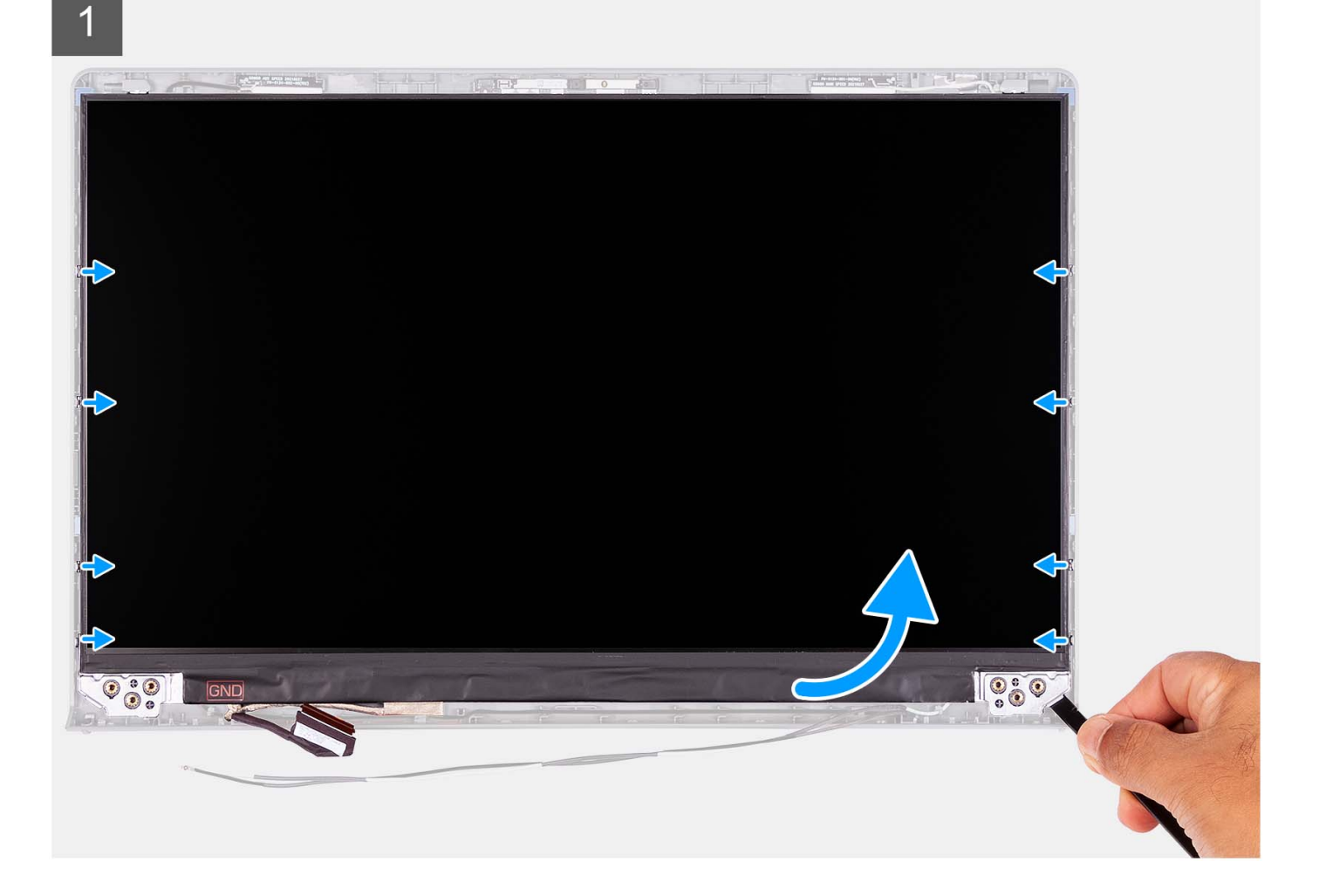

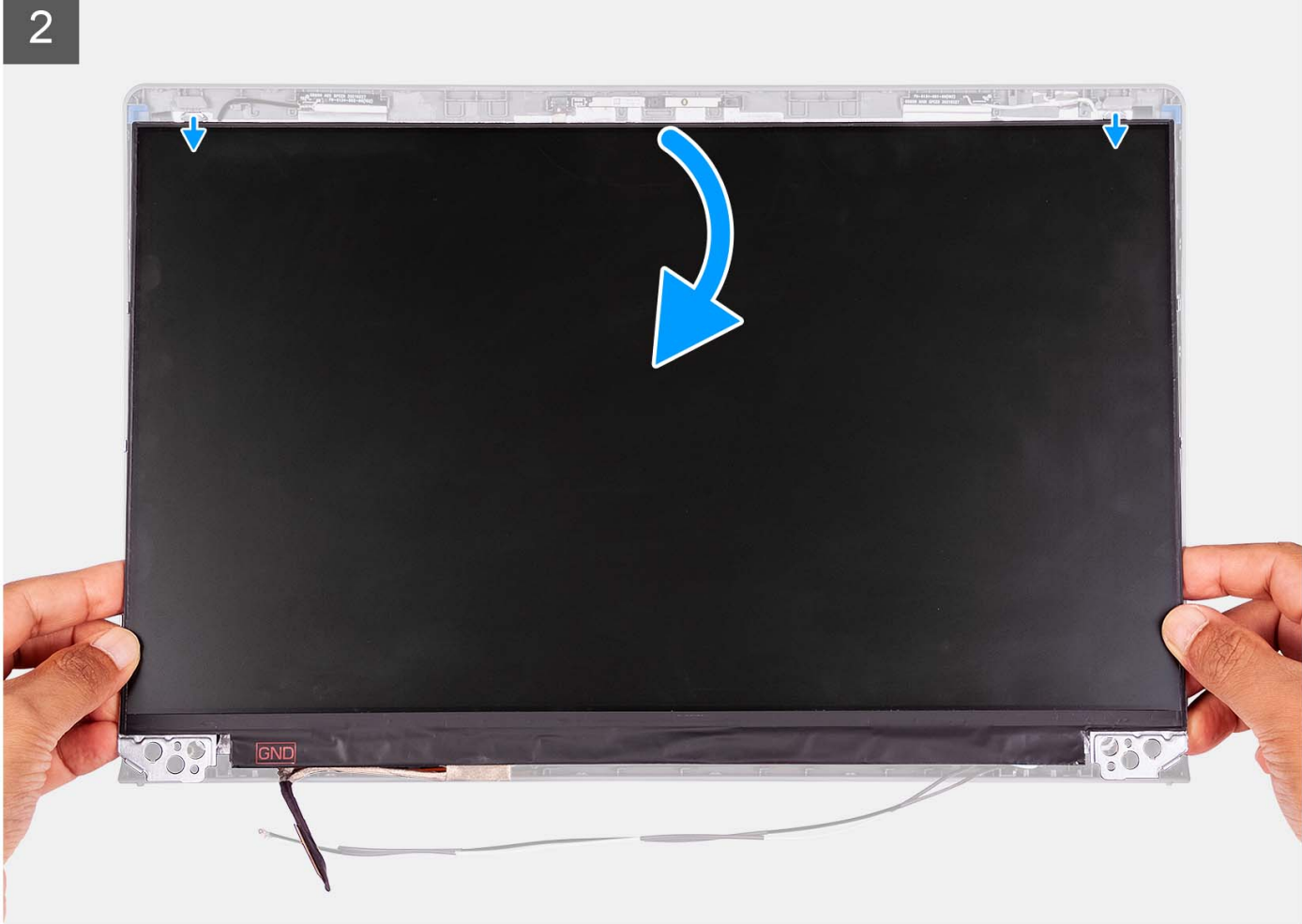
<span id="page-72-0"></span>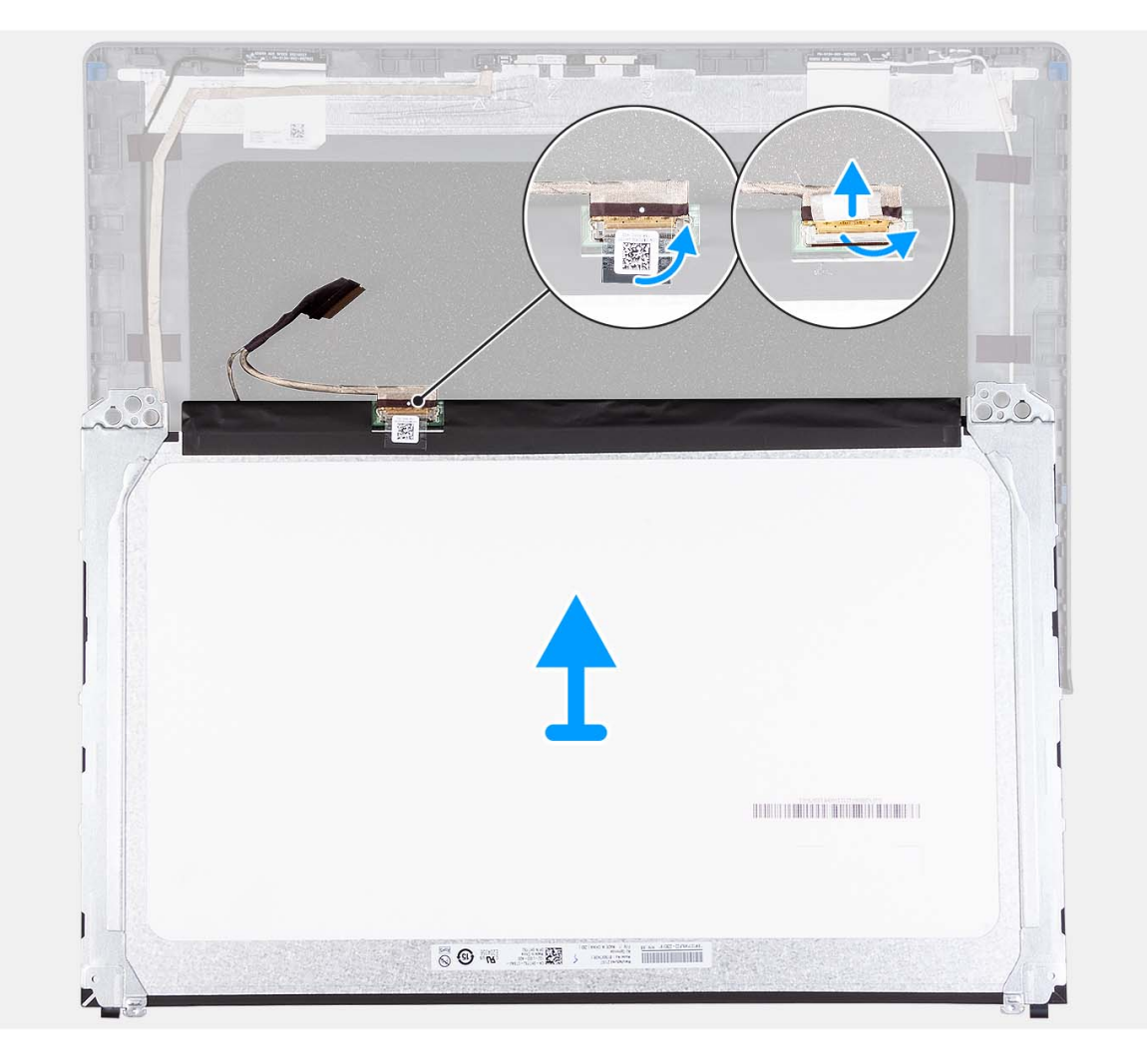

- 1. Verwenden Sie einen Kunststoffstift, um den Bildschirm beginnend an der unteren rechten Seite aufzuhebeln.
- 2. Beginnen Sie, den Bildschirm vorsichtig mit den Händen entlang der linken und rechten Seite der hinteren Bildschirmabdeckung abzuhebeln.
- 3. Heben Sie die Unterseite des Bildschirms an und schieben Sie sie nach unten, um die Bildschirmhalterungen aus den Schlitzen an der Oberseite der Bildschirmabdeckung zu lösen.
- 4. Drehen Sie die Bildschirmbaugruppe vorsichtig nach vorne und ziehen Sie das Mylar-Klebeband ab, mit dem das Bildschirmkabel an der Rückseite des Bildschirms befestigt ist.
	- **ANMERKUNG:** Stellen Sie sicher, dass der Bildschirm auf einer sauberen und glatten Oberfläche liegt, um Schäden zu vermeiden.
- 5. Trennen Sie das Bildschirmkabel von der Bildschirmbaugruppe und heben Sie den Bildschirm aus dem System.
	- **ANMERKUNG:** Entfernen Sie die Metallhalterungen nicht vom Bildschirm.

### **Einbauen des Bildschirms**

#### **Voraussetzungen**

Wenn Sie eine Komponente austauschen, muss die vorhandene Komponente entfernt werden, bevor Sie das Installationsverfahren durchführen.

**ANMERKUNG:** Dieses Verfahren gilt nur für Systeme mit einem Kunststoffgehäuse.

#### **Info über diese Aufgabe**

Die folgenden Abbildungen zeigen die Position des Bildschirms und stellen das Verfahren zum Einbauen bildlich dar.

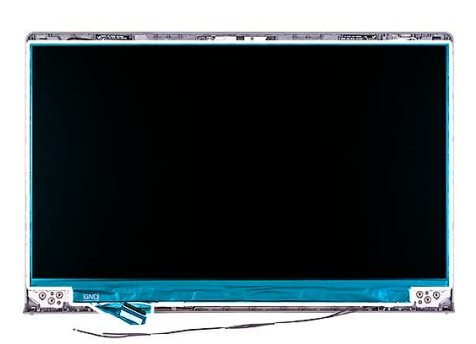

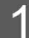

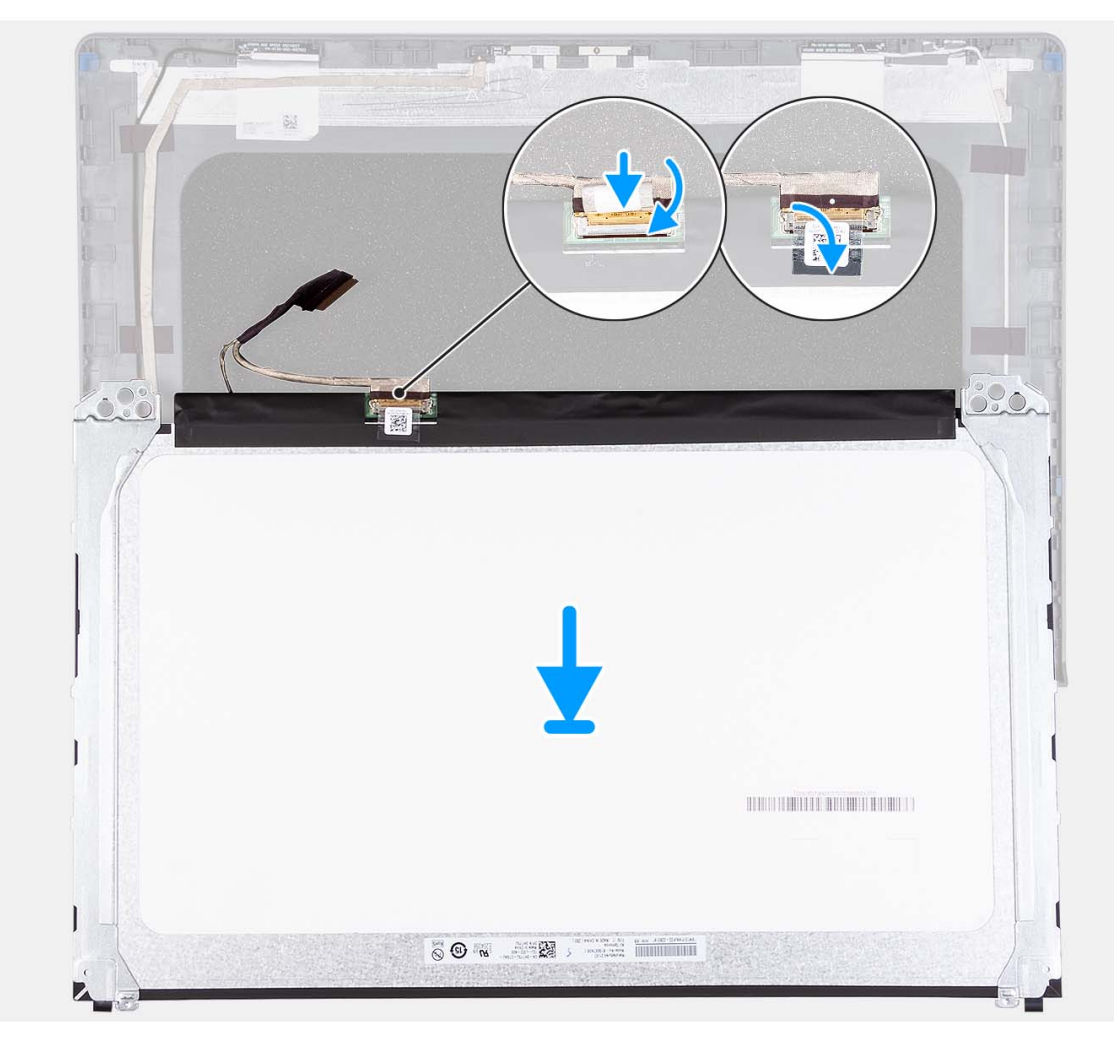

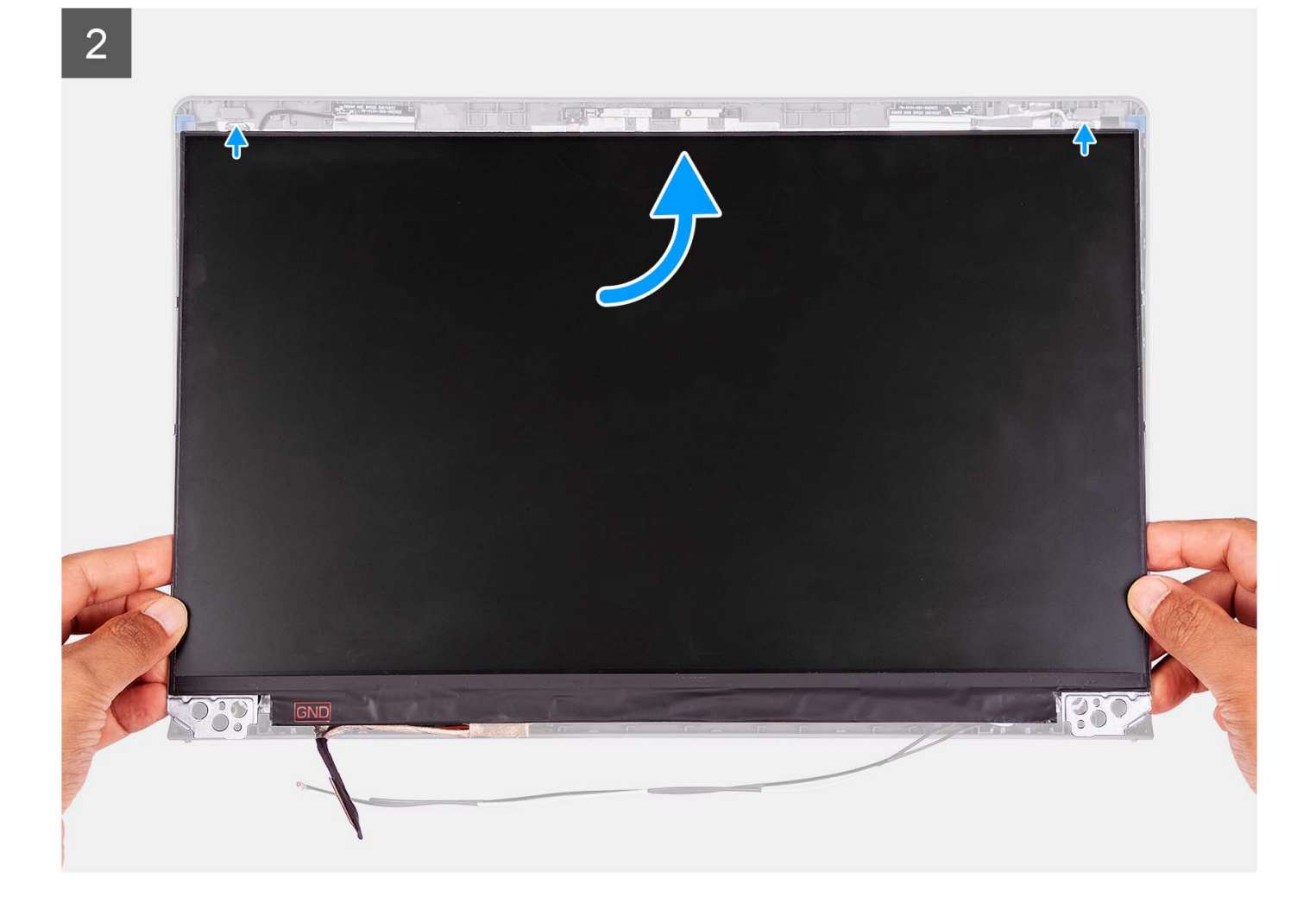

3

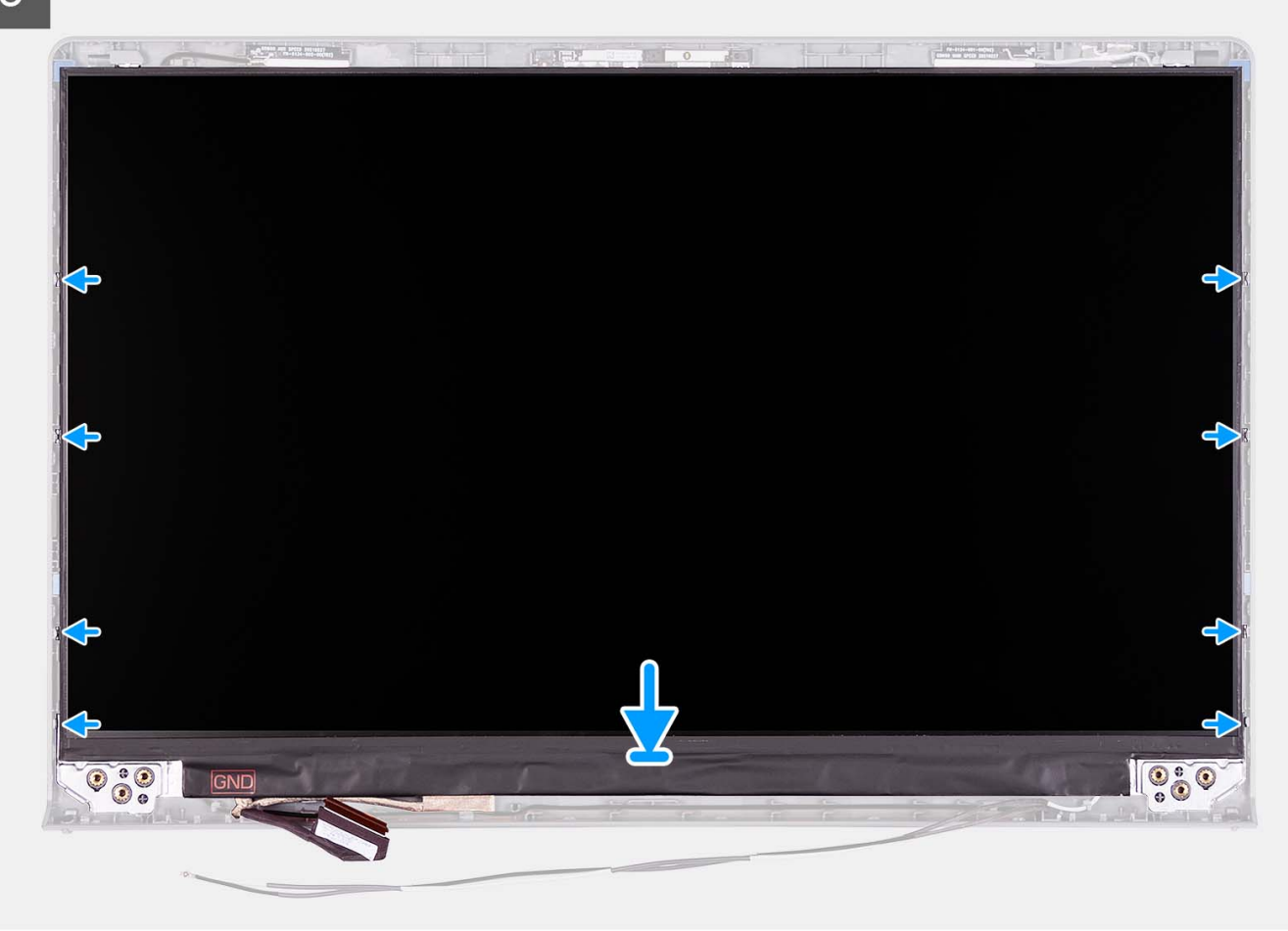

#### **Schritte**

- 1. Legen Sie den Bildschirm und die Bildschirmbaugruppe auf eine saubere und ebene Oberfläche.
- 2. Verbinden Sie das Bildschirmkabel mit dem Anschluss auf dem Bildschirm und schließen Sie die Verriegelung.
- 3. Bringen Sie das Klebeband an, um die Verriegelung des Bildschirmkabelanschlusses am Bildschirm zu befestigen.
- 4. Heben Sie den Bildschirm an, drehen Sie ihn und setzen Sie ihn auf die Bildschirmbaugruppe.
- 5. Bringen Sie die Blende an der Bildschirmbaugruppe an.
- 6. Richten Sie die Laschen auf der Bildschirmblende an den Schlitzen auf der Bildschirmbaugruppe aus.
- 7. Drücken Sie auf die Bildschirmblende und lassen Sie sie einrasten.

#### **Nächste Schritte**

- 1. Installieren Sie die [Scharniere.](#page-68-0)
- 2. Bringen Sie die [Scharnierabdeckungen](#page-62-0) an.
- 3. Bauen Sie die [Bildschirmbaugruppe](#page-57-0) ein.
- 4. Bauen Sie die [Wireless-Karte](#page-32-0) ein.
- 5. Bringen Sie die [Bodenabdeckung](#page-18-0) an.
- 6. Setzen Sie die [SD-Karte](#page-13-0) ein.
- 7. Befolgen Sie die Anweisungen unter [Nach der Arbeit an Komponenten im Inneren des Computers.](#page-8-0)

## <span id="page-76-0"></span>**Kameramodul**

## **Entfernen des Kameramoduls**

#### **Voraussetzungen**

 $\Omega$ **ANMERKUNG:** Dieses Verfahren gilt nur für Systeme mit einem Kunststoffgehäuse.

- 1. Befolgen Sie die Anweisungen unter [Vor der Arbeit an Komponenten im Inneren des Computers.](#page-5-0)
- 2. Entfernen Sie die [SD-Karte.](#page-13-0)
- 3. Entfernen Sie die [Bodenabdeckung.](#page-14-0)
- 4. Entfernen Sie die [Wireless-Karte.](#page-31-0)
- 5. Entfernen Sie die [Bildschirmbaugruppe.](#page-53-0)
- 6. Entfernen Sie die [Scharnierabdeckungen.](#page-60-0)
- 7. Entfernen Sie die [Bildschirmblende.](#page-64-0)
- 8. Entfernen Sie die [Scharniere.](#page-66-0)
- 9. Entfernen Sie den [Bildschirm.](#page-69-0)

#### **Info über diese Aufgabe**

Die nachfolgenden Abbildungen zeigen die Position des Kameramoduls und stellen das Verfahren zum Entfernen bildlich dar.

![](_page_76_Figure_15.jpeg)

![](_page_76_Figure_16.jpeg)

#### **Schritte**

- 1. Trennen Sie mithilfe der Zuglasche das Kamerakabel vom Kameramodul.
- 2. Hebeln Sie das Kameramodul mithilfe eines Kunststoffstifts von der Bildschirmbaugruppe ab.
	- **ANMERKUNG:** Beginnen Sie mit dem Abhebeln des Kameramoduls in der auf der hinteren Bildschirmabdeckung angegebenen Reihenfolge (1>2>3).
- 3. Heben Sie das Kameramodul von der Bildschirmbaugruppe ab.

## **Einbauen des Kameramoduls**

#### **Voraussetzungen**

Wenn Sie eine Komponente austauschen, muss die vorhandene Komponente entfernt werden, bevor Sie das Installationsverfahren durchführen.

#### **Info über diese Aufgabe**

Die nachfolgenden Abbildungen zeigen die Position des Kameramoduls und bieten eine visuelle Darstellung des Installationsverfahrens.

![](_page_77_Picture_5.jpeg)

![](_page_77_Figure_6.jpeg)

#### **Schritte**

- 1. Bringen Sie das Kameramodul im entsprechenden Steckplatz auf der Bildschirmbaugruppe an.
- 2. Schließen Sie das Kamerakabel am Kameramodul an.

#### **Nächste Schritte**

- 1. Bauen Sie den [Bildschirm](#page-72-0) ein.
- 2. Installieren Sie die [Scharniere.](#page-68-0)
- 3. Bauen Sie die [Bildschirmblende](#page-65-0) ein.
- 4. Bringen Sie die [Scharnierabdeckungen](#page-62-0) an.
- 5. Bauen Sie die [Bildschirmbaugruppe](#page-57-0) ein.
- 6. Bauen Sie die [Wireless-Karte](#page-32-0) ein.
- 7. Bringen Sie die [Bodenabdeckung](#page-18-0) an.
- 8. Setzen Sie die [SD-Karte](#page-13-0) ein.
- 9. Befolgen Sie die Anweisungen unter [Nach der Arbeit an Komponenten im Inneren des Computers.](#page-8-0)

## <span id="page-78-0"></span>**eDP-Kabel**

### **Entfernen des eDP-Kabels**

#### **Voraussetzungen**

**ANMERKUNG:** Das Verfahren zum Entfernen des eDP-Kabels gilt nur für Systeme mit Kunststoffgehäuse.

- 1. Befolgen Sie die Anweisungen unter [Vor der Arbeit an Komponenten im Inneren des Computers.](#page-5-0)
- 2. Entfernen Sie die [SD-Karte.](#page-13-0)
- 3. Entfernen Sie die [Bodenabdeckung.](#page-14-0)
- 4. Entfernen Sie die [Wireless-Karte.](#page-31-0)
- 5. Entfernen Sie die [Bildschirmbaugruppe.](#page-53-0)
- 6. Entfernen Sie die [Scharnierabdeckungen.](#page-60-0)
- 7. Entfernen Sie die [Bildschirmblende.](#page-64-0)
- 8. Entfernen Sie die [Scharniere.](#page-66-0)
- 9. Entfernen Sie den [Bildschirm.](#page-69-0)

#### **Info über diese Aufgabe**

Die folgende Abbildung zeigt die Position des eDP-Kabels und stellt das Verfahren zum Entfernen bildlich dar.

![](_page_79_Picture_0.jpeg)

![](_page_79_Picture_1.jpeg)

- 1. Trennen Sie das eDP-Kabel von der Kamera.
- 2. Ziehen Sie das eDP-Kabel vorsichtig von der Bildschirmabdeckung ab und entfernen Sie es.

### **Einbauen des eDP-Kabels**

#### **Info über diese Aufgabe**

**ANMERKUNG:** Das eDP-Kabelinstallationsverfahren gilt nur für Systeme mit Kunststoffgehäuse.

Die folgende Abbildung zeigt die Position des eDP-Kabels und stellt das Verfahren zum Einbauen bildlich dar.

![](_page_80_Picture_0.jpeg)

![](_page_80_Picture_1.jpeg)

- 1. Befestigen Sie das Klebeband, um das eDP-Kabel an der hinteren Bildschirmabdeckung zu befestigen.
- 2. Verbinden Sie das eDP-Kabel mit der Kamera.

#### **Nächste Schritte**

- 1. Bauen Sie den [Bildschirm](#page-72-0) ein.
- 2. Installieren Sie die [Scharniere.](#page-68-0)
- 3. Bauen Sie die [Bildschirmblende](#page-65-0) ein.
- 4. Bringen Sie die [Scharnierabdeckungen](#page-62-0) an.
- 5. Bauen Sie die [Bildschirmbaugruppe](#page-57-0) ein.
- 6. Bauen Sie die [Wireless-Karte](#page-32-0) ein.
- 7. Bringen Sie die [Bodenabdeckung](#page-18-0) an.
- 8. Setzen Sie die [SD-Karte](#page-13-0) ein.

9. Befolgen Sie die Anweisungen unter [Nach der Arbeit an Komponenten im Inneren des Computers.](#page-8-0)

## **Bildschirmabdeckung und Antennenbaugruppe**

### **Austauschen der Bildschirmabdeckung und der Antennenbaugruppe**

#### **Voraussetzungen**

**ANMERKUNG:** Dieses Verfahren gilt nur für Systeme, die mit einem Kunststoffgehäuse ausgeliefert werden.

- 1. Befolgen Sie die Anweisungen unter [Vor der Arbeit an Komponenten im Inneren des Computers.](#page-5-0)
- 2. Entfernen Sie die [SD-Karte.](#page-13-0)
- 3. Entfernen Sie die [Bodenabdeckung.](#page-14-0)
- 4. Entfernen Sie die [Wireless-Karte.](#page-31-0)
- 5. Entfernen Sie die [Bildschirmbaugruppe.](#page-53-0)
- 6. Entfernen Sie die [Scharnierabdeckungen.](#page-60-0)
- 7. Entfernen Sie die [Bildschirmblende.](#page-64-0)
- 8. Entfernen Sie die [Scharniere.](#page-66-0)
- 9. Entfernen Sie den [Bildschirm.](#page-69-0)
- 10. Entfernen Sie das [Kameramodul.](#page-76-0)
- 11. Entfernen Sie das [eDP-Kabel.](#page-78-0)

**ANMERKUNG:** Die Bildschirmabdeckung und Antennenbaugruppe können nicht weiter demontiert werden. Wenn die WLAN-Antennen defekt sind und ersetzt werden müssen, ersetzen Sie die gesamte Baugruppe aus Bildschirmabdeckung und Antennen.

#### **Info über diese Aufgabe**

Die folgende Abbildung zeigt die Position der Bildschirmabdeckung und der Antennenbaugruppe und stellt das Verfahren zum Entfernen bildlich dar.

<span id="page-82-0"></span>![](_page_82_Picture_0.jpeg)

Nachdem die unter "Voraussetzungen" angeführten Schritte ausgeführt wurden, bleiben noch die Bildschirmabdeckung und die Antennenbaugruppe.

## **Touchpad**

### **Entfernen des Touchpads**

#### **Voraussetzungen**

- 1. Befolgen Sie die Anweisungen unter [Vor der Arbeit an Komponenten im Inneren des Computers.](#page-5-0)
- 2. Entfernen Sie die [SD-Karte.](#page-13-0)
- 3. Entfernen Sie die [Bodenabdeckung.](#page-14-0)
- 4. Entfernen Sie die [3-Zellen-Batterie](#page-22-0) bzw. die [4-Zellen-Batterie](#page-23-0) (je nach Modell).

#### **Info über diese Aufgabe**

Die folgenden Abbildungen zeigen die Position des Touchpads und stellen das Verfahren zum Entfernen bildlich dar.

<span id="page-83-0"></span>![](_page_83_Picture_0.jpeg)

![](_page_83_Picture_1.jpeg)

![](_page_83_Figure_2.jpeg)

- 1. Öffnen Sie den Riegel und trennen Sie das Festplattenkabel vom Anschluss auf der Hauptplatine.
- 2. Entfernen Sie die drei Schrauben (M2x2), mit denen die Touchpadhalterung an der Handballenstützen- und Tastaturbaugruppe befestigt ist.
- 3. Heben Sie die Touchpadhalterung vom Touchpad ab.
- 4. Öffnen Sie den Riegel und trennen Sie das flexible Touchpad-Flachkabel vom Anschluss auf der Hauptplatine.
- 5. Entfernen Sie die zwei Schrauben (M2x2), mit denen das Touchpad an der Handauflagen-Tastatur-Baugruppe befestigt ist.
- 6. Heben Sie das Touchpad aus der Handballenstützen- und Tastaturbaugruppe heraus.

### **Installieren des Touchpads**

#### **Voraussetzungen**

Wenn Sie eine Komponente austauschen, muss die vorhandene Komponente entfernt werden, bevor Sie das Installationsverfahren durchführen.

#### **Info über diese Aufgabe**

Die nachfolgenden Abbildungen zeigen die Position des Touchpads und bieten eine visuelle Darstellung des Installationsverfahrens.

![](_page_84_Picture_0.jpeg)

![](_page_84_Picture_1.jpeg)

![](_page_84_Picture_2.jpeg)

- 1. Platzieren Sie das Touchpad in den entsprechenden Steckplatz auf der Handballenstützen- und Tastaturbaugruppe.
- 2. Richten Sie die Schraubenbohrungen im Touchpad an den Schraubenbohrungen in der Handballenstützen- und Tastaturbaugruppe aus.
- 3. Bringen Sie die zwei Schrauben (M2x2) wieder an, mit denen das Touchpad an der Handauflagen-Tastatur-Baugruppe befestigt wird.
- 4. Verbinden Sie das flexible Flachkabel des Touchpads mit dem Anschluss auf der Hauptplatine und schließen Sie die Verriegelung.
- 5. Platzieren Sie die Touchpadhalterung am Touchpad.
- 6. Richten Sie die Schraubenbohrungen der Touchpadhalterung auf die Schraubenbohrungen der Handballenstützen- und Tastaturbaugruppe aus.
- 7. Bringen Sie die drei Schrauben (M2x2) zur Befestigung der Touchpadhalterung an der Handballenstützen- und Tastaturbaugruppe wieder an.
- 8. Schließen Sie das Festplattenlaufwerkkabel an den Anschluss auf der Systemplatine an.

#### **Nächste Schritte**

- 1. Bauen Sie die [3-Zellen-Batterie](#page-22-0) bzw. die [4-Zellen-Batterie](#page-24-0) ein (je nach Modell).
- 2. Bringen Sie die [Bodenabdeckung](#page-18-0) an.
- 3. Setzen Sie die [SD-Karte](#page-13-0) ein.
- 4. Befolgen Sie die Anweisungen unter [Nach der Arbeit an Komponenten im Inneren des Computers.](#page-8-0)

## <span id="page-85-0"></span>**Systemplatine**

## **Entfernen der Systemplatine**

#### **Voraussetzungen**

- 1. Befolgen Sie die Anweisungen unter [Vor der Arbeit an Komponenten im Inneren des Computers.](#page-5-0)
- 2. Entfernen Sie die [SD-Karte.](#page-13-0)
- 3. Entfernen Sie die [Bodenabdeckung.](#page-14-0)
- 4. Entfernen Sie die [3-Zellen-Batterie](#page-22-0) bzw. die [4-Zellen-Batterie](#page-23-0) (je nach Modell).
- 5. Entfernen Sie das [M.2 2230-Solid-State-Laufwerk](#page-27-0) bzw. das [M.2 2280-Solid-State-Laufwerk](#page-29-0) (je nach Modell).
- 6. Entfernen Sie die [Speichermodule.](#page-42-0)
- 7. Entfernen Sie die [Wireless-Karte.](#page-31-0)
- 8. Entfernen Sie den [Lüfter.](#page-48-0)
- 9. Entfernen Sie den [Kühlkörper.](#page-46-0)
- 10. Entfernen Sie die [Bildschirmbaugruppe.](#page-53-0)

#### **Info über diese Aufgabe**

Die folgende Abbildung zeigt die Anschlüsse auf der Systemplatine.

![](_page_85_Figure_15.jpeg)

- 
- 
- 
- 7. Batterieanschluss 8. Speichermodule
- 
- 
- 1. Lüfteranschluss 2. E/A-Platinen-FFC-Anschluss
- 3. eDP-Anschluss 4. DC-In-Port-Anschluss
- 5. Tastatur-FFC-Anschluss 6. FFC-Anschluss für Tastaturhintergrundbeleuchtung
	-
- 9. Touchpad-FFC-Anschluss 10. FFC-Anschluss des Festplattenlaufwerks
- 11. Wireless-Anschluss 12. Anschluss des Lautsprecherkabels

#### 13. Solid-State-Laufwerksanschluss

Die nachfolgenden Abbildungen zeigen die Position der Systemplatine und bieten eine visuelle Darstellung des Verfahrens zum Entfernen.

![](_page_87_Picture_0.jpeg)

![](_page_87_Picture_1.jpeg)

![](_page_87_Picture_2.jpeg)

- <span id="page-88-0"></span>1. Entfernen Sie die zwei Schrauben (M2.5x5) vom rechten Scharnier.
- 2. Öffnen Sie das rechte Bildschirmscharnier in einem Winkel von 90 Grad.
- 3. Trennen Sie die folgenden Kabel von der Systemplatine:
	- a. Flexibles Flachkabel der E/A-Platine
	- b. Lautsprecherkabel
	- c. Flexibles Flachkabel für Festplatte (für Systeme mit 2,5-Zoll-Festplatte)
	- d. Flexibles Flachkabel des Touchpads
	- e. Flexibles Flachkabel der Tastaturhintergrundbeleuchtung (für Systeme mit Tastatur mit Hintergrundbeleuchtung)
	- f. Flexibles Druckkabel der Tastatur
	- g. Netzadapteranschlusskabel
	- h. eDP-Kabel
- 4. Entfernen Sie die drei M2x3.5-Schrauben und die M2x2-Schraube, mit denen die Hauptplatine an der Handballenstützenbaugruppe befestigt ist.
- 5. Heben Sie die Systemplatine sorgfältig aus dem Gehäuse heraus.
	- **ANMERKUNG:** Entfernen Sie bei Systemen mit USB-Typ-C-Anschluss nicht die USB-Typ-C-Halterung, die an der Systemplatine befestigt ist.

![](_page_88_Picture_15.jpeg)

### **Einbauen der Systemplatine**

#### **Voraussetzungen**

Wenn Sie eine Komponente austauschen, muss die vorhandene Komponente entfernt werden, bevor Sie das Installationsverfahren durchführen.

#### **Info über diese Aufgabe**

Die folgende Abbildung zeigt die Anschlüsse auf der Systemplatine.

![](_page_89_Picture_0.jpeg)

- 
- 
- 
- 7. Batterieanschluss and a strong strong strong strong strong strong strong strong strong strong strong strong strong strong strong strong strong strong strong strong strong strong strong strong strong strong strong strong
- 
- 
- 13. Solid-State-Laufwerksanschluss
- 1. Lüfteranschluss 2. E/A-Platinen-FFC-Anschluss
- 3. eDP-Anschluss 4. DC-In-Port-Anschluss
- 5. Tastatur-FFC-Anschluss 6. FFC-Anschluss für Tastaturhintergrundbeleuchtung
	-
- 9. Touchpad-FFC-Anschluss 10. FFC-Anschluss des Festplattenlaufwerks
- 11. Wireless-Anschluss 12. Anschluss des Lautsprecherkabels

Die nachfolgenden Abbildungen zeigen die Position der Hauptplatine und bieten eine visuelle Darstellung des Installationsverfahrens.

![](_page_90_Picture_0.jpeg)

![](_page_90_Picture_1.jpeg)

![](_page_90_Picture_2.jpeg)

- <span id="page-91-0"></span>1. Richten Sie die Systemplatine auf der Handstützen- und Tastaturbaugruppe aus.
- 2. Richten Sie die Schraubenbohrungen der Systemplatine an den Schraubenbohrungen der Handballenstützen-Baugruppe aus.
- 3. Setzen Sie die Schraube (M2x2) wieder ein, mit der die Systemplatine an der Handballenstützenbaugruppe befestigt wird.
- 4. Bringen Sie die drei Schrauben (M2x3.5) zur Befestigung der Systemplatine an der Handauflagenbaugruppe wieder an.
- 5. Verbinden Sie folgende Kabel mit der Systemplatine:
	- a. Flexibles Flachkabel der E/A-Platine
	- b. Lautsprecherkabel
	- c. Flexibles Flachkabel für Festplatte (für Systeme mit 2,5-Zoll-Festplatte)
	- d. Flexibles Flachkabel des Touchpads
	- e. Flexibles Flachkabel der Tastaturhintergrundbeleuchtung (für Systeme mit Tastatur mit Hintergrundbeleuchtung)
	- f. Flexibles Druckkabel der Tastatur
	- g. Netzadapteranschlusskabel
	- h. eDP-Kabel
- 6. Schließen Sie das rechte Bildschirmscharnier und richten Sie die Schraubenbohrungen des rechten Bildschirmscharniers an den Schraubenbohrungen auf der Systemplatine aus.
- 7. Bringen Sie die zwei Schrauben (M2.5x5) zur Befestigung an der Handballenstützenbaugruppe wieder an.

#### **Nächste Schritte**

- 1. Bauen Sie die [Bildschirmbaugruppe](#page-57-0) ein.
- 2. Bauen Sie den [Kühlkörper](#page-47-0) ein.
- 3. Installieren Sie den [Lüfter.](#page-49-0)
- 4. Bauen Sie die [Wireless-Karte](#page-32-0) ein.
- 5. Installieren Sie die [Speichermodule.](#page-43-0)
- 6. Bauen Sie das [M.2 2230-Solid-State-Laufwerk](#page-28-0) oder das [M.2 2280-Solid-State-Laufwerk](#page-30-0) ein (je nach Modell).
- 7. Bauen Sie die [3-Zellen-Batterie](#page-22-0) bzw. die [4-Zellen-Batterie](#page-24-0) ein (je nach Modell).
- 8. Bringen Sie die [Bodenabdeckung](#page-18-0) an.
- 9. Setzen Sie die [SD-Karte](#page-13-0) ein.
- 10. Befolgen Sie die Anweisungen unter [Nach der Arbeit an Komponenten im Inneren des Computers.](#page-8-0)

## **Netzadapteranschluss**

### **Entfernen des Netzadapteranschlusses**

#### **Voraussetzungen**

- 1. Befolgen Sie die Anweisungen unter [Vor der Arbeit an Komponenten im Inneren des Computers.](#page-5-0)
- 2. Entfernen Sie die [SD-Karte.](#page-13-0)
- 3. Entfernen Sie die [Bodenabdeckung.](#page-14-0)
- 4. Entfernen Sie die [Bildschirmbaugruppe.](#page-53-0)

#### **Info über diese Aufgabe**

Die folgenden Abbildungen zeigen die Position des Netzadapter-Ports und stellen das Verfahren zum Entfernen bildlich dar.

<span id="page-92-0"></span>![](_page_92_Picture_0.jpeg)

![](_page_92_Picture_1.jpeg)

![](_page_92_Picture_2.jpeg)

- 1. Entfernen Sie die zwei Schrauben (M2.5x5), mit denen das rechte Scharnier an der Handauflagen- und Tastaturbaugruppe befestigt ist.
- 2. Ziehen Sie das Netzadapterkabel vom Anschluss auf der Systemplatine ab.
- 3. Heben Sie den Netzadapter-Port aus dem Steckplatz auf der Handballenstützen-Tastatur-Baugruppe.

### **Einbauen des Netzadapter-Ports**

#### **Voraussetzungen**

Wenn Sie eine Komponente austauschen, muss die vorhandene Komponente entfernt werden, bevor Sie das Installationsverfahren durchführen.

#### **Info über diese Aufgabe**

Die folgenden Abbildungen zeigen die Position des Netzadapteranschlusses und stellen das Verfahren zum Einbauen bildlich dar.

![](_page_93_Picture_0.jpeg)

![](_page_93_Picture_1.jpeg)

![](_page_93_Picture_2.jpeg)

- 1. Platzieren Sie den Netzadapter-Port mithilfe des Pass-Stifts in den Steckplatz auf der Handauflagen- und Tastaturbaugruppe.
- 2. Verbinden Sie das Netzadapter-Portkabel mit dem Anschluss auf der Systemplatine.
- 3. Klappen Sie das rechte Scharnier nach unten und bringen Sie die zwei Schrauben (M2,5x5) an, um es an der Handauflagen- und Tastaturbaugruppe zu befestigen.

#### **Nächste Schritte**

- 1. Bauen Sie die [Bildschirmbaugruppe](#page-57-0) ein.
- 2. Bringen Sie die [Bodenabdeckung](#page-18-0) an.
- 3. Setzen Sie die [SD-Karte](#page-13-0) ein.
- 4. Befolgen Sie die Anweisungen unter [Nach der Arbeit an Komponenten im Inneren des Computers.](#page-8-0)

## **Handauflage/Tastatur-Baugruppe**

## **Entfernen der Handballenstützen- und Tastaturbaugruppe**

#### **Voraussetzungen**

- 1. Befolgen Sie die Anweisungen unter [Vor der Arbeit an Komponenten im Inneren des Computers.](#page-5-0)
- 2. Entfernen Sie die [SD-Karte.](#page-13-0)
- 3. Entfernen Sie die [Bodenabdeckung.](#page-14-0)
- 4. Entfernen Sie die [3-Zellen-Batterie](#page-22-0) bzw. die [4-Zellen-Batterie](#page-23-0) (je nach Modell).
- 5. Entfernen Sie das [M.2 2230-Solid-State-Laufwerk](#page-27-0) bzw. das [M.2 2280-Solid-State-Laufwerk](#page-29-0) (je nach Modell).
- 6. Entfernen Sie die [Speichermodule.](#page-42-0)
- 7. Entfernen Sie die [Wireless-Karte.](#page-31-0)
- 8. Entfernen Sie die [Lautsprecher.](#page-44-0)
- 9. Entfernen Sie den [Lüfter.](#page-48-0)
- 10. Entfernen Sie den [Kühlkörper.](#page-46-0)
- 11. Entfernen Sie die [I/O-Platine.](#page-34-0)
- 12. Nehmen Sie die [Festplattenbaugruppe](#page-39-0) heraus.
- 13. Entfernen Sie das [Touchpad.](#page-82-0)
- 14. Entfernen Sie die [Bildschirmbaugruppe.](#page-53-0)
- 15. Entfernen Sie den [Netzadapterport.](#page-91-0)
- 16. Entfernen Sie den [Netzschalter](#page-50-0) bzw. den [Netzschalter mit optionalem Fingerabdruckleser.](#page-52-0)
- 17. Entfernen Sie die [Systemplatine.](#page-85-0)
	- **ANMERKUNG:** Die Systemplatine kann zusammen mit dem Kühlkörper entfernt werden.

#### **Info über diese Aufgabe**

**ANMERKUNG:** Die Abbildung zeigt die Handballenstütze für Aluminiumgehäuse mit angebrachten WLAN-Antennen.

Die folgende Abbildung zeigt die Position der Handballenstützen- und Tastaturbaugruppe und stellt das Verfahren zum Entfernen bildlich dar.

![](_page_94_Picture_15.jpeg)

### **ANMERKUNG:**

Bei Systemen mit einem Aluminiumgehäuse MÜSSEN sowohl die linke als auch die rechte HF-Metallhalterung an die Ersatz-Handballenstütze übertragen werden.

![](_page_95_Picture_0.jpeg)

Nachdem alle vorab notwendigen Schritte durchgeführt wurden, verbleibt nur noch die Handauflagen-Tastatur-Baugruppe.

### **Installieren der Handauflagen- und Tastaturbaugruppe**

#### **Voraussetzungen**

Wenn Sie eine Komponente austauschen, muss die vorhandene Komponente entfernt werden, bevor Sie das Installationsverfahren durchführen.

#### **Info über diese Aufgabe**

Die folgenden Abbildungen zeigen die Position der Handauflagen- und Tastaturbaugruppe und stellen das Verfahren zum Installieren bildlich dar.

![](_page_96_Picture_0.jpeg)

Platzieren Sie die Handballenstützen-Tastatur-Baugruppe auf einer ebenen und sauberen Oberfläche und führen Sie die erforderlichen Schritte aus, um die Handballenstützen-Tastatur-Baugruppe zu installieren.

#### **Nächste Schritte**

- 1. Bauen Sie die [Systemplatine](#page-88-0) ein.
- 2. Bauen Sie den [Netzschalter](#page-51-0) bzw. den [Netzschalter mit optionalem Fingerabdruckleser](#page-52-0) ein.
- 3. Bauen Sie den [Netzadapterport](#page-92-0) ein.
- 4. Bauen Sie die [Bildschirmbaugruppe](#page-57-0) ein.
- 5. Bauen Sie das [Touchpad](#page-83-0) ein.
- 6. Installieren Sie die [Festplattenbaugruppe.](#page-40-0)
- 7. Bauen Sie die [E/A-Platine](#page-35-0) ein.
- 8. Bauen Sie den [Kühlkörper](#page-47-0) ein.
- 9. Installieren Sie den [Lüfter.](#page-49-0)
- 10. Installieren Sie die [Lautsprecher.](#page-45-0)
- 11. Bauen Sie die [Wireless-Karte](#page-32-0) ein.
- 12. Installieren Sie die [Speichermodule.](#page-43-0)
- 13. Bauen Sie das [M.2 2230-Solid-State-Laufwerk](#page-28-0) oder das [M.2 2280-Solid-State-Laufwerk](#page-30-0) ein (je nach Modell).
- 14. Bauen Sie die [3-Zellen-Batterie](#page-22-0) bzw. die [4-Zellen-Batterie](#page-24-0) ein (je nach Modell).
- 15. Bringen Sie die [Bodenabdeckung](#page-18-0) an.
- 16. Setzen Sie die [SD-Karte](#page-13-0) ein.
- 17. Befolgen Sie die Anweisungen unter [Nach der Arbeit an Komponenten im Inneren des Computers.](#page-8-0)

# **Treiber und Downloads**

Lesen Sie bei der Fehlerbehebung, dem Herunterladen oder Installieren von Treibern in der Dell Wissensdatenbank den Artikel "Häufig gestellte Fragen zu Treibern und Downloads" mit der Artikelnummer [000123347.](https://www.dell.com/support/kbdoc/000123347/drivers-and-downloads-faqs)

# **System-Setup**

**4**

**VORSICHT: Die Einstellungen in dem BIOS-Setup-Programm sollten nur von erfahrenen Computerbenutzern geändert werden. Bestimmte Änderungen können dazu führen, dass der Computer nicht mehr ordnungsgemäß arbeitet.**

**ANMERKUNG:** Je nach Computer und installierten Geräten werden die in diesem Abschnitt aufgeführten Elemente möglicherweise ⋒ nicht angezeigt.

**ANMERKUNG:** Vor der Verwendung des BIOS-Setup-Programms sollten Sie die Informationen des BIOS-Setup-Bildschirms notieren, um gegebenenfalls später darauf zurückgreifen zu können.

Verwenden Sie das BIOS-Setup-Programm für den folgenden Zweck:

- Abrufen von Informationen zur im Computer installierten Hardware, beispielsweise der RAM-Kapazität und der Größe des Festplattenlaufwerks
- Ändern von Informationen zur Systemkonfiguration
- Einstellen oder Ändern von benutzerdefinierten Optionen, wie Benutzerpasswort, installierte Festplattentypen und Aktivieren oder Deaktivieren von Basisgeräten.

## **Aufrufen des BIOS-Setup-Programms**

#### **Info über diese Aufgabe**

Schalten Sie den Computer ein (oder starten Sie ihn neu) und drücken Sie umgehend die Taste F2.

## **Navigationstasten**

**ANMERKUNG:** Bei den meisten Optionen im System-Setup werden Änderungen zunächst nur gespeichert und erst beim Neustart des Computers wirksam.

#### **Tabelle 3. Navigationstasten**

![](_page_98_Picture_155.jpeg)

## **Einmaliges F12-Startmenü**

Wenn Sie das einmalige Startmenü aufrufen möchten, schalten Sie den Computer ein und drücken Sie dann umgehend die Taste F12. **ANMERKUNG:** Es wird empfohlen, den Computer herunterzufahren, falls er eingeschaltet ist.

Das einmalige F12-Startmenü zeigt die Geräte an, die Sie starten können, einschließlich der Diagnoseoption. Die Optionen des Startmenüs lauten:

- Wechseldatenträger (soweit verfügbar)
- STXXXX-Laufwerk (falls vorhanden) **ANMERKUNG:** XXX gibt die Nummer des SATA-Laufwerks an.
- Optisches Laufwerk (soweit verfügbar)
- SATA-Festplattenlaufwerk (falls vorhanden)
- Diagnostics (Diagnose)

Der Startreihenfolgebildschirm zeigt auch die Optionen zum Zugriff auf das System-Setup an.

## **System-Setup-Optionen**

**ANMERKUNG:** Je nach Computer und installierten Geräten werden die Elemente in diesem Abschnitt möglicherweise gar nicht oder anders als aufgeführt angezeigt.

#### **Tabelle 4. Optionen der System-Einstellungen – Hauptmenü**

![](_page_99_Picture_188.jpeg)

![](_page_99_Picture_189.jpeg)

#### **Tabelle 5. Optionen der System-Einstellungen – Erweiterte menü**

![](_page_100_Picture_177.jpeg)

#### **Tabelle 5. Optionen der System-Einstellungen – Erweiterte menü (fortgesetzt)**

![](_page_101_Picture_171.jpeg)

### Tabelle 6. System-Setup-Optionen - Menü "Sicherheit"

![](_page_101_Picture_172.jpeg)

#### Tabelle 6. System-Setup-Optionen - Menü "Sicherheit" (fortgesetzt)

![](_page_102_Picture_189.jpeg)

#### Tabelle 7. Optionen der System-Einstellungen - Menü "Hochfahren"

![](_page_102_Picture_190.jpeg)

#### Tabelle 8. Optionen der System-Einstellungen - Menü "Beenden"

#### **Exit (Beenden)**

Exit Saving Changes Ermöglicht das Beenden des System-Setup-Programms und das Speichern Ihrer Änderungen.

#### Tabelle 8. Optionen der System-Einstellungen - Menü "Beenden" (fortgesetzt)

![](_page_103_Picture_212.jpeg)

## **System- und Setup-Kennwort**

#### **Tabelle 9. System- und Setup-Kennwort**

![](_page_103_Picture_213.jpeg)

Sie können ein Systemkennwort und ein Setup-Kennwort zum Schutz Ihres Computers erstellen.

**VORSICHT: Die Kennwortfunktionen bieten einen gewissen Schutz für die auf dem System gespeicherten Daten.**

**VORSICHT: Wenn Ihr Computer nicht gesperrt und zudem unbeaufsichtigt ist, kann jede Person auf die auf dem Computer gespeicherten Daten zugreifen.**

**ANMERKUNG:** System- und Setup-Kennwortfunktionen sind deaktiviert

### **Zuweisen eines System-Setup-Kennworts**

#### **Voraussetzungen**

Sie können ein neues System- oder Administratorkennwort nur zuweisen, wenn der Zustand **Not Set** (Nicht eingerichtet) ist.

#### **Info über diese Aufgabe**

Um das BIOS-System-Setup aufzurufen, drücken Sie unmittelbar nach dem Einschaltvorgang oder Neustart die Taste F2.

#### **Schritte**

- 1. Wählen Sie im Bildschirm **System-BIOS** oder **System-Setup** die Option **Sicherheit** aus und drücken Sie die Eingabetaste. Der Bildschirm **Sicherheit** wird angezeigt.
- 2. Wählen Sie **System/Administratorkennwort** und erstellen Sie ein Passwort im Feld **Neues Passwort eingeben**.
	- Verwenden Sie zum Zuweisen des Systemkennworts die folgenden Richtlinien:
	- Kennwörter dürfen aus maximal 32 Zeichen bestehen.
	- Mindestens ein Sonderzeichen: " $( ! " # $ % & " * + , . / : ; < = > ? @ [ \ \ ] \ ^" = ' \$
	- Zahlen 0 bis 9
	- Großbuchstaben von A bis Z
	- Kleinbuchstaben von a bis z
- 3. Geben Sie das Systemkennwort ein, das Sie zuvor im Feld **Neues Kennwort bestätigen** eingegeben haben, und klicken Sie auf **OK**.
- 4. Drücken Sie die Esc-Taste und speichern Sie die Änderungen, wie durch die Meldung gefordert.
- 5. Drücken Sie Y, um die Änderungen zu speichern. Der Computer wird neu gestartet.

## <span id="page-104-0"></span>**Löschen oder Ändern eines vorhandenen System-Setup-Kennworts**

#### **Voraussetzungen**

Stellen Sie sicher, dass der **Kennwortstatus** im System-Setup auf "Entsperrt" gesetzt ist, bevor Sie versuchen, das vorhandene Systemund/oder Setup-Kennwort zu löschen oder zu ändern. Wenn die Option Password Status (Kennwortstatus) auf "Locked" (Gesperrt) gesetzt ist, kann ein vorhandenes System- und/oder Setup-Kennwort nicht gelöscht oder geändert werden.

#### **Info über diese Aufgabe**

Um das System-Setup aufzurufen, drücken Sie unmittelbar nach dem Einschaltvorgang oder Neustart die Taste F2.

#### **Schritte**

- 1. Wählen Sie im Bildschirm **System-BIOS** oder **System-Setup** die Option **Systemsicherheit** aus und drücken Sie die Eingabetaste. Der Bildschirm **System Security** (Systemsicherheit) wird angezeigt.
- 2. Überprüfen Sie im Bildschirm **System Security** (Systemsicherheit), dass der Kennwortstatus **Unlocked** (Nicht gesperrt) ist.
- 3. Wählen Sie die Option **System Password** (Systemkennwort) aus, ändern oder löschen Sie das vorhandene Systemkennwort und drücken Sie die Eingabetaste oder die Tabulatortaste.
- 4. Wählen Sie die Option **Setup Password** (Setup-Kennwort) aus, ändern oder löschen Sie das vorhandene Setup-Kennwort und drücken Sie die Eingabetaste oder die Tabulatortaste.

**ANMERKUNG:** Wenn Sie das Systemkennwort und/oder das Setup-Kennwort ändern, geben Sie das neue Kennwort erneut ein, wenn Sie dazu aufgefordert werden. Wenn Sie das Systemkennwort und/oder Setup-Kennwort löschen, bestätigen Sie die Löschung, wenn Sie dazu aufgefordert werden.

- 5. Drücken Sie Esc. In einer Meldung werden Sie aufgefordert, die Änderungen zu speichern.
- 6. Drücken Sie auf "Y", um die Änderungen zu speichern und das System-Setup zu verlassen. Der Computer wird neu gestartet.

## **Löschen von Kennwörtern für BIOS (System-Setup) und Systemkennwörtern**

#### **Info über diese Aufgabe**

Nehmen Sie Kontakt mit dem technischen Support von Dell wie unter ["Support kontaktieren" auf der Dell Support-Seite](https://www.dell.com/contactdell) beschrieben auf, um Computer- oder BIOS-Kennwörter zu löschen.

**ANMERKUNG:** Informationen zur Vorgehensweise beim Zurücksetzen von Windows- oder Anwendungspasswörtern finden Sie in  $(i)$ der Dokumentation für Windows oder Ihrer Anwendung.

## **Aktualisieren des BIOS**

### **Aktualisieren des BIOS unter Windows**

#### **Schritte**

- 1. Rufen Sie die [Dell Support-Seite](https://www.dell.com/support) auf.
- 2. Klicken Sie auf **Produktsupport**. Klicken Sie auf **Support durchsuchen**, geben Sie die Service-Tag-Nummer Ihres Computers ein und klicken Sie auf **Suchen**.

**ANMERKUNG:** Wenn Sie kein Service-Tag-Nummer haben, verwenden Sie die SupportAssist-Funktion, um Ihren Computer automatisch zu identifizieren. Sie können auch die Produkt-ID verwenden oder manuell nach Ihrem Computermodell suchen.

- 3. Klicken Sie auf **Treiber & Downloads**. Erweitern Sie **Treiber suchen**.
- 4. Wählen Sie das Betriebssystem aus, das auf Ihrem Computer installiert ist.
- 5. Wählen Sie in der Dropdown-Liste **Kategorie** die Option **BIOS** aus.
- 6. Wählen Sie die neueste BIOS-Version aus und klicken Sie auf **Herunterladen**, um das BIOS für Ihren Computer herunterzuladen.
- 7. Sobald der Download abgeschlossen ist, wechseln Sie zu dem Ordner, in dem Sie die Datei für die BIOS-Aktualisierung gespeichert haben.
- 8. Doppelklicken Sie auf das Dateisymbol der BIOS-Aktualisierungsdatei und befolgen Sie die Anweisungen auf dem Bildschirm. [Weitere Informationen zum Aktualisieren des System-BIOS erhalten Sie durch Suchen in der Wissensdatenbank-Ressource auf der Dell](https://www.dell.com/support)  Support-Seite.

## **Aktualisieren des BIOS unter Verwendung des USB-Laufwerks in Windows**

#### **Schritte**

- 1. Befolgen Sie das Verfahren von Schritt 1 bis Schritt 6 unter [Aktualisieren des BIOS in Windows](#page-104-0) zum Herunterladen der aktuellen BIOS-Setup-Programmdatei.
- 2. [Erstellen Sie ein startfähiges USB-Laufwerk. Weitere Informationen finden Sie in der Wissensdatenbank-Ressource auf der Dell](https://www.dell.com/support)  Support-Seite.
- 3. Kopieren Sie die BIOS-Setup-Programmdatei auf das startfähige USB-Laufwerk.
- 4. Schließen Sie das startfähige USB-Laufwerk an den Computer an, auf dem Sie die BIOS-Aktualisierung durchführen möchten.
- 5. Starten Sie den Computer neu und drücken Sie **F12** .
- 6. Starten Sie das USB-Laufwerk über das **Einmaliges Boot-Menü**.
- 7. Geben Sie den Namen der BIOS-Setup-Programmdatei ein und drücken Sie **Eingabe**. Die **BIOS Update Utility (Dienstprogramm zur BIOS-Aktualisierung)** wird angezeigt.
- 8. Befolgen Sie die Anweisungen auf dem Bildschirm, um die BIOS-Aktualisierung abzuschließen.

### **Aktualisieren des BIOS in Linux und Ubuntu**

Informationen zum Update des System-BIOS auf einem Computer, auf dem Linux oder Ubuntu installiert ist, finden Sie im Wissensdatenbank-Artikel [000131486](https://www.dell.com/support/kbdoc/000131486) auf der [Dell Support-Seite.](https://www.dell.com/support)

### **Aktualisieren des BIOS über das einmalige F12-Startmenü**

Aktualisieren Sie das BIOS Ihres Computers mit einer auf einen FAT32-USB-Stick kopierten BIOS-Aktualisierungsdatei (.exe) und dem **einmaligen F12-Startmenü**.

#### **Info über diese Aufgabe**

#### **BIOS-Aktualisierung**

Sie können die BIOS-Aktualisierungsdatei in Windows über einen bootfähigen USB-Stick ausführen oder das BIOS über das **einmalige F12-Startmenü** auf dem System aktualisieren.

Die meisten Computer von Dell, die nach 2012 hergestellt wurden, verfügen über diese Funktion, und Sie können es überprüfen, indem Sie das **einmalige F12-Startmenü** auf Ihrem Computer ausführen, um festzustellen, ob BIOS FLASH UPDATE als Startoption für Ihren Computer aufgeführt wird. Wenn die Option aufgeführt ist, unterstützt das BIOS diese BIOS-Aktualisierungsoption.

**ANMERKUNG:** Nur Computer mit der Option "BIOS-Flash-Aktualisierung" im **einmaligen F12-Startmenü** können diese Funktion (i) verwenden.

#### **Aktualisieren über das einmalige Startmenü**

Um Ihr BIOS über das **einmalige F12-Startmenü** zu aktualisieren, brauchen Sie Folgendes:

- einen USB-Stick, der für das FAT32-Dateisystem formatiert ist (der Stick muss nicht bootfähig sein)
- die ausführbare BIOS-Datei, die Sie von der Dell Support-Website heruntergeladen und in das Stammverzeichnis des USB-Sticks kopiert haben
- einen Netzadapter, der mit dem Computer verbunden ist
- eine funktionsfähige Computerbatterie zum Aktualisieren des BIOS

Führen Sie folgende Schritte aus, um den BIOS-Aktualisierungsvorgang über das F12-Menü auszuführen:

#### **VORSICHT: Schalten Sie den Computer während des BIOS-Aktualisierungsvorgangs nicht aus. Der Computer startet möglicherweise nicht, wenn Sie den Computer ausschalten.**

#### **Schritte**

- 1. Stecken Sie im ausgeschalteten Zustand den USB-Stick, auf den Sie die Aktualisierung kopiert haben, in einen USB-Anschluss des Computers.
- 2. Schalten Sie den Computer ein und drücken Sie die F12-Taste, um auf das **einmalige Startmenü** zuzugreifen. Wählen Sie "BIOS-Aktualisierung" mithilfe der Maus oder der Pfeiltasten aus und drücken Sie anschließend die Eingabetaste. Das Menü "BIOS aktualisieren" wird angezeigt.
- 3. Klicken Sie auf **Flash from file**.
- 4. Wählen Sie ein externes USB-Gerät aus.
- 5. Wählen Sie die Datei aus, doppelklicken Sie auf die Ziel-Aktualisierungsdatei und klicken Sie anschließend auf **Senden**.
- 6. Klicken Sie auf **BIOS aktualisieren**. Der Computer wird neu gestartet, um das BIOS zu aktualisieren.
- 7. Nach Abschluss der BIOS-Aktualisierung wird der Computer neu gestartet.

## **Umgang mit aufgeblähten, wiederaufladbaren Lithium-Ionen-Akkus**

Wie die meisten Notebook verwenden Dell Notebooks Lithium-Ionen-Akkus. Eine Art Lithium-Ionen-Akku ist der wiederaufladbare Lithium-Ionen-Akku. Wiederaufladbare Lithium-Ionen-Akkus haben in den letzten Jahren an Beliebtheit gewonnen und sind aufgrund des Kundenwunsches nach einer schlanken Form (insbesondere bei neueren ultradünnen Notebooks) und langlebigen Akkus Elektronikindustrie zum Standard geworden. Bei wiederaufladbaren Lithium-Ionen-Akkus können die Akkuzellen potenziell anschwellen.

Ein geschwollener oder aufgeblähter Akku kann die Leistung des Laptops beeinträchtigen. Um weitere Beschädigungen an der Geräteverkleidung zu oder an internen Komponenten zu verhindern, die zu einer Funktionsstörung führen können, brechen Sie die Verwendung des Notebooks ab und entladen Sie ihn, indem Sie den Netzadapter abziehen und den Akku entleeren.

Geschwollene Akkus dürfen nicht verwendet werden und sollten ausgetauscht und fachgerecht entsorgt werden. Wir empfehlen, Kontakt mit dem Dell-Produktsupport aufzunehmen, um zu erfahren, wie Sie geschwollene Akkus gemäß des entsprechenden Gewährleistungsoder Servicevertrags austauschen können, einschließlich Optionen für den Ersatz durch einen von Dell autorisierten Servicetechniker.

Die Richtlinien für die Handhabung und den Austausch von wiederaufladbaren Lithium-Ionen-Akkus lauten wie folgt:

- Seien Sie vorsichtig beim Umgang mit wiederaufladbaren Lithium-Ionen-Akkus.
- Entladen Sie den Akku, bevor Sie ihn aus dem System entfernen. Um den Akku zu entladen, stecken Sie das Netzteil aus dem System aus, und achten Sie darauf, dass das System nur im Akkubetrieb läuft. Wenn der Computer bei Drücken des Netzschalters nicht mehr eingeschaltet wird, ist der Akku vollständig entleert.
- Üben Sie keinen Druck auf den Akku aus, lassen Sie ihn nicht fallen, beschädigen Sie ihn nicht und führen Sie keine Fremdkörper ein.
- Setzen Sie den Akku keinen hohen Temperaturen aus und bauen Sie Akkus und Akkuzellen nicht auseinander.
- Üben Sie keinen Druck auf die Oberfläche des Akkus aus.
- Biegen Sie den Akku nicht.
- Verwenden Sie kein Werkzeug, um den Akku aufzubrechen.
- Wenn ein Akku aufgrund der Schwellung in einem Gerät eingeklemmt wird, versuchen Sie nicht, ihn zu lösen, da das Einstechen auf, das Biegen eines oder die Ausübung von Druck auf einen Akku gefährlich sein kann.
- Versuchen Sie nicht, beschädigte oder aufgeblähte Akkus wieder in einen Laptop einzusetzen.
- Aufgeblähte Akkus, die von der Gewährleistung abgedeckt sind, sollten in einem zugelassenen Versandcontainer (von Dell) an Dell zurückgegeben werden, um den Transportbestimmungen zu entsprechen. Aufgeblähte Akkus, die nicht von der Gewährleistung abgedeckt sind, sollten in einem zugelassenen Recycling-Center entsorgt werden. Kontaktieren Sie den Dell Produktsupport auf der [Dell Support-Seite,](https://www.dell.com/support/home/) um Unterstützung und weitere Anweisungen zu erhalten.
- Bei Verwendung von nicht-originalen Dell- oder ungeeigneten Akkus besteht Brand- oder Explosionsgefahr. Ersetzen Sie den Akku nur durch einen kompatiblen, von Dell erworbenen Akku, der für den Betrieb in Ihrem Dell-Computer geeignet ist. Verwenden Sie in diesem Computer keine Akkus aus anderen Computern. Erwerben Sie Immer Original-Akkus über die [Dell Website](https://www.dell.com/) oder direkt von Dell.

Wiederaufladbare Lithium-Ionen-Akkus können aus verschiedenen Gründen, zum Beispiel Alter, Anzahl der Aufladungen oder starker Wärmeeinwirkung anschwellen. Weitere Informationen zur Verbesserung der Leistung und Lebensdauer des Laptop-Akkus und zur Minimierung der Risikos zum Auftretens des Problems finden Sie, wenn Sie in der Wissensdatenbank-Ressource auf der [Dell Support-Seite](https://www.dell.com/support/)  nach "Dell Laptop-Akku" suchen.

## **Suchen Sie die Service-Tag-Nummer oder den Express-Service-Code Ihres Dell Computers.**

Ihr Dell Computer wird eindeutig anhand einer Service-Tag-Nummer oder eines Express-Service-Codes identifiziert. Um die relevanten Support-Ressourcen für Ihren Dell Computer anzuzeigen, empfehlen wir die Eingabe der Service-Tag-Nummer oder des Express-Servicecodes auf der [Dell Support-Seite.](https://www.dell.com/support/home/)

[Weitere Informationen dazu, wie Sie das Service-Tag Ihres Computers finden, finden Sie unter Suchen des Service-Tags oder der](https://www.dell.com/support/contents/category/product-support/self-support-knowledgebase/locate-service-tag/)  Seriennummer Ihres Computers.
## **Systemdiagnoseanzeigen**

In diesem Abschnitt werden die Systemdiagnoseanzeigen des Inspiron 15 3520-Systems aufgeführt.

### **Tabelle 10. Systemdiagnoseanzeigen**

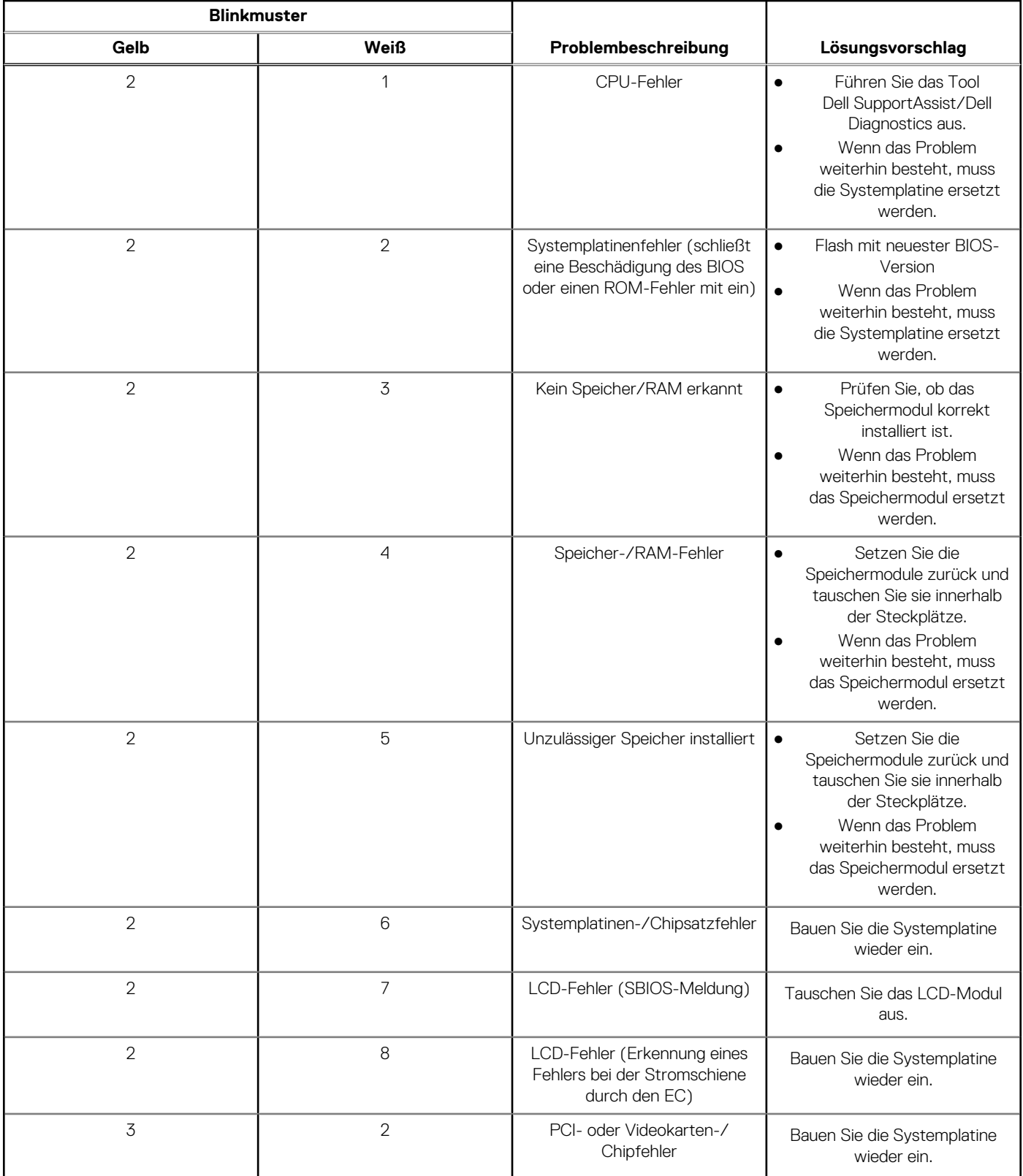

#### **Tabelle 10. Systemdiagnoseanzeigen (fortgesetzt)**

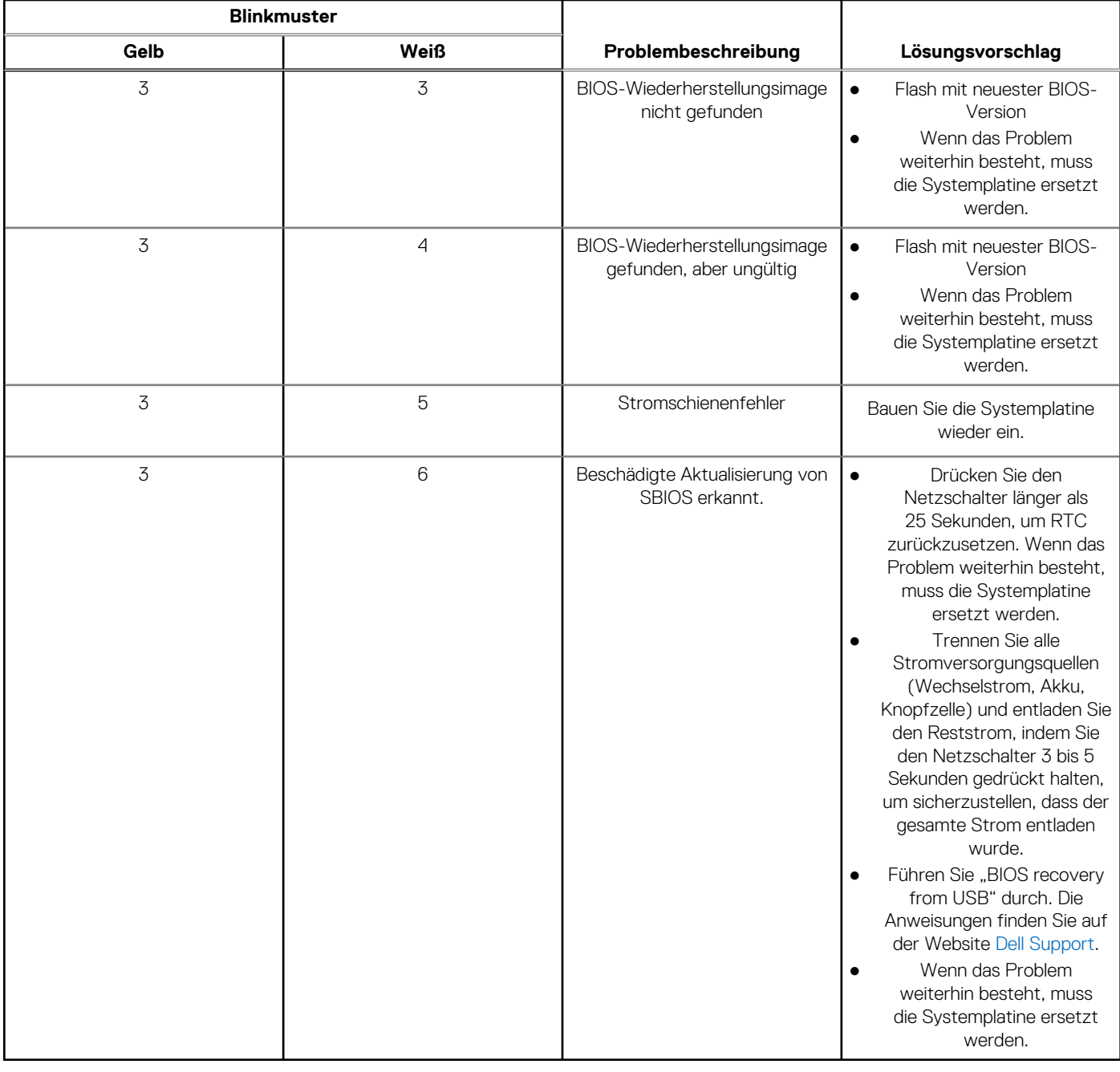

**ANMERKUNG:** Blinkende 3-3-3-LEDs auf der Lock-LED (Feststelltaste oder Num-Lock), die Betriebsschalter-LED (ohne Fingerabdruckleser) und die Diagnose-LED zeigen an, dass beim LCD-Display-Test während der Diagnose des Dell SupportAssist Pre-Boot System Performance Check keine Eingabe erfolgen konnte.

## **SupportAssist-Diagnose**

#### **Info über diese Aufgabe**

Die SupportAssist-Diagnose (auch als ePSA-Diagnose bezeichnet) führt eine komplette Prüfung der Hardware durch. Die SupportAssist-Diagnose ist in das BIOS integriert und wird intern vom BIOS gestartet. Die SupportAssist-Diagnose bietet eine Reihe von Optionen für bestimmte Geräte oder Gerätegruppen. Sie ermöglicht Ihnen Folgendes:

- Tests automatisch oder im interaktiven Modus durchführen
- Tests wiederholen
- Testergebnisse anzeigen oder speichern
- Gründliche Tests durchführen, um weitere Testoptionen und Zusatzinformationen über die fehlerhaften Geräte zu erhalten
- Statusmeldungen anzeigen, die angeben, ob Tests erfolgreich abgeschlossen wurden
- Fehlermeldungen anzeigen, die angeben, ob während des Tests Probleme aufgetreten sind
- **ANMERKUNG:** Einige Tests gelten für bestimmte Geräte und erfordern Benutzeraktionen. Stellen Sie sicher, dass Sie am Computer sind, wenn die Diagnosetests durchgeführt werden.

Weitere Informationen finden Sie unter [SupportAssist Pre-Boot System Performance Check.](https://www.dell.com/support/diagnose/Pre-boot-Analysis)

## **Integrierter Selbsttest (Built-In Self-Test, BIST)**

### **M-BIST**

M-BIST ist ein integrierter Selbsttest für die Hauptplatine, der als Diagnosetool dient und die Genauigkeit der Diagnose von Fehlern des auf der Hauptplatine integrierten Controllers verbessert.

**ANMERKUNG:** M-BIST kann manuell vor dem Einschalt-Selbsttest (Power-On Self-Test, POST) initiiert werden.

### So führen Sie M-BIST aus

**ANMERKUNG:** M-BIST muss auf dem ausgeschalteten Computer, der entweder an den Netzstrom angeschlossen oder nur mit einem Akku versorgt wird, initiiert werden.

- 1. Halten Sie sowohl die Taste **M** auf der Tastatur sowie den **Netzschalter** gedrückt, um M-BIST zu starten.
- 2. Die Anzeige-LED des Akkus kann zwei Zustände aufweisen:
	- a. AUS: Es wurde kein Problem mit der Systemplatine erkannt.
	- b. GELB: Gelb weist auf ein Problem mit der Systemplatine hin.
- 3. Wenn ein Problem mit der Hauptplatine auftritt, blinkt die Akkustatus-LED einen der folgenden Fehlercodes für 30 Sekunden:

#### **Tabelle 11. LED-Fehlercodes**

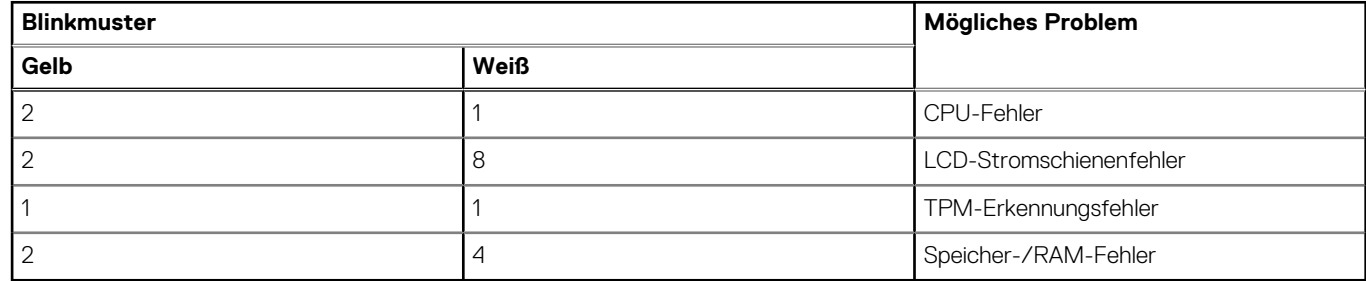

4. Wenn kein Problem mit der Hauptplatine vorliegt, wechselt das LCD-Display 30 Sekunden lang durch die im Abschnitt zu LCD-BIST beschriebenen Farben und schaltet sich dann aus.

### **Integrierter Selbsttest (Built-In Self-Test, BIST) des LCD**

Dell Laptops verfügen über ein integriertes Diagnosetool, mit dem Sie ermitteln können, ob die Ursache von ungewöhnlichem Bildschirmverhalten beim LCD (Bildschirm) des Dell Laptops zu suchen ist oder bei den Einstellungen der Grafikkarte bzw. des PCs.

Wenn Sie Anzeigefehler wie Flackern, verzerrte, unklare, unscharfe oder verschwommene Bilder, horizontale oder vertikale Streifen, verblasste Farben usw. feststellen, wird empfohlen, den LCD-Bildschirm zu isolieren, um den integrierten Selbsttest (BIST) durchzuführen.

### So gelangen Sie zum integrierten Selbsttest für LCD

- 1. Schalten Sie das Dell Notebook aus.
- 2. Trennen Sie gegebenenfalls vorhandene Peripheriegeräte vom Laptop. Schließen Sie nur das Netzteil (Ladegerät) an das Notebook an.
- 3. Stellen Sie sicher, dass der LCD-Bildschirm sauber ist und sich keine Staubpartikel auf der Oberfläche des Bildschirms befinden.
- 4. Drücken und halten Sie die Tasten **D** und **Einschalten** am PC, um den Modus für den integrierten Selbsttest (BIST) für LCD zu starten. Halten Sie die Taste D weiterhin gedrückt, bis das System hochgefahren wird.
- 5. Der Bildschirm wird einfarbig angezeigt und die Farben wechseln zweimal auf dem gesamten Bildschirm zu Weiß, Schwarz, Rot, Grün und Blau.
- 6. Anschließend werden die Farben Weiß, Schwarz und Rot angezeigt.
- 7. Überprüfen Sie den Bildschirm sorgfältig auf Anomalien (Linien, unscharfe Farben oder Verzerrungen auf dem Bildschirm).
- 8. Am Ende der letzten einheitlichen Farbe (rot) wird das System heruntergefahren.

**ANMERKUNG:** Beim Start leitet die Dell SupportAssist-Diagnose vor dem Hochfahren zunächst einen BIST für den LCD ein. Hierbei wird ein Eingreifen des Benutzers zur Bestätigung der Funktionalität des LCD erwartet.

## **Wiederherstellen des Betriebssystems**

Wenn das Betriebssystem auf Ihrem Computer auch nach mehreren Versuchen nicht gestartet werden kann, wird automatisch Dell SupportAssist OS Recovery gestartet.

Bei Dell SupportAssist OS Recovery handelt es sich um ein eigenständiges Tool, das auf allen Dell Computern mit installiertem Windows-Betriebssystem vorinstalliert ist. Es besteht aus Tools für die Diagnose und Behebung von Fehlern, die möglicherweise vor dem Starten des Betriebssystems auftreten können. Mit dem Tool können Sie eine Diagnose von Hardwareproblemen durchführen, Ihren Computer reparieren, Dateien sichern oder Ihren Computer auf Werkseinstellungen zurücksetzen.

Sie können das Tool auch über die Dell Supportwebsite herunterladen, um Probleme mit Ihrem Computer zu beheben, wenn das primäre Betriebssystem auf dem Computer aufgrund von Software- oder Hardwareproblemen nicht gestartet werden kann.

Weitere Informationen über Dell SupportAssist OS Recovery finden Sie im *Benutzerhandbuch zu Dell SupportAssist OS Recovery* unter ["Wartungstools" auf der Dell Support-Seite.](https://www.dell.com/support/home/products/software_int/software_service_tools) Klicken Sie auf **SupportAssist** und klicken Sie dann auf **SupportAssist OS Recovery**.

## **Ein- und Ausschalten des WLAN**

#### **Info über diese Aufgabe**

Wenn Ihr Computer aufgrund von WLAN-Verbindungsproblemen keinen Zugriff auf das Internet hat, können Sie das WLAN aus- und wieder einschalten. Das folgende Verfahren enthält Anweisungen dazu, wie Sie das WLAN aus- und wieder einschalten:

**ANMERKUNG:** Einige Internetdienstanbieter (IDAs) stellen ein Modem- oder Router-Kombigerät bereit.  $(i)$ 

#### **Schritte**

- 1. Schalten Sie den Computer aus.
- 2. Schalten Sie das Modem aus.
- 3. Schalten Sie den WLAN-Router aus.
- 4. Warten Sie 30 Sekunden.
- 5. Schalten Sie den WLAN-Router ein.
- 6. Schalten Sie das Modem ein.
- 7. Schalten Sie den Computer ein.

## **Entladen des Reststroms (Kaltstart)**

#### **Info über diese Aufgabe**

Reststrom ist die restliche statische Elektrizität, die auf dem Computer bleibt, auch wenn er ausgeschaltet und der Akku entfernt wurde.

Zu Ihrer Sicherheit und zum Schutz der sensiblen elektronischen Komponenten Ihres Computers müssen Sie vor dem Entfernen oder Austausch von Komponenten Ihres Computers den Reststrom entladen.

Die Entladung des Restroms, auch als Kaltstart bezeichnet, ist auch ein allgemeiner Schritt bei der Fehlerbehebung, wenn Ihr Computer sich nicht einschalten lässt oder das Betriebssystem nicht gestartet werden kann.

Führen Sie die folgenden Schritte aus, um den Reststrom abzuleiten:

#### **Schritte**

1. Schalten Sie den Computer aus.

- 2. Trennen Sie den Netzadapter vom Computer.
- 3. Entfernen Sie die Bodenabdeckung.
- 4. Entfernen Sie den Akku.

### **VORSICHT: Beim Akku handelt es sich um eine vor Ort austauschbare Einheit (Field Replaceable Unit, FRU) und das Entfernen/Installieren ist nur für autorisierte Servicetechniker vorgesehen.**

- 5. Halten Sie den Netzschalter für 20 Sekunden gedrückt, um den Reststrom zu entladen.
- 6. Setzen Sie den Akku ein.
- 7. Bringen Sie die Bodenabdeckung an.
- 8. Schließen Sie den Netzadapter an den Computer an.
- 9. Schalten Sie den Computer ein.

**ANMERKUNG:** Weitere Informationen zum Durchführen eines harten Reset finden Sie in der Wissensdatenbank-Ressource auf der [Dell Support-Seite.](https://www.dell.com/support/home/)

# **Hilfe erhalten und Kontaktaufnahme mit Dell**

## Selbsthilfe-Ressourcen

Mithilfe dieser Selbsthilfe-Ressourcen erhalten Sie Informationen und Hilfe zu Dell-Produkten:

#### **Tabelle 12. Selbsthilfe-Ressourcen**

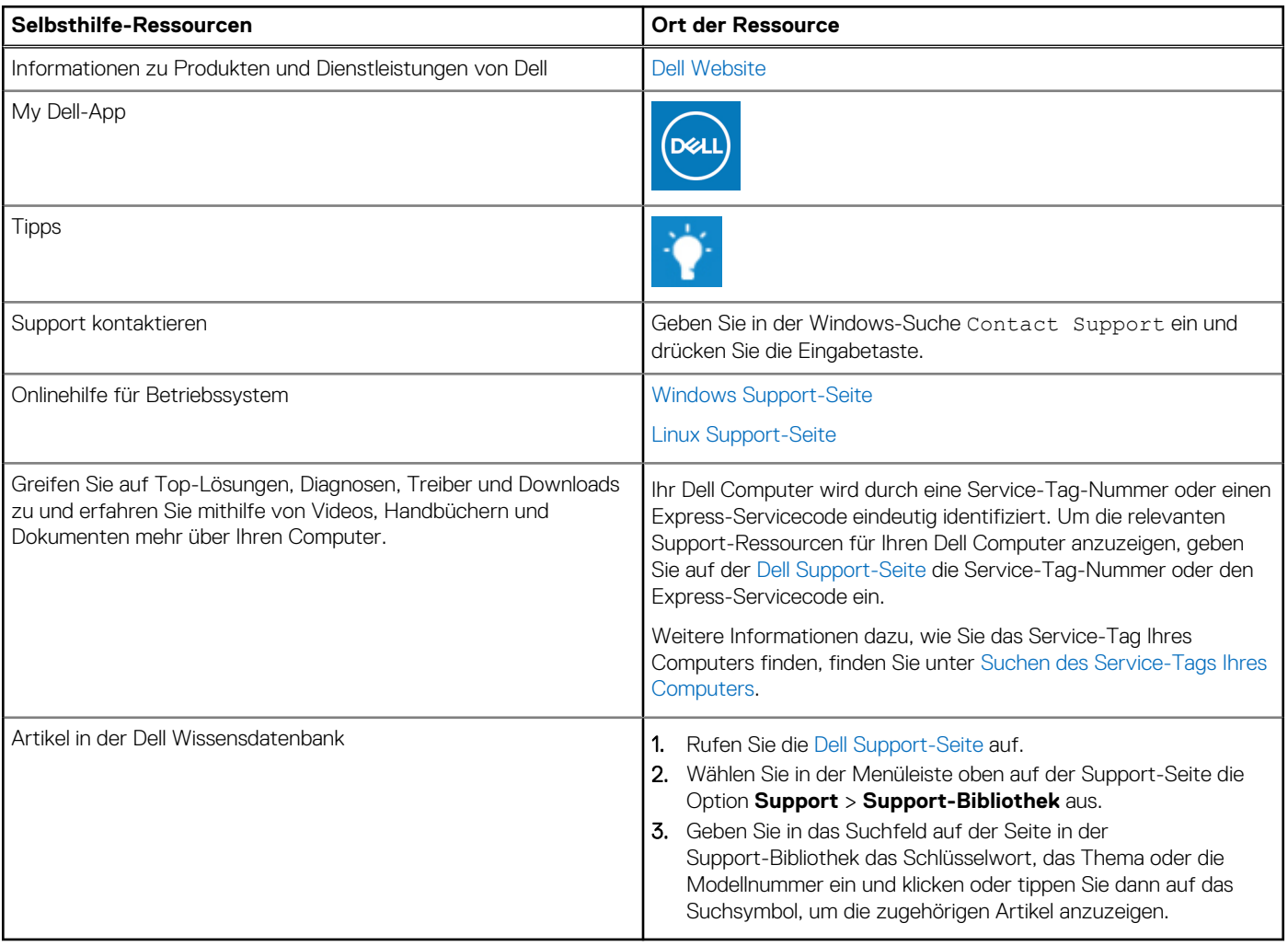

## Kontaktaufnahme mit Dell

[Informationen zur Kontaktaufnahme mit Dell für den Verkauf, den technischen Support und den Kundendienst erhalten Sie unter Support](https://www.dell.com/contactdell)  kontaktieren auf der Dell Support-Seite.

**ANMERKUNG:** Die Verfügbarkeit der Services kann je nach Land oder Region und Produkt variieren.

**ANMERKUNG:** Wenn Sie nicht über eine aktive Internetverbindung verfügen, können Sie Kontaktinformationen auch auf Ihrer Auftragsbestätigung, dem Lieferschein, der Rechnung oder im Dell Produktkatalog finden.